## **GARMIN.**

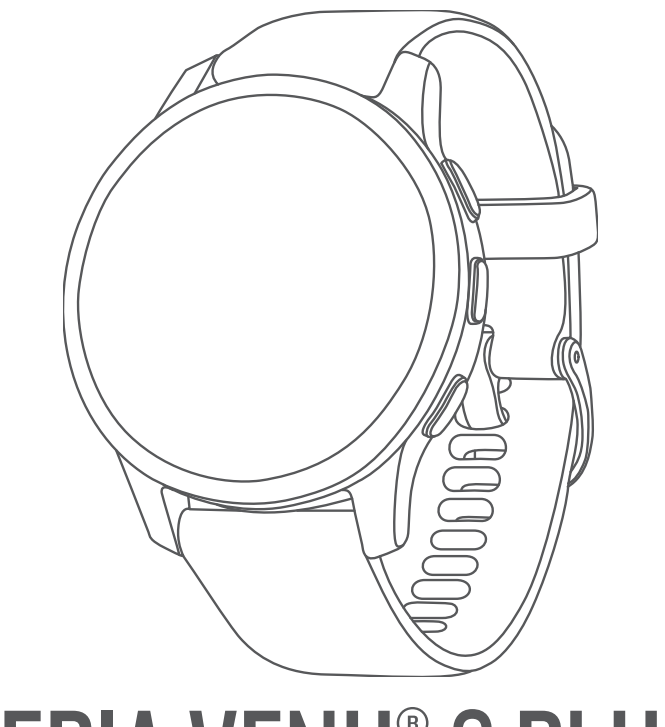

# SERIA VENU® 2 PLUS

## Podręcznik użytkownika

#### © 2022 Garmin Ltd. lub jej oddziały

Wszelkie prawa zastrzeżone. Zgodnie z prawami autorskimi, kopiowanie niniejszego podręcznika użytkownika w całości lub częściowo bez pisemnej zgody firmy Garmin jest zabronione. Firma Garmin zastrzega sobie prawo do wprowadzenia zmian, ulepszeń do produktów lub ich zawartości niniejszego podręcznika użytkownika bez konieczności powiadamiania o tym jakiejkolwiek osoby lub organizacji. Odwiedź stronę internetową [www.garmin.com](http://www.garmin.com), aby pobrać bieżące aktualizacje i informacje uzupełniające dotyczące użytkowania niniejszego produktu.

Garmin®, logo Garmin, ANT+®, Approach®, Auto Lap®, Auto Pause®, Edge® oraz Venu® są znakami towarowymi firmy Garmin Ltd. lub jej oddziałów zarejestrowanymi w Stanach Zjednoczonych i innych krajach. Body Battery™, Connect IQ™, Firstbeat Analytics™, Garmin AutoShot™, Garmin Connect™, Garmin Express™, Garmin Golf™, Garmin Index™, Garmin Move IQ™, Garmin Pay™, Health Snapshot™, HRM-Dual™, HRM-Pro™, tempe™, TrueUp™ oraz Varia™ są znakami towarowymi firmy Garmin Ltd. lub jej oddziałów. Wykorzystywanie tych znaków bez wyraźnej zgody firmy Garmin jest zabronione.

Android™ jest znakiem towarowym firmy Google LLC. Apple®, iPhone® i iTunes® są znakami towarowymi firmy Apple Inc., zastrzeżonymi w Stanach Zjednoczonych i innych krajach. Znak i logo BLUETOOTH® stanowią własność firmy Bluetooth SIG, Inc., a używanie ich przez firmę Garmin podlega warunkom licencji. The Cooper Institute®, podobnie jak wszelkie pozostałe powiązane znaki towarowe, stanowią własność organizacji The Cooper Institute. iOS® jest zastrzeżonym znakiem handlowym firmy Cisco Systems, Inc., używanym na podstawie licencji udzielonej przez firmę Apple Inc. Wi-Fi® jest zastrzeżonym znakiem organizacji Wi-Fi Alliance Corporation. Windows® jest zastrzeżonym znakiem towarowym firmy Microsoft Corporation w Stanach Zjednoczonych i w innych krajach. Pozostałe znaki towarowe i nazwy handlowe należą do odpowiednich właścicieli.

Ten produkt ma certyfikat ANT+® . Odwiedź stronę [www.thisisant.com/directory,](http://www.thisisant.com/directory) aby wyświetlić listę zgodnych produktów i aplikacji.

M/N: A04125

## Spis treści

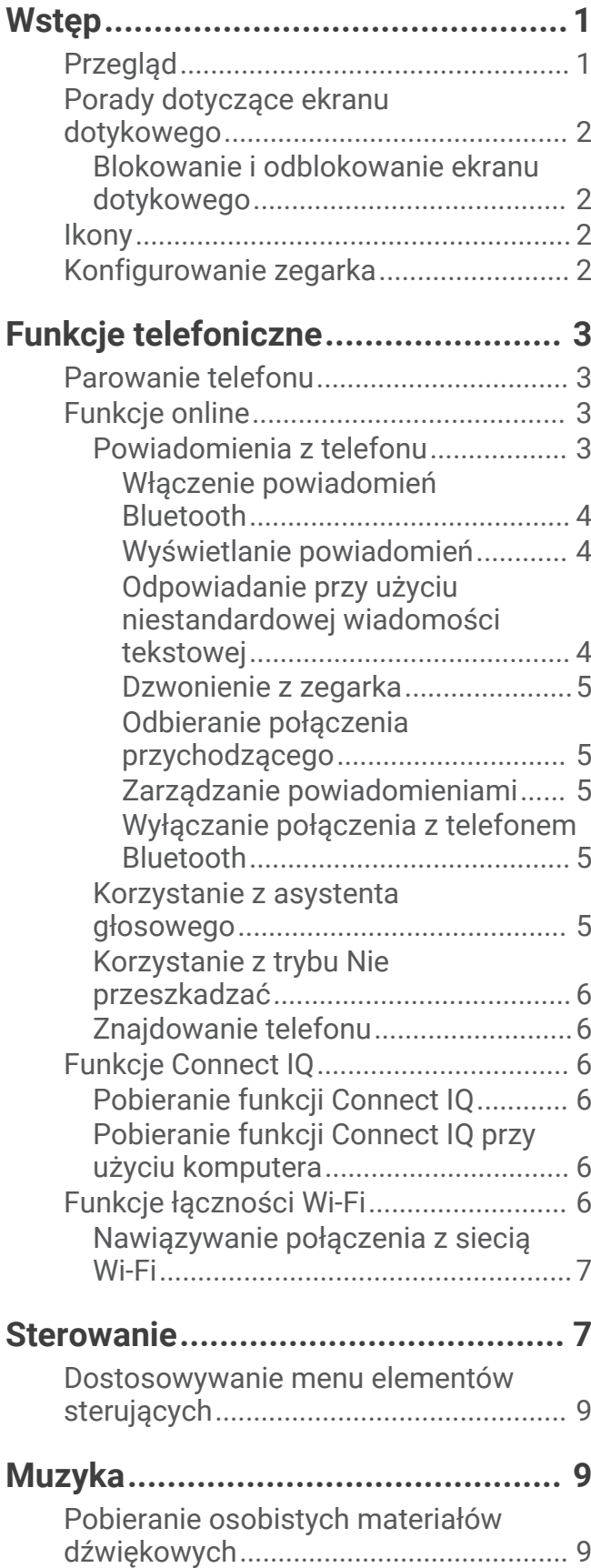

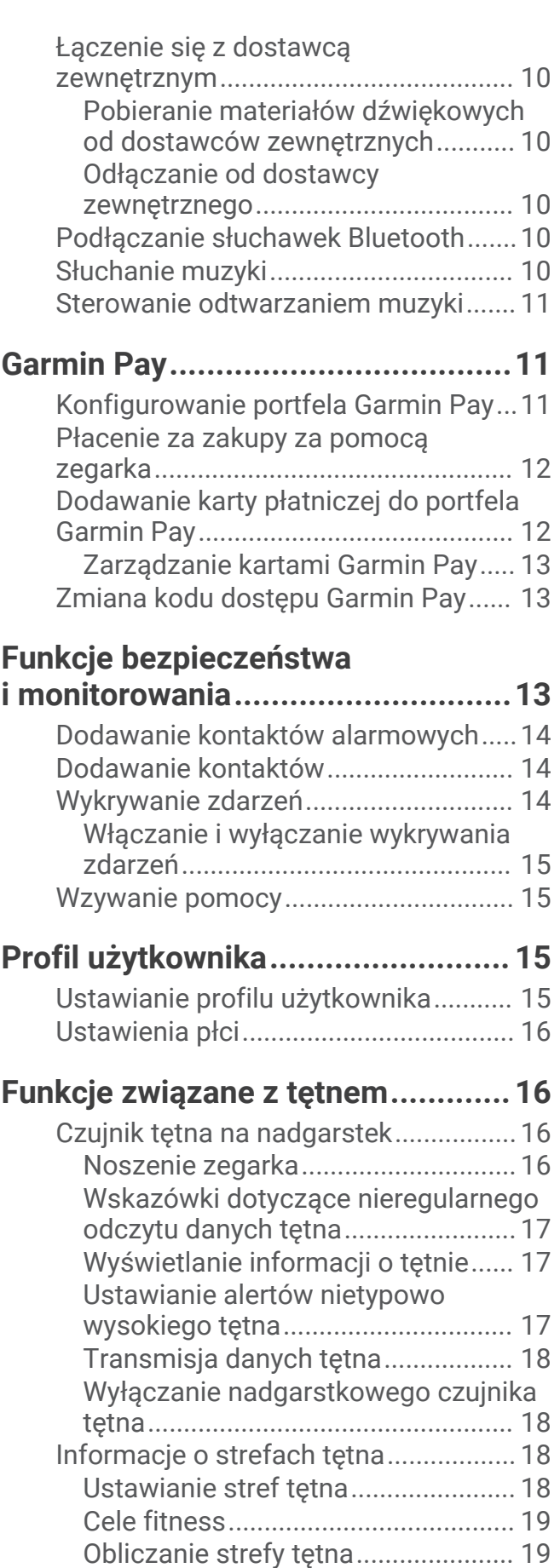

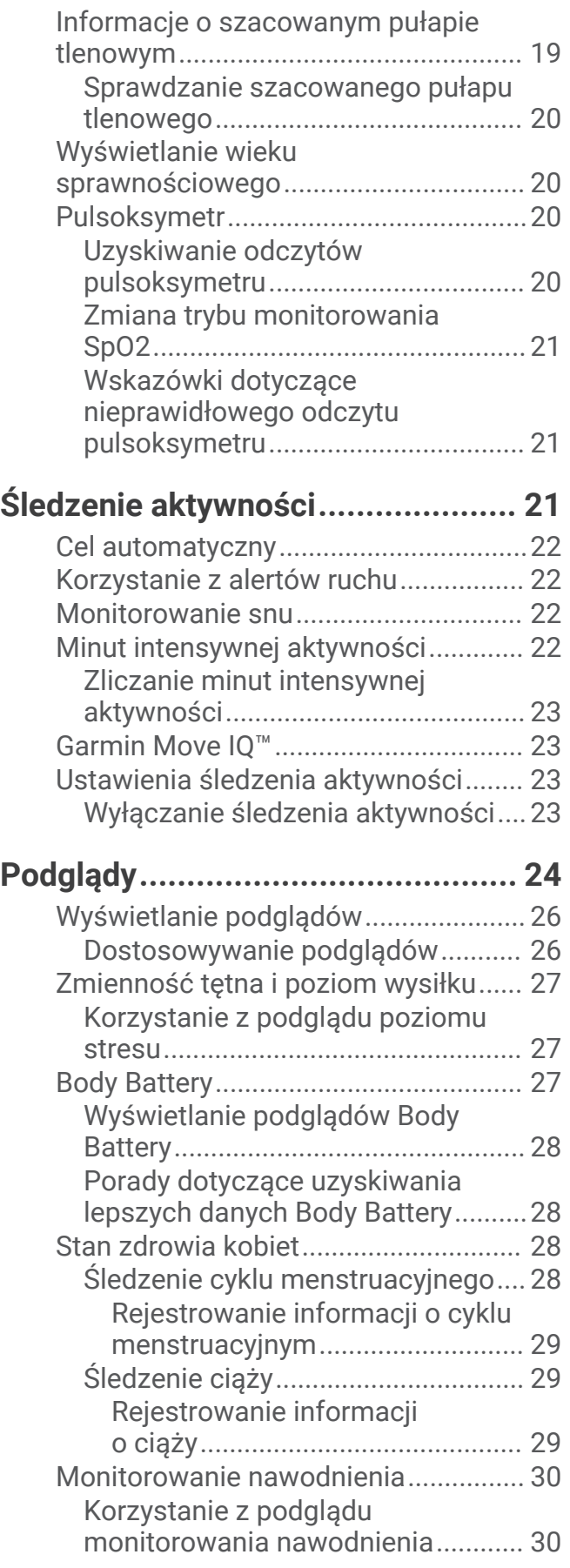

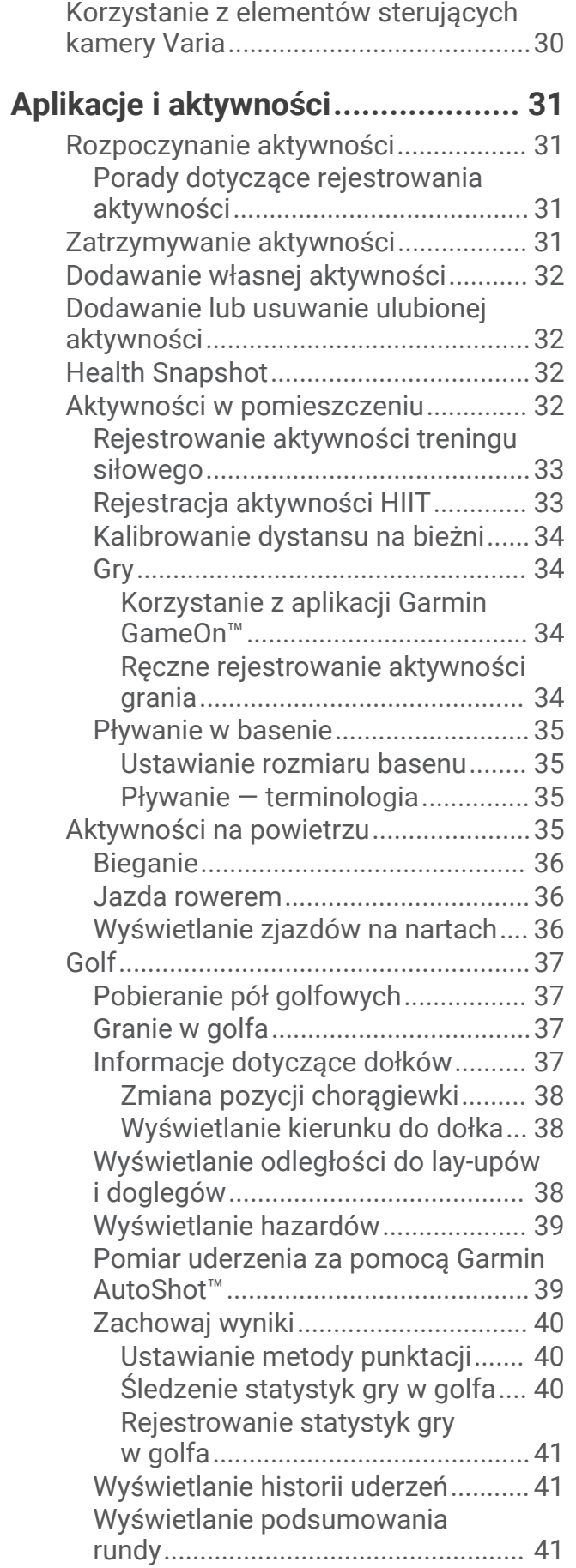

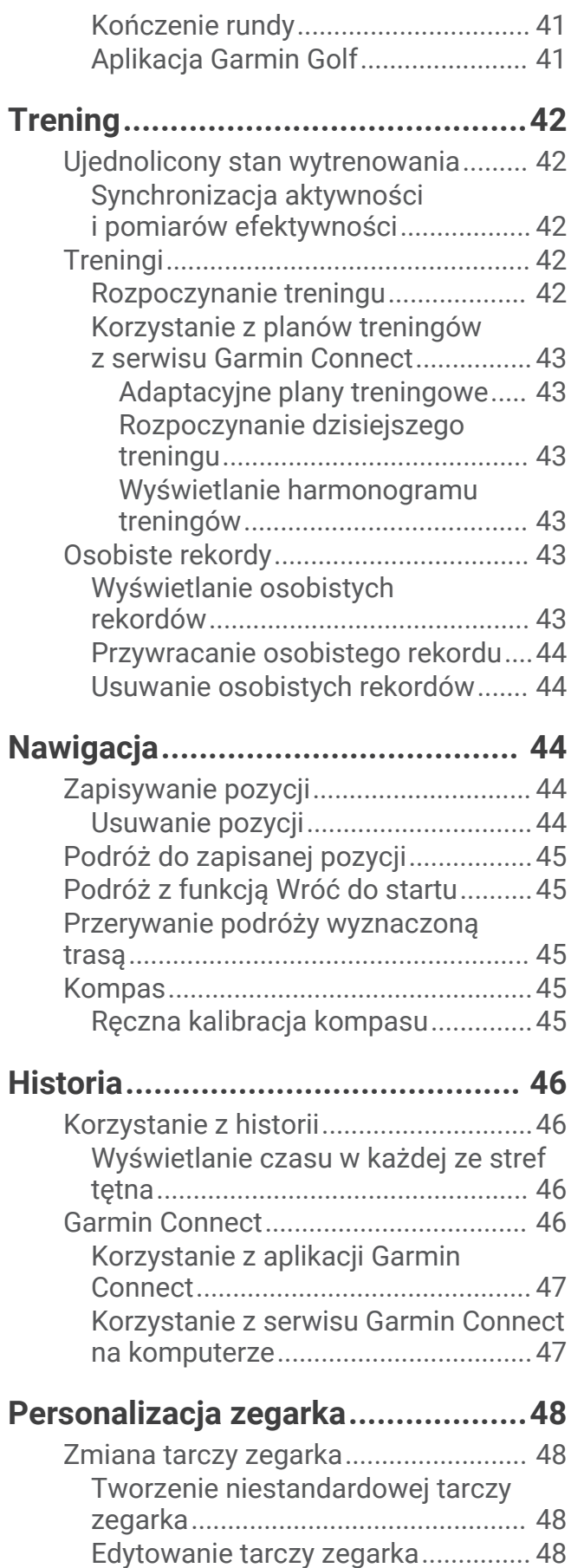

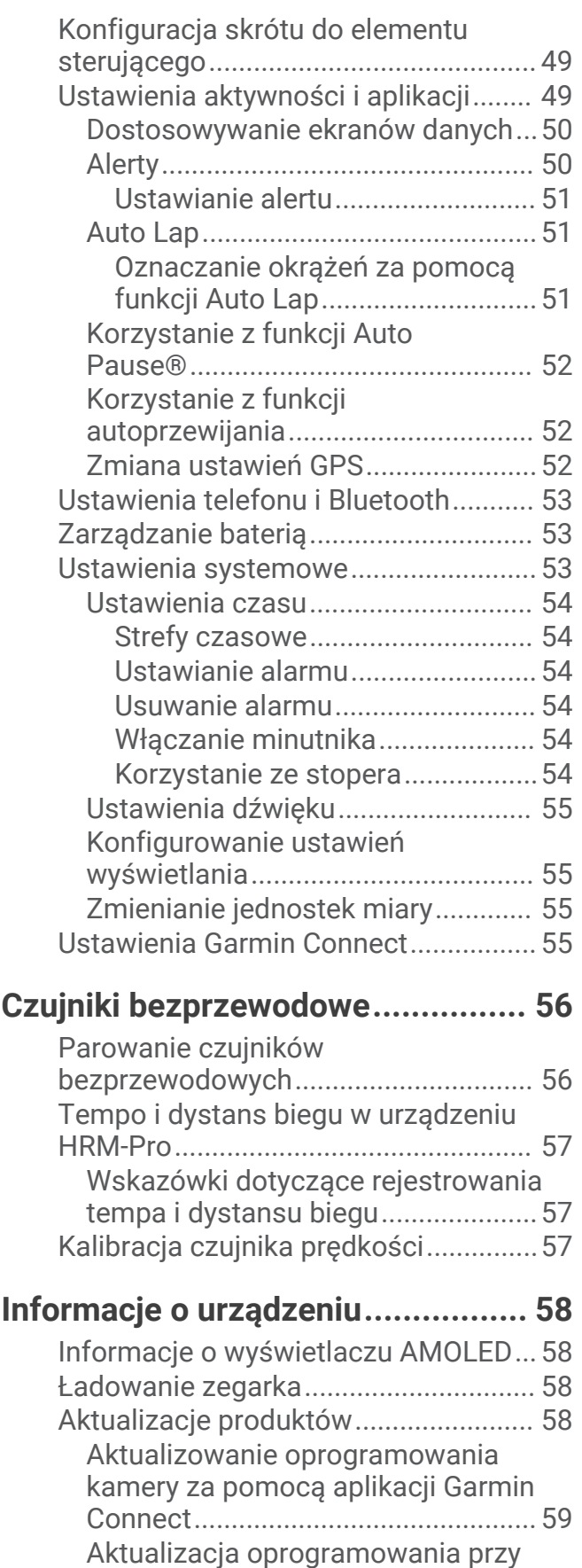

[użyciu aplikacji Garmin Express.......59](#page-64-0)

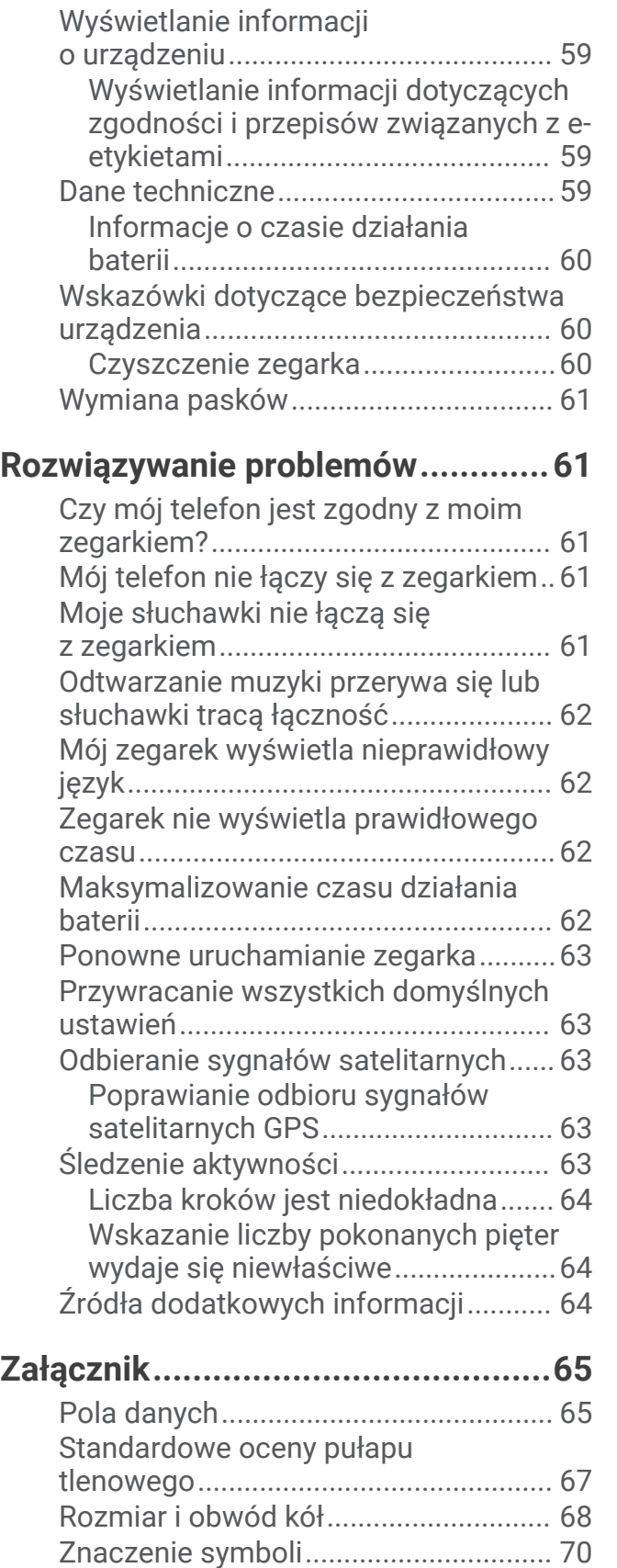

## **Wstep**

#### **OSTRZEŻENIE**

<span id="page-6-0"></span>Należy zapoznać się z zamieszczonym w opakowaniu produktu przewodnikiem *Ważne informacje dotyczące bezpieczeństwa i produktu* zawierającym ostrzeżenia i wiele istotnych wskazówek.

Przed rozpoczęciem lub wprowadzeniem zmian w programie ćwiczeń należy zawsze skonsultować się z lekarzem.

## Przegląd

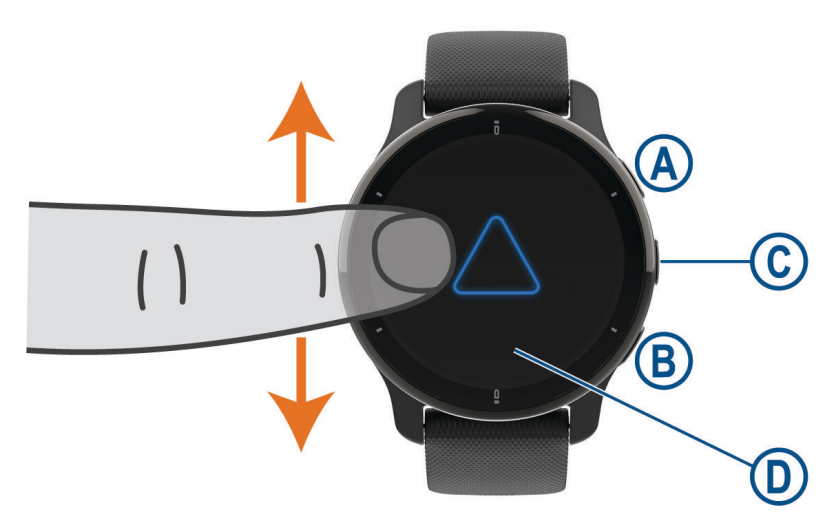

: Naciśnij i przytrzymaj przez 2 sekundy, aby włączyć zegarek.

Naciśnij, aby uruchomić lub zatrzymać licznik aktywności.

Naciśnij i przytrzymaj przez 2 sekundy, aby wyświetlić menu elementów sterujących, w tym włączania i wyłączania zegarka.

Naciśnij i przytrzymaj, aż zegarek zawibruje 3-krotnie, aby wezwać pomoc (*[Funkcje bezpieczeństwa](#page-18-0) [i monitorowania](#page-18-0)*, strona 13).

 **Przycisk Back**: Naciśnij, aby powrócić do poprzedniego ekranu. Funkcja ta nie działa podczas trwania aktywności.

Naciśnij podczas aktywności, aby oznaczyć nowe okrążenie, ustawić nową serię lub pozę albo przejść do kolejnego etapu treningu.

Naciśnij i przytrzymaj, aby wyświetlić menu ustawień zegarka i opcje dla bieżącego ekranu.

: Naciśnij, aby wyświetlić funkcję dostosowywania skrótów.

Naciśnij i przytrzymaj, aby włączyć asystenta głosowego w telefonie.

 **Ekran dotykowy**: Przesuń palcem w górę lub w dół, aby przewijać podglądy, funkcje i menu.

Dotknij, aby wybrać.

Dotknij dwukrotnie ekranu, aby wybudzić zegarek.

Przesuń palcem w prawo, aby powrócić do poprzedniego ekranu.

W trakcie aktywności przewiń palcem w prawo, aby wyświetlić tarczę zegarka i podglądy.

#### <span id="page-7-0"></span>Porady dotyczące ekranu dotykowego

- Przesuń palcem w górę lub w dół, aby przewijać listy i menu.
- Przesuń palcem w górę lub w dół, aby przewijać szybko.
- Dotknij, aby wybrać element.
- Na tarczy zegarka przesuń palcem w górę lub w dół, aby przewijać podglądy dostępne w zegarku.
- Dotknij podglądu, aby wyświetlić dodatkowe informacje, jeśli są dostępne.
- Podczas aktywności przesuń palcem w górę lub w dół, aby wyświetlić następny ekran danych.
- W trakcie aktywności przewiń palcem w prawo, aby wyświetlić tarczę zegarka i podglądy, a następnie przewiń w lewo, aby powrócić do pól danych aktywności.
- $\cdot$  Gdy dostepne, wybierz  $\triangle$  lub przesuń palcem w góre, aby wyświetlić dodatkowe opcje menu.
- Każdy wybór w menu powinien stanowić odrębną czynność.

#### Blokowanie i odblokowanie ekranu dotykowego

Ekran dotykowy można zablokować, aby zapobiec przypadkowemu uruchomieniu funkcji przez jego dotknięcie.

- **1** Przytrzymaj (A), aby wyświetlić menu elementów sterujących.
- 2 Wybierz  $\bigcap$ .

Ekran dotykowy zostanie zablokowany i nie będzie reagować na dotyk do momentu odblokowania.

**3** Przytrzymaj dowolny przycisk, aby odblokować ekran dotykowy.

#### **Ikony**

Migająca ikona oznacza, że zegarek wyszukuje sygnał. Ikona wyświetlana w sposób ciągły oznacza, że znaleziono sygnał lub że podłączono czujnik. Przekreślona ikona oznacza, że funkcja jest wyłączona.

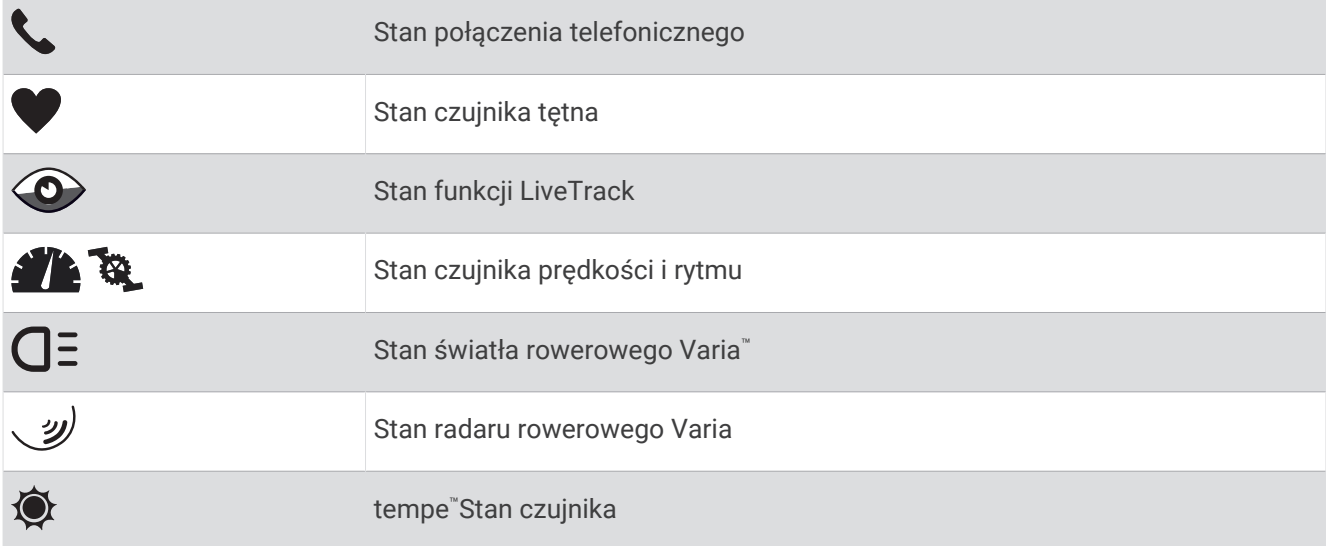

#### Konfigurowanie zegarka

Aby wykorzystać cały potencjał funkcji zegarka Venu 2 Plus, wykonaj poniższe czynności.

- Sparuj zegarek z telefonem za pomocą aplikacji Garmin Connect™ (*[Parowanie telefonu](#page-8-0)*, strona 3).
- Skonfiguruj sieci Wi‑Fi® (*[Nawiązywanie połączenia z siecią Wi‑Fi](#page-12-0)*, strona 7).
- Skonfiguruj muzykę (*Muzyka*[, strona 9\)](#page-14-0).
- Skonfiguruj swój portfel Garmin Pay™ (*[Konfigurowanie portfela Garmin Pay](#page-16-0)*, strona 11).
- Skonfiguruj funkcje bezpieczeństwa (*[Funkcje bezpieczeństwa i monitorowania](#page-18-0)*, strona 13).
- Przejdź na stronę [garmin.com/voicefunctionality/tips](http://garmin.com/voicefunctionality/tips), aby uzyskać wskazówki dotyczące korzystania z asystenta głosowego.

## Funkcje telefoniczne

#### <span id="page-8-0"></span>Parowanie telefonu

Aby skonfigurować zegarek Venu 2 Plus, należy sparować go bezpośrednio z poziomu aplikacji Garmin Connect oraz ustawień Bluetooth® w telefonie.

- 1 Podczas konfiguracji wstępnej zegarka wybierz  $\blacktriangleright$ , gdy pojawi się monit o sparowaniu z telefonem. **UWAGA:** Jeśli poprzednio proces parowania został pominiety, możesz przytrzymać (B), a nastepnie wybrać kolejno > **Łączność** > **Telefon** > **Paruj telefon**, aby ręcznie przejść do trybu parowania.
- **2** Zeskanuj kod QR za pomocą smartfona i postępuj zgodnie z instrukcjami wyświetlanymi na ekranie, aby zakończyć proces parowania i konfiguracji.

## Funkcje online

Funkcje online są dostępne dla zegarka Venu 2 Plus po połączeniu ze zgodnym smartfonem za pomocą technologii bezprzewodowej Bluetooth i zainstalowaniu aplikacji Garmin Connect w podłączonym smartfonie. Więcej informacji można znaleźć na stronie [www.garmin.com/apps.](http://www.garmin.com/apps) Niektóre funkcje są również dostępne po połączeniu zegarka z siecią bezprzewodową Wi‑Fi.

**Powiadomienia z telefonu**: Wyświetla powiadomienia i wiadomości z telefonu na ekranie zegarka Venu 2 Plus.

- **LiveTrack**: Umożliwia rodzinie i znajomym śledzić na bieżąco wyścigi i treningi użytkownika. Możesz zaprosić ich do śledzenia bieżących danych za pośrednictwem poczty e-mail lub serwisu społecznościowego, umożliwiając jej wyświetlanie strony śledzenia Garmin Connect.
- **Przesyłanie aktywności do serwisu Garmin Connect**: Automatyczne przesyłanie aktywności do konta Garmin Connect zaraz po zakończeniu rejestrowania aktywności.
- **Connect IQ™** : Umożliwia ulepszenie zegarka o funkcje, takie jak nowe tarcze zegarka, podglądy, aplikacje czy pola danych.
- **Aktualizacje oprogramowania**: Umożliwia zaktualizowanie oprogramowania zegarka.
- **Pogoda**: Umożliwia wyświetlanie aktualnych warunków pogodowych oraz prognoz pogody.

**czujniki Bluetooth**: Pozwala na podłączenie zgodnych czujników Bluetooth, takich jak czujnik tętna.

- **Znajdź mój telefon**: Lokalizuje znajdujący się w zasięgu zagubiony telefon aktualnie sparowany z zegarkiem Venu 2 Plus w zasięgu Bluetooth.
- **Znajdź moje urządzenie**: Lokalizuje znajdujące się w zasięgu zagubiony zegarek Venu 2 Plus obecnie sparowany ze smartfonem w zasięgu Bluetooth.

#### Powiadomienia z telefonu

Do odbierania powiadomień z telefonu wymagany jest zgodny telefon sparowany z zegarkiem i znajdujący się w zasięgu funkcji Bluetooth. Kiedy telefon odbierze wiadomość, wyśle odpowiednie powiadomienie do Twojego zegarka.

#### <span id="page-9-0"></span>Włączenie powiadomień Bluetooth

Aby móc wyświetlać powiadomienia, należy najpierw sparować zegarek Venu 2 Plus ze zgodnym telefonem (*[Parowanie telefonu](#page-8-0)*, strona 3).

- **1** Przytrzymaj $(\widehat{\mathsf{B}})$
- **2** Wybierz kolejno > **Łączność** > **Telefon** > **Powiadomienia**.
- **3** Wybierz **Podczas aktywności**, aby określić preferencje dotyczące powiadomień wyświetlanych podczas rejestrowania aktywności.
- **4** Wybierz preferencje powiadomień.
- **5** Wybierz kolejno **Poza aktywnością**, aby określić preferencje dotyczące powiadomień wyświetlanych w trybie zegarka.
- **6** Wybierz preferencje powiadomień.
- **7** Wybierz **Limit czasu**.
- **8** Określ limit czasu.
- **9** Wybierz **Prywatność**.
- **10** Określ preferencje dotyczące prywatności.

#### Wyświetlanie powiadomień

- **1** Przeciągnij palcem w górę lub w dół na tarczy zegarka, aby wyświetlić podgląd powiadomień.
- **2** Wybierz podgląd.
- **3** Wybierz powiadomienie, aby odczytać jego pełną treść.
- **4** Przesuń palcem, aby wyświetlić opcje powiadomienia.
- **5** Wybierz opcję:
	- Aby zareagować na powiadomienie, wybierz działanie, np. **Odrzuć** lub **Odpowiedz**. Dostępne działania zależą od typu powiadomienia oraz systemu operacyjnego telefonu. Po odrzuceniu
		- powiadomienia na telefonie lub zegarku z serii Venu 2 Plus nie będzie ono już widoczne w podglądzie.
	- Aby powrócić do listy powiadomień, przesuń palcem w prawo.

#### Odpowiadanie przy użyciu niestandardowej wiadomości tekstowej

**UWAGA:** Ta funkcja jest dostępna tylko wtedy, gdy zegarek jest połączony z telefonem Android™ za pomocą technologii Bluetooth.

Gdy otrzymasz powiadomienie tekstowe na zegarek Venu 2 Plus, możesz wysłać szybką odpowiedź, wybierając ją z listy wiadomości. Wiadomości można dostosować w aplikacji Garmin Connect.

**UWAGA:** Ta funkcja wysyła wiadomości tekstowe za pomocą telefonu. Mogą obowiązywać typowe ograniczenia długości wiadomości tekstowych oraz opłaty. Więcej informacji można uzyskać u operatora sieci komórkowej.

- **1** Przesuń palcem w górę lub w dół, aby wyświetlić podgląd powiadomień.
- **2** Wybierz podgląd.
- **3** Wybierz powiadomienie tekstowe.
- **4** Przesuń palcem, aby wyświetlić opcje powiadomienia.
- **5** Wybierz **Odpowiedz**.
- **6** Wybierz wiadomość z listy.

Telefon wyśle wybraną wiadomość w formie wiadomości tekstowej.

#### <span id="page-10-0"></span>Dzwonienie z zegarka

**UWAGA:** Ta funkcja jest dostępna tylko wtedy, gdy zegarek jest połączony ze zgodnym telefonem za pomocą technologii Bluetooth.

- **1** Przytrzymai (B).
- **2** Wybierz **Rozmowy telefoniczne**.
- **3** Wybierz opcję:
	- Aby wybrać numer telefonu za pomocą klawiatury, wybierz  $\cdots$  wybierz numer telefonu, a następnie  $\blacksquare$ .
	- Aby zadzwonić pod numer telefonu z listy kontaktów, wybierz  $\overline{P}$ , wybierz nazwę kontaktu i numer telefonu.
	- Aby wyświetlić ostatnie połączenia wykonane lub odebrane z zegarka, przesuń palcem w górę. **UWAGA:** Zegarek nie synchronizuje listy ostatnich połączeń z telefonem.

PORADA: Możesz wybrać , aby się rozłączyć przed połączeniem.

#### Odbieranie połączenia przychodzącego

W przypadku połączenia przychodzącego na połączony telefon zegarek Venu 2 Plus wyświetli nazwę lub numer telefonu dzwoniącego.

- Aby odebrać połączenie, wybierz $\triangle$ .
- Aby odrzucić połączenie, wybierz $\bullet$ .
- Aby odrzucić połączenie i natychmiast wysłać wiadomość tekstową, wybierz opcję . a następnie wybierz wiadomość z listy.

**UWAGA:** Aby wysłać odpowiedź na wiadomość tekstową, należy połączyć się ze zgodnym telefonem Android za pomocą technologii Bluetooth.

#### Zarządzanie powiadomieniami

Powiadomieniami wyświetlanymi w zegarku Venu 2 Plus można zarządzać za pomocą zgodnego telefonu.

Wybierz opcję:

- Jeśli korzystasz z urządzenia iPhone®, przejdź do ustawień powiadomień systemu iOS®, aby wybrać elementy, które chcesz widzieć na ekranie zegarka.
- Jeśli korzystasz z telefonu z systemem Android, z poziomu aplikacji Garmin Connect wybierz kolejno **Ustawienia** > **Powiadomienia**.

#### Wyłączanie połączenia z telefonem Bluetooth

Połączenie z telefonem Bluetooth można wyłączyć za pomocą menu sterowania.

**UWAGA:** Możesz dodać opcje do menu elementów sterujących (*[Dostosowywanie menu elementów sterujących](#page-14-0)*, [strona 9\)](#page-14-0).

- **1** Przytrzymaj (A), aby wyświetlić menu elementów sterujących.
- **2** Wybierz  $\mathcal{K}$  aby wyłączyć połączenie telefoniczne Bluetooth w Venu 2 Plus.

Wskazówki dotyczące wyłączania technologii Bluetooth w telefonie można znaleźć w podręczniku użytkownika telefonu.

#### Korzystanie z asystenta głosowego

Aby korzystać z asystenta głosowego, zegarek musi być połączony ze zgodnym telefonem za pomocą technologii Bluetooth (*[Parowanie telefonu](#page-8-0)*, strona 3). Więcej informacji na temat zgodnych telefonów można znaleźć na stronie [garmin.com/voicefunctionality](http://garmin.com/voicefunctionality).

Z asystentem głosowym w telefonie można komunikować się za pomocą wbudowanego głośnika i mikrofonu w zegarku. Wskazówki dotyczące konfigurowania asystenta głosowego można znaleźć na stronie [garmin.com](http://garmin.com/voicefunctionality/tips) [/voicefunctionality/tips](http://garmin.com/voicefunctionality/tips).

**1** Na dowolnym ekranie przytrzymaj (C).

Po nawiązaniu połączenia z asystentem głosowym na telefonie pojawia się ikona .

**2** Wymów polecenie, takie jak *Zadzwoń do mamy* lub *Wyślij wiadomość tekstową*. **UWAGA:** Komunikacja z asystentem głosowym jest wyłącznie dźwiękowa.

#### <span id="page-11-0"></span>Korzystanie z trybu Nie przeszkadzać

Możesz korzystać z trybu Nie przeszkadzać, aby wyłączyć wibracje i wyświetlacz dla alertów i powiadomień. W trybie tym wyłączone zostają ustawienia gestów (*[Konfigurowanie ustawień wyświetlania](#page-60-0)*, strona 55). Na przykład tryb ten można włączać na czas snu lub oglądania filmu.

- Aby recznie właczyć lub wyłaczyć tryb Nie przeszkadzać, przytrzymaj  $\left(\widehat{A}\right)$ , a nastepnie wybierz  $\blacktriangle$ .
- Aby automatycznie włączyć tryb Nie przeszkadzać podczas godzin snu, otwórz ustawienia urządzenia w aplikacji Garmin Connect, a następnie wybierz kolejno **Dźwięki i alerty** > **Nie przeszkadzać podczas snu**.

#### Znajdowanie telefonu

Możesz użyć tej funkcji, aby zlokalizować zgubiony telefon sparowany za pomocą technologii Bluetooth i znajdujący się w jej zasięgu.

- **1** Przytrzymaj $\overline{A}$ .
- 2 Wybierz $\mathbf{C}$ .

Na ekranie zegarka Venu 2 Plus wyświetlone zostaną słupki siły sygnału, a telefon wyemituje alarm dźwiękowy. Liczba słupków będzie się zwiększać w miarę zbliżania się do telefonu.

**3** Naciśnii (B), aby zatrzymać wyszukiwanie.

## Funkcje Connect IQ

Do zegarka można dodać aplikacje Connect IQ, pola danych, podglądy i tarcze zegarka za pośrednictwem sklepu Connect IQ w zegarku lub telefonie ([garmin.com/connectiqapp\)](http://www.garmin.com/connectiqapp).

**Tarcze zegarka**: Umożliwiają dostosowanie wyglądu zegarka.

- **Aplikacje dla urządzenia**: Umożliwiają dodanie do zegarka interaktywnych funkcji, takich jak podglądy, nowe typy aktywności na powietrzu i fitness.
- **Pola danych**: Umożliwiają pobieranie nowych pól danych, które pozwalają wyświetlać dane z czujników, dane aktywności i historii na różne sposoby. Możesz dodać pola danych Connect IQ do wbudowanych funkcji i stron.

**Muzyka**: Dodaj dostawców muzyki do zegarka.

#### Pobieranie funkcji Connect IQ

Aby móc pobrać funkcje z aplikacji Connect IQ, należy najpierw sparować urządzenie Venu 2 Plus z telefonem (*[Parowanie telefonu](#page-8-0)*, strona 3).

- **1** Korzystając ze sklepu z aplikacjami w telefonie, zainstaluj i otwórz aplikację Connect IQ.
- **2** W razie potrzeby wybierz zegarek.
- **3** Wybierz funkcję Connect IQ.
- **4** Wykonaj instrukcje wyświetlane na ekranie.

#### Pobieranie funkcji Connect IQ przy użyciu komputera

- **1** Podłącz zegarek do komputera za pomocą kabla USB.
- **2** Przejdź na stronę [apps.garmin.com](https://apps.garmin.com) i załóż konto.
- **3** Wybierz funkcję Connect IQ i pobierz ją.
- **4** Wykonaj instrukcje wyświetlane na ekranie.

#### Funkcje łączności Wi**‑**Fi

**Przesyłanie aktywności do konta Garmin Connect**: Automatyczne przesyłanie aktywności do konta Garmin Connect zaraz po zakończeniu rejestrowania aktywności.

**Materiały dźwiękowe**: Umożliwia synchronizację materiałów dźwiękowych od innych dostawców.

**Aktualizacje oprogramowania**: Można pobrać i zainstalować najnowsze oprogramowanie.

**Treningi i plany treningów**: Możesz przeglądać i wybierać treningi i plany treningów na stronie Garmin Connect. Gdy tylko zegarek nawiąże połączenie Wi‑Fi, pliki zostaną do niego wysłane.

#### <span id="page-12-0"></span>Nawiązywanie połączenia z siecią Wi**‑**Fi

Musisz podłączyć zegarek do aplikacji Garmin Connect na telefonie lub do aplikacji Garmin Express™ na komputerze, zanim połączysz się z siecią Wi‑Fi (*[Korzystanie z serwisu Garmin Connect na komputerze](#page-52-0)*, [strona 47](#page-52-0)).

Aby zsynchronizować zegarek z zewnętrznym dostawcą muzyki, musisz połączyć się z siecią Wi‑Fi. Połączenie zegarka z siecią Wi‑Fi pomaga w zwiększeniu prędkości przesyłania większych plików.

- **1** Umieść urządzenie w zasięgu sieci Wi‑Fi.
- 2 W aplikacii Garmin Connect wybierz  $\equiv$  lub  $\cdots$ .
- **3** Wybierz **Urządzenia Garmin**, a następnie posiadany zegarek.
- **4** Wybierz kolejno **Ogólne** > **Wi-Fi** > **Dodaj sieć**.
- **5** Wybierz dostępną sieć Wi‑Fi i wprowadź dane logowania.

## **Sterowanie**

Menu elementów sterujących umożliwia szybki dostęp do funkcji i opcji zegarka. W menu elementów sterujących można dodać i usunąć opcje oraz zmienić ich kolejność (*[Dostosowywanie menu elementów](#page-14-0)  [sterujących](#page-14-0)*, strona 9).

Na dowolnym ekranie naciśnij i przytrzymaj (A).

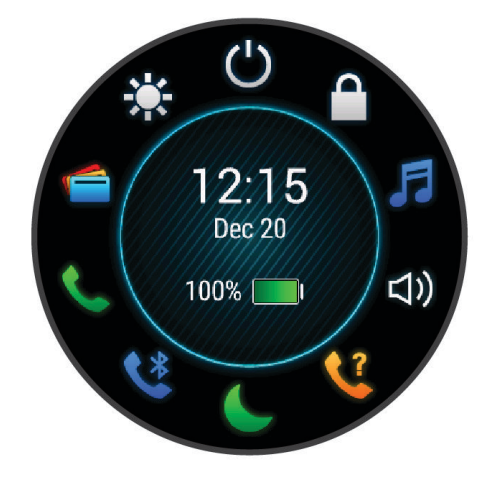

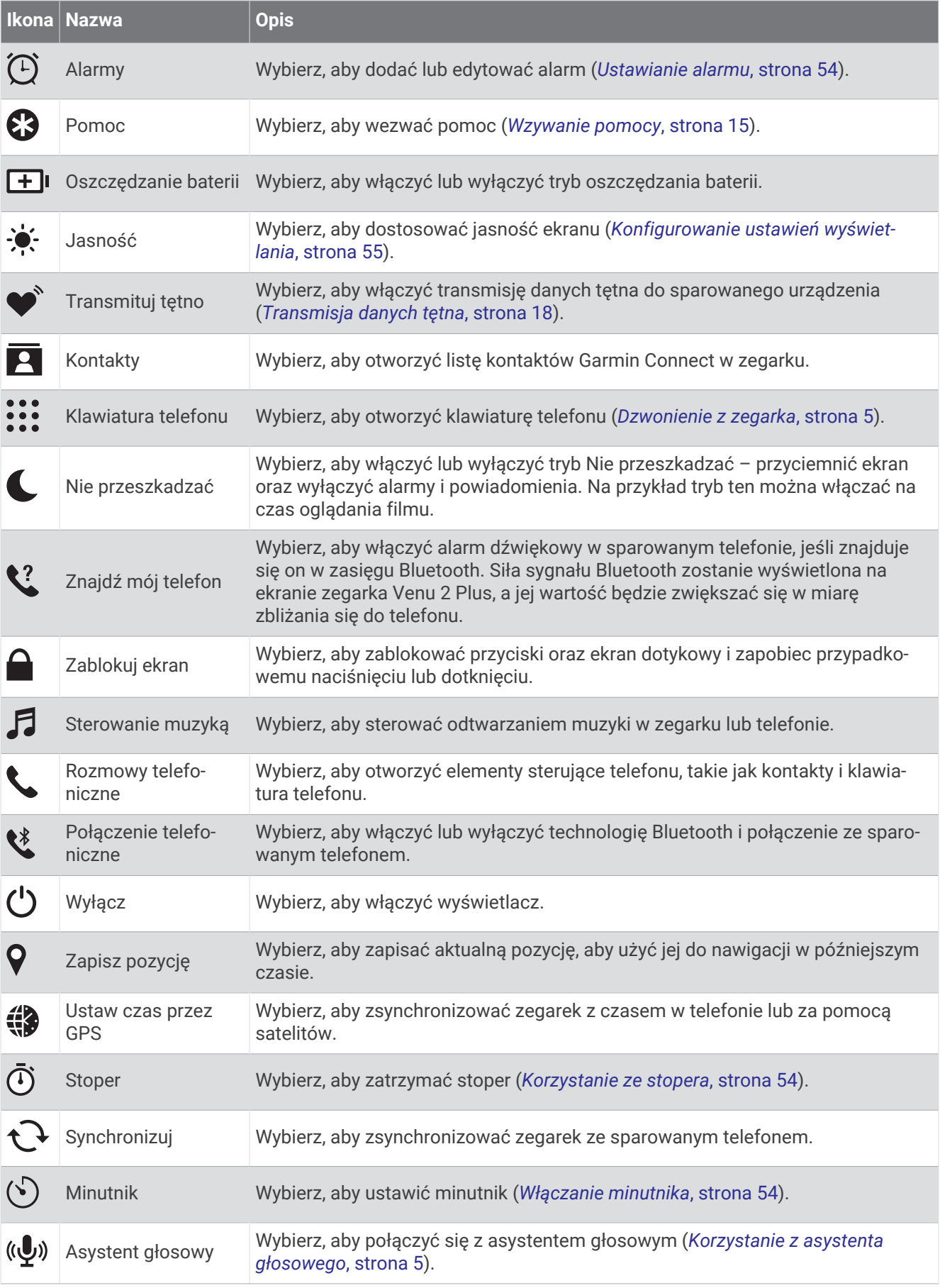

<span id="page-14-0"></span>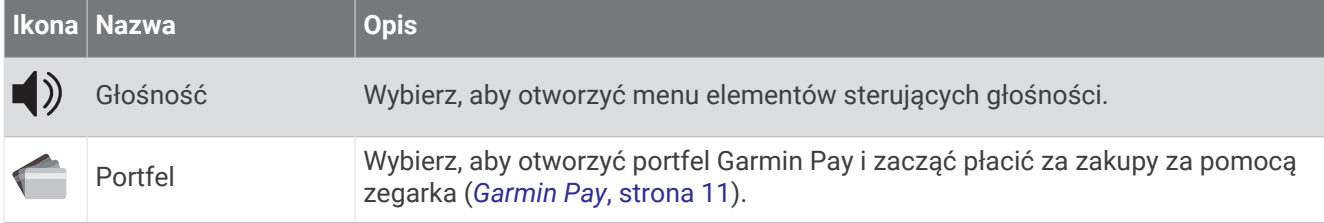

#### Dostosowywanie menu elementów sterujących

Można dodawać i usuwać opcje oraz ustalać ich kolejność dzięki menu elementów sterujących (*[Sterowanie](#page-12-0)*, [strona 7\)](#page-12-0).

- **1** Przytrzymaj (A).
	- Zostanie wyświetlone menu elementów sterujących.
- **2** Przytrzymaj (B). Menu elementów sterujących przełączy się w tryb edycji.
- **3** Wybierz skrót, który chcesz dostosować.
- **4** Wybierz opcję:
	- Aby zmienić lokalizację skrótu w menu elementów sterujących, wybierz lokalizację, w której ma się on pojawić lub przeciągnij skrót do nowej lokalizacji.
	- Aby usunąć skrót z menu elementów sterujących, wybierz  $\blacksquare$ .
- **5** W razie potrzeby wybierz  $\blacksquare$ , aby dodać skrót do menu elementów sterujących.

**UWAGA:** Ta opcja jest dostępna tylko po usunięciu co najmniej jednego skrótu z menu.

## Muzyka

**UWAGA:** W zegarku Venu 2 Plus dostępne są trzy różne opcje odtwarzania muzyki.

- Muzyka dostawcy zewnętrznego
- Osobiste materiały dźwiękowe
- Pliki muzyczne przechowywane w urządzeniu

Zegarek Venu 2 Plus umożliwia pobieranie zapisanych w komputerze lub pochodzących od dostawców zewnętrznych materiałów dźwiękowych, dzięki czemu można słuchać muzyki, nie mając pod ręką telefonu. Aby słuchać materiałów dźwiękowych przechowywanych w zegarku, można podłączyć słuchawki Bluetooth. Można również słuchać materiałów dźwiękowych, odtwarzając je za pomocą głośnika w zegarku.

#### Pobieranie osobistych materiałów dźwiękowych

Aby móc przesyłać osobiste utwory do zegarka, należy najpierw zainstalować w komputerze aplikację Garmin Express [\(garmin.com/express\)](http://www.garmin.com/express).

Osobiste pliki .mp3 i .m4a można wgrywać do zegarka Venu 2 Plus z komputera. Więcej informacji można znaleźć na stronie [garmin.com/musicfiles](http://www.garmin.com/musicfiles) .

- **1** Podłącz zegarek do komputera za pomocą dołączonego przewodu USB.
- **2** W komputerze uruchom aplikację Garmin Express, wybierz posiadany zegarek i **Muzyka**. **PORADA:** W przypadku komputerów Windows<sup>®</sup> możesz wybrać **i przeglądać folder z plikami audio.** W przypadku komputerów Apple® aplikacja Garmin Express używa biblioteki iTunes® .
- **3** Na liście **Moja muzyka** lub **Biblioteka iTunes**, wybierz kategorię plików audio, na przykład utwory lub listy odtwarzania.
- **4** Zaznacz pola wyboru odpowiadające plikom audio, a następnie wybierz **Wyślij do urządzenia**.
- **5** W razie potrzeby, na liście Venu 2 Plus wybierz kategorię, zaznacz pola wyboru, a następnie wybierz polecenie **Usuń z urządzenia**, aby usunąć pliki audio.

#### <span id="page-15-0"></span>Łączenie się z dostawcą zewnętrznym

Aby móc pobierać utwory muzyczne lub inne pliki dźwiękowe pochodzące od zewnętrznych dostawców do zegarka, należy najpierw połączyć się z nim na swoim zegarku.

Niektóre opcje zewnętrznych dostawców muzyki są już zainstalowane w Twoim zegarku. Aby mieć więcej opcji, możesz pobrać aplikację Connect IQ na telefon (*[Pobieranie funkcji Connect IQ](#page-11-0)*, strona 6).

- **1** W menu elementów sterujących w Twoim zegarku wybierz  $\vec{L}$ .
- **2** Wybierz źródło muzyki.

**UWAGA:** Aby wybrać innego dostawce, przytrzymaj (B), wybierz Źródła muzyki i postępuj zgodnie z instrukcjami wyświetlanymi na ekranie.

#### Pobieranie materiałów dźwiękowych od dostawców zewnętrznych

Aby móc pobierać materiały dźwiękowe pochodzące od zewnętrznych dostawców, należy najpierw połączyć się z Wi‑Fi siecią (*[Nawiązywanie połączenia z siecią Wi‑Fi](#page-12-0)*, strona 7).

- **1** Otwórz opcje sterowania muzyką.
- **2** Naciśnij i przytrzymaj **(B)**.
- **3** Wybierz **Źródła muzyki**.
- **4** Wybierz dostawcę połączonego z siecią.
- **5** Wybierz listę odtwarzania lub inny element do pobrania do zegarka.
- **6** W razie potrzeby naciśnij przycisk (B), aż wyświetli się monit o zsynchronizowanie danych z usługą.

**UWAGA:** Pobieranie materiałów dźwiękowych powoduje rozładowanie baterii. Jeśli bateria jest słaba, podłącz zegarek do zewnętrznego źródła zasilania.

#### Odłączanie od dostawcy zewnętrznego

- 1 W aplikacji Garmin Connect wybierz lub ...
- **2** Wybierz **Urządzenia Garmin**, a następnie posiadany zegarek.
- **3** Wybierz **Muzyka**.
- **4** Wybierz zainstalowanego dostawcę zewnętrznego i postępuj zgodnie z instrukcjami wyświetlanymi na ekranie, aby odłączyć dostawcę zewnętrznego od zegarka.

#### Podłączanie słuchawek Bluetooth

- **1** Umieść słuchawki w pobliżu zegarka, w odległości nie większej niż 2 m (6,6 stopy).
- **2** Włącz w słuchawkach tryb parowania.
- **3** Przytrzymaj **B**.
- **4** Wybierz kolejno > **Muzyka** > **Słuchawki** > **Dodaj nowy**.
- **5** Wybierz słuchawki, aby zakończyć proces parowania.

#### Słuchanie muzyki

- **1** Otwórz opcje sterowania muzyką.
- **2** W razie potrzeby podłącz słuchawki Bluetooth (*Podłączanie słuchawek Bluetooth*, strona 10).
- **3** Przytrzymaj **B**.
- **4** Wybierz **Źródła muzyki**, a następnie jedną z opcji:
	- Aby słuchać muzyki pobranej na zegarek z komputera, wybierz opcję **Moja muzyka** (*[Pobieranie osobistych](#page-14-0) [materiałów dźwiękowych](#page-14-0)*, strona 9).
	- Aby sterować odtwarzaniem muzyki w telefonie, wybierz **Telefon**.
	- Aby słuchać muzyki zewnętrznego dostawcy, wybierz nazwę tego dostawcy i listę odtwarzania.
- 5 Wybierz<sub>b.</sub>

#### <span id="page-16-0"></span>Sterowanie odtwarzaniem muzyki

**UWAGA:** Elementy sterujące odtwarzaniem muzyki mogą wyglądać inaczej, w zależności od wybranego źródła muzyki.

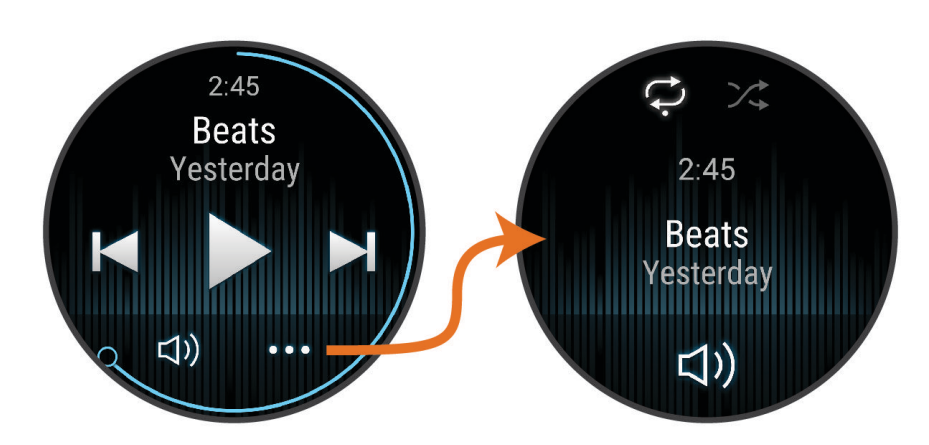

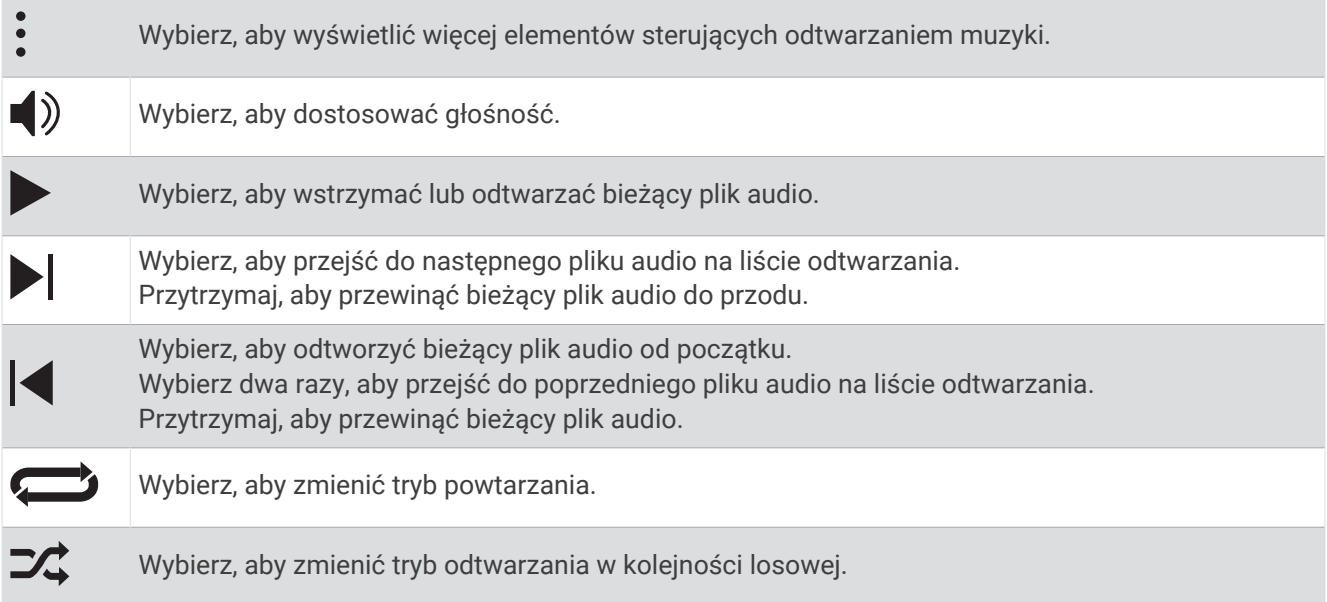

## Garmin Pay

Funkcja Garmin Pay umożliwia używanie zegarka do dokonywania płatności w miejscach objętych programem przy użyciu kart kredytowych lub debetowych instytucji finansowych objętych programem.

## Konfigurowanie portfela Garmin Pay

Do portfela Garmin Pay można dodać karty kredytowe lub debetowe objęte programem. Lista instytucji finansowych objętych programem znajduje się na stronie [garmin.com/garminpay/banks](http://garmin.com/garminpay/banks).

- 1 W aplikacji Garmin Connect wybierz **II** lub ...
- **2** Wybierz kolejno **Garmin Pay** > **Rozpocznij**.
- **3** Wykonaj instrukcje wyświetlane na ekranie.

#### <span id="page-17-0"></span>Płacenie za zakupy za pomocą zegarka

Zanim zegarek będzie można wykorzystywać do dokonywania płatności, należy skonfigurować co najmniej jedną kartę płatniczą.

Można używać zegarka do płacenia za zakupy w miejscach objętych programem.

- **1** Przytrzymaj $\overline{A}$ .
- 2 Wybierz $\leftarrow$ .
- **3** Wpisz czterocyfrowy kod dostępu.

**UWAGA:** Po trzykrotnym wprowadzeniu nieprawidłowego kodu dostępu portfel zostanie zablokowany, a kod trzeba będzie zresetować w aplikacji Garmin Connect.

Zostanie wyświetlona ostatnio używana karta płatnicza.

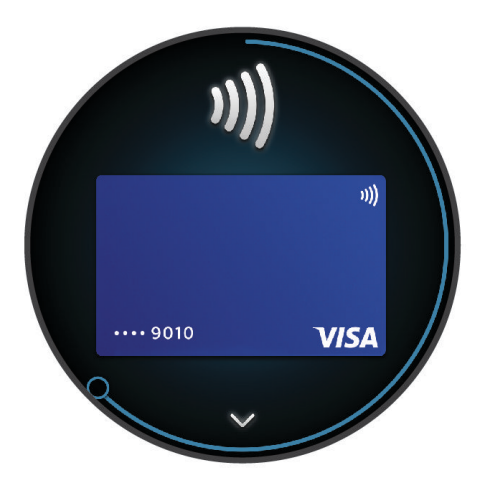

- **4** Jeśli do portfela Garmin Pay dodano wiele kart płatniczych, przesuń palcem, aby zmienić kartę na inną (opcjonalnie).
- **5** W ciągu 60 sekund umieść zegarek w pobliżu czytnika płatności w taki sposób, aby był zwrócony w kierunku czytnika.

Zegarek zacznie wibrować i zostanie w nim wyświetlony symbol zaznaczenia po zakończeniu połączenia z czytnikiem.

**6** W razie potrzeby postępuj zgodnie z instrukcjami wyświetlanymi na czytniku kart, aby zakończyć transakcję.

**PORADA:** Po wprowadzeniu prawidłowego kodu dostępu możesz dokonywać płatności bez ponownego wpisywania kodu przez 24 godziny, jeśli nadal będziesz mieć na sobie zegarek. Jeśli zdejmiesz zegarek z nadgarstka lub wyłączysz funkcję monitorowania pomiaru tętna, aby dokonać płatności konieczne będzie ponowne wprowadzenie kodu dostępu.

#### Dodawanie karty płatniczej do portfela Garmin Pay

Do portfela Garmin Pay możesz dodać maksymalnie 10 kart kredytowych lub debetowych.

- 1 W aplikacji Garmin Connect wybierz **II** lub ...
- **2** Wybierz kolejno **Garmin Pay** > > **Dodaj kartę**.
- **3** Wykonaj instrukcje wyświetlane na ekranie.

Po dodaniu karty płatniczej możesz wybrać ją na zegarku podczas dokonywania płatności.

#### <span id="page-18-0"></span>Zarządzanie kartami Garmin Pay

Kartę można tymczasowo zawiesić lub usunąć.

**UWAGA:** W niektórych krajach instytucje finansowe biorące udział w programie mogą ograniczać funkcje Garmin Pay.

- 1 W aplikacii Garmin Connect wybierz lub •••.
- **2** Wybierz **Garmin Pay**.
- **3** Wybierz kartę.
- **4** Wybierz opcję:
	- Aby tymczasowo zawiesić lub anulować zawieszenie karty, wybierz **Zawieś kartę**. Aby można było dokonywać płatności za pomocą zegarka Venu 2 Plus, karta musi być aktywna.
	- Aby usunąć kartę, wybierz $\blacktriangledown$ .

#### Zmiana kodu dostępu Garmin Pay

Do zmiany kodu dostępu wymagana jest znajomość bieżącego kodu. W przypadku zapomnienia kodu dostępu należy zresetować funkcję Garmin Pay zegarka Venu 2 Plus, utworzyć nowe hasło i ponownie wprowadzić informacje o karcie.

- **1** Na stronie zegarka Venu 2 Plus w aplikacji Garmin Connect wybierz kolejno **Garmin Pay** > **Zmień hasło**.
- **2** Wykonaj instrukcje wyświetlane na ekranie.

Przy kolejnej płatności za pomocą zegarka Venu 2 Plus trzeba będzie wpisać nowe hasło.

## Funkcje bezpieczeństwa i monitorowania

#### **PRZESTROGA**

Funkcje bezpieczeństwa i monitorowania są dodatkowymi funkcjami i nie powinny służyć jako główny sposób na uzyskanie pomocy ratunkowej. Aplikacja Garmin Connect nie kontaktuje się ze służbami ratowniczymi w Twoim imieniu.

#### *NOTYFIKACJA*

Aby korzystać z funkcji bezpieczeństwa i monitorowania, zegarek Venu 2 Plus musi być połączony z aplikacją Garmin Connect za pomocą technologii Bluetooth. Sparowany telefon musi korzystać z pakietu transferu danych oraz znajdować się w zasięgu sieci umożliwiającej korzystanie z transferu danych. Kontakty alarmowe możesz dodać przy pomocy konta Garmin Connect.

Aby uzyskać więcej informacji na temat funkcji bezpieczeństwa i monitorowania, przejdź do [garmin.com](http://www.garmin.com/safety) [/safety.](http://www.garmin.com/safety)

- **Pomoc**: Umożliwia wysyłanie automatycznej wiadomości z Twoim imieniem i nazwiskiem, łączem LiveTrack oraz pozycją GPS (jeśli dostępna) do kontaktów alarmowych.
- **Wykrywanie zdarzeń**: Gdy zegarek Venu 2 Plus wykryje zdarzenie podczas określonych aktywności na powietrzu, wysyła on automatyczną wiadomość, łącze LiveTrack oraz pozycję GPS (jeśli dostępna) do kontaktów alarmowych.
- **LiveTrack**: Umożliwia rodzinie i znajomym śledzić na bieżąco wyścigi i treningi użytkownika. Obserwujących można zaprosić do śledzenia bieżących danych za pośrednictwem poczty e-mail lub serwisu społecznościowego, umożliwiając im wyświetlanie strony internetowej.

#### <span id="page-19-0"></span>Dodawanie kontaktów alarmowych

Numery telefonu kontaktów alarmowych są używane do funkcji uzyskiwania pomocy i śledzenia. Jako numer alarmowy można użyć jednego numeru telefonu z kontaktów alarmowych lub numeru telefonu służb ratunkowych, takiego jak 112.

- 1 W aplikacji Garmin Connect wybierz lub ...
- **2** Wybierz kolejno **Bezpieczeństwo i śledzenie** > **Funkcje bezpieczeństwa** > **Kontakty alarmowe** > **Dodaj kontakty alarmowe**.
- **3** Wykonaj instrukcje wyświetlane na ekranie.

Twoje kontakty alarmowe otrzymują powiadomienie, gdy dodasz je jako kontakt alarmowy i mogą zaakceptować lub odrzucić Twoją prośbę. Jeśli kontakt odmówi, musisz wybrać inny kontakt alarmowy.

#### Dodawanie kontaktów

Do aplikacji Garmin Connect można dodać maksymalnie 50 kontaktów. Adresów e-mail kontaktów można używać w funkcji LiveTrack.

Trzy kontakty z tej listy mogą służyć jako kontakty alarmowe.

Jeden numer z kontaktów alarmowych lub numer telefonu służb ratunkowych, np. 112, może zostać użyty jako numer alarmowy (*Dodawanie kontaktów alarmowych*, strona 14).

- 1 W aplikacji Garmin Connect wybierz **II** lub ...
- **2** Wybierz **Kontakty**.
- **3** Wykonaj instrukcje wyświetlane na ekranie.

Po dodaniu kontaktów zsynchronizuj swoje dane, aby zastosować zmiany w swoim zegarku Venu 2 Plus (*[Korzystanie z aplikacji Garmin Connect](#page-52-0)*, strona 47).

#### Wykrywanie zdarzeń

#### **PRZESTROGA**

Wykrywanie zdarzeń jest dodatkową funkcją dostępną tylko w przypadku niektórych aktywności na powietrzu. Funkcja wykrywania zdarzeń nie jest podstawowym sposobem na uzyskanie pomocy ratunkowej.

#### *NOTYFIKACJA*

Przed uruchomieniem wykrywania zdarzeń na zegarku w aplikacji Garmin Connect należy skonfigurować informacje dotyczące kontaktów alarmowych (*Dodawanie kontaktów alarmowych*, strona 14). Sparowany telefon musi korzystać z pakietu transferu danych oraz znajdować się w zasięgu sieci umożliwiającej korzystanie z transferu danych. Kontakty alarmowe muszą mieć możliwość otrzymywania wiadomości e-mail lub SMS (koszt wiadomości według standardowych stawek operatora).

#### <span id="page-20-0"></span>Włączanie i wyłączanie wykrywania zdarzeń

**UWAGA:** Sparowany telefon musi korzystać z pakietu transferu danych oraz znajdować się w zasięgu sieci umożliwiającej korzystanie z transferu danych.

Przed uruchomieniem wykrywania zdarzeń na zegarku w aplikacji Garmin Connect należy skonfigurować informacje dotyczące kontaktów alarmowych (*[Dodawanie kontaktów alarmowych](#page-19-0)*, strona 14). Kontakty alarmowe muszą mieć możliwość otrzymywania wiadomości e-mail lub SMS (koszt wiadomości według standardowych stawek operatora).

- **1** Na tarczy zegarka przytrzymaj $(B)$ .
- **2** Wybierz kolejno > **Bezpieczeństwo i śledzenie** > **Wykrywanie zdarzeń**.
- **3** Wybierz aktywność.

**UWAGA:** Wykrywanie zdarzeń jest dostępne tylko w przypadku niektórych aktywności na powietrzu.

Gdy telefon jest podłączony, a zegarek Venu 2 Plus wykryje zdarzenie, aplikacja Garmin Connect wyśle automatyczną wiadomość e-mail oraz SMS z danymi użytkownika i pozycją GPS (jeśli dostępna) urządzenia do wskazanych kontaktów alarmowych. W zegarku i sparowanym smartfonie zostaną wyświetlone wiadomości wskazujące, że kontakty zostaną powiadomione po upływie 15 sekund. Jeśli pomoc nie jest potrzebna, możesz anulować automatyczną wiadomość alarmową. Jeśli został wyznaczony numer alarmowy, można również zadzwonić pod ten numer z zegarka.

#### Wzywanie pomocy

**UWAGA:** Sparowany telefon musi korzystać z pakietu transferu danych oraz znajdować się w zasięgu sieci umożliwiającej korzystanie z transferu danych.

Aby móc wezwać pomoc, skonfiguruj kontakty alarmowe (*[Dodawanie kontaktów alarmowych](#page-19-0)*, strona 14). Kontakty alarmowe muszą mieć możliwość otrzymywania wiadomości e-mail lub SMS (koszt wiadomości według standardowych stawek operatora). Jeśli został wybrany numer do połączeń alarmowych, można zadzwonić pod ten numer z zegarka.

- **1** Przytrzymaj $\overline{A}$ .
- **2** Kiedy poczujesz trzy wibracje, zwolnij przycisk, aby aktywować funkcję wzywania pomocy. Zostanie wyświetlony ekran z odliczaniem.
- **3** W razie potrzeby wybierz opcję przed zakończeniem odliczania:
	- Aby wysłać własną wiadomość z wezwaniem, wybierz
	- Aby zadzwonić pod numer do połączeń alarmowych, wybierz $\mathbf{\mathcal{L}}$ .
	- Aby anulować komunikat, wybierz  $\mathsf{\times}$ .

## Profil użytkownika

Możesz zaktualizować swój profil użytkownika w zegarku lub w aplikacji Garmin Connect.

#### Ustawianie profilu użytkownika

Możesz zaktualizować ustawienia dotyczące płci, roku urodzenia, wzrostu, masy ciała, nadgarstka i stref tętna (*[Ustawianie stref tętna](#page-23-0)*, strona 18). Zegarek wykorzystuje te informacje do obliczania dokładnych danych związanych z treningiem.

- **1** Przytrzymaj **B**.
- **2** Wybierz kolejno > **Profil użytkownika**.
- **3** Wybierz opcję.

#### <span id="page-21-0"></span>Ustawienia płci

Przy pierwszej konfiguracji zegarka trzeba wybrać płeć. Większość algorytmów sprawnościowych i treningowych ma charakter binarny. Aby otrzymywać jak najdokładniejsze wyniki, firma Garmin® zaleca wybranie płci przypisanej podczas urodzin. Po wstępnej konfiguracji ustawienia profilu można dostosować na swoim koncie Garmin Connect.

**Profil i prywatność**: Umożliwia dostosowanie danych w profilu publicznym.

**Ustawienia użytkownika**: Ustawia płeć. Jeśli wybierzesz płeć Nieokreślona, algorytmy wymagające wprowadzenia danych binarnych będą używać płci określonej podczas pierwszej konfiguracji zegarka.

## Funkcje związane z tętnem

Zegarek z serii Venu 2 Plus ma nadgarstkowy czujnik tętna i jest zgodny z piersiowymi czujnikami tętna (do nabycia osobno). Można wyświetlać dane tętna, korzystając z podglądu tętna. Jeśli po rozpoczęciu aktywności dostępne są zarówno dane tętna z nadgarstkowego czujnika tętna, jak i dane tętna z czujnika piersiowego, zegarek będzie korzystać z danych tętna czujnika piersiowego.

#### Czujnik tętna na nadgarstek

#### Noszenie zegarka

#### **PRZESTROGA**

Niektórzy użytkownicy mogą odczuwać podrażnienie skóry po długotrwałym korzystaniu z zegarka, szczególnie jeśli użytkownik ma wrażliwą skórę lub alergie. W razie wystąpienia jakiekolwiek podrażnienia skóry, należy zdjąć zegarek i pozwolić skórze wrócić do normalnego stanu. W celu uniknięcia podrażnień skóry należy pilnować, aby zegarek był czysty i suchy oraz nie zakładać go zbyt ciasno na nadgarstku. Więcej informacji można znaleźć na stronie [garmin.com/fitandcare.](http://www.garmin.com/fitandcare)

• Załóż zegarek powyżej kości nadgarstka.

**UWAGA:** Zegarek powinien dobrze przylegać do ciała, lecz niezbyt ciasno. Aby uzyskać dokładniejszy odczyt tętna, zegarek nie może się przesuwać po ciele podczas biegania lub ćwiczenia. Aby uzyskać odczyt pulsoksymetru, urządzenie nie może się przesuwać po ciele.

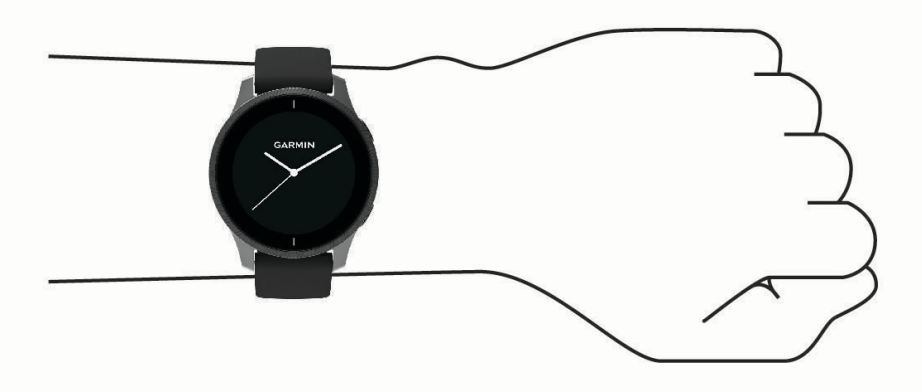

**UWAGA:** Czujnik optyczny znajduje się z tyłu zegarka.

- Więcej informacji o pomiarze tętna na nadgarstku znajdziesz w części *[Wskazówki dotyczące nieregularnego](#page-22-0) [odczytu danych tętna](#page-22-0)*, strona 17.
- Więcej informacji o pulsoksymetrze znajdziesz w części *[Wskazówki dotyczące nieprawidłowego odczytu](#page-26-0)  [pulsoksymetru](#page-26-0)*, strona 21.
- Więcej informacji na temat dokładności znajduje się na stronie [garmin.com/ataccuracy](http://garmin.com/ataccuracy).
- Więcej informacji na temat prawidłowego noszenia i pielęgnacji zegarka można znaleźć na stronie [garmin](http://www.garmin.com/fitandcare) [.com/fitandcare.](http://www.garmin.com/fitandcare)

#### <span id="page-22-0"></span>Wskazówki dotyczące nieregularnego odczytu danych tętna

Jeśli dane dotyczące tętna są nieregularne lub nie są wyświetlane, spróbuj wykonać następujące kroki.

- Przed założeniem zegarka wyczyść i osusz ramię.
- W miejscu, w którym nosisz zegarek, nie smaruj skóry kremem z filtrem przeciwsłonecznym, balsamem ani środkiem odstraszającym owady.
- Uważaj, aby nie zarysować czujnika tętna z tyłu zegarka.
- Załóż zegarek powyżej kości nadgarstka. Zegarek powinien dobrze przylegać do ciała, lecz niezbyt ciasno.
- Przed rozpoczęciem aktywności zaczekaj, aż ikona  $\bullet$  zacznie świecić się w sposób ciągły.
- Wykonaj rozgrzewkę przez 5-10 minut i przed rozpoczęciem aktywności odczytaj tętno. **UWAGA:** Gdy na zewnątrz jest zimno, wykonaj rozgrzewkę w pomieszczeniu.
- Po każdym treningu opłucz zegarek pod bieżącą wodą.
- Do treningów używaj silikonowej opaski.

#### Wyświetlanie informacji o tętnie

- **1** Przeciągnij palcem w górę lub w dół na tarczy zegarka, aby wyświetlić podgląd tętna. Na podglądzie tętna wyświetlane jest bieżące tętno w uderzeniach na minutę (uderz./min).
- **2** Wybierz podgląd, aby wybrać wykres tętna od północy.

Wykres przedstawia ostatnią aktywność tętna, wysokie i niskie tętno, a paski w odpowiednich kolorach wskazują czas spędzony w każdej strefie tętna (*[Informacje o strefach tętna](#page-23-0)*, strona 18).

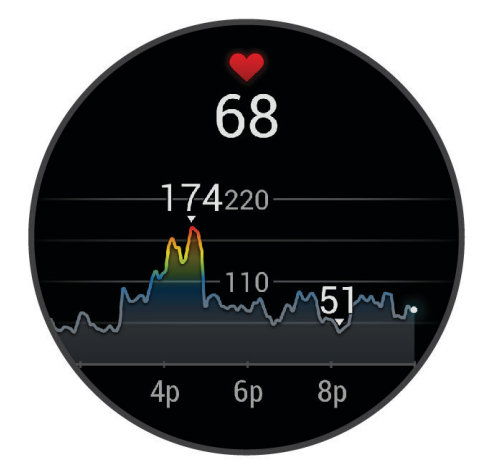

**3** Przesuń w górę, aby wyświetlić wartości tętna spoczynkowego z ostatnich 7 dni.

#### Ustawianie alertów nietypowo wysokiego tętna

#### **PRZESTROGA**

Ta funkcja ostrzega użytkownika tylko o tętnie przekraczającym określoną wartość lub spadającym poniżej tej wartości, zgodnie z ustawieniami użytkownika, po okresie nieaktywności. Ta funkcja nie informuje o żadnej możliwiej chorobie serca i nie jest przeznaczona do leczenia ani diagnozowania żadnych schorzeń i chorób. W razie problemów związanych z sercem należy skonsultować się z lekarzem.

- **1** Przytrzymaj **B**.
- **2** Wybierz kolejno > **Tętno z nadgarstka** > **Alerty nietypowego tętna**.
- **3** Wybierz **Alert wys. wart.** lub **Alert nis. wart.**.
- **4** Wybierz wartość progu tętna.
- **5** Użyj przełącznika, aby włączyć alert.

Przy każdym spadku lub wzroście odpowiednio poniżej lub powyżej wartości określonej przez użytkownika zegarek zacznie wibrować oraz zostanie wyświetlony komunikat.

#### <span id="page-23-0"></span>Transmisja danych tętna

Możesz przesyłać dane tętna z zegarka Venu 2 Plus i przeglądać je w sparowanych urządzeniach. Na przykład możesz przesyłać dane tętna do urządzenia Edge® podczas jazdy rowerem.

**UWAGA:** Przesyłanie danych tętna skraca czas działania baterii.

- **1** Przytrzymaj **B**.
- **2** Wybierz koleino  $\overline{\mathbf{\Omega}}$  > Tetno **z** nadgarstka.
- **3** Wybierz opcję:
	- Wybierz **Transmituj, gdy aktywny**, aby przesyłać dane tętna podczas aktywności z pomiarem czasu (*[Rozpoczynanie aktywności](#page-36-0)*, strona 31).
	- Wybierz **Transmituj**, aby rozpocząć przesyłanie natychmiast.
- **4** Sparuj zegarek Venu 2 Plus ze zgodnym urządzeniem.

**UWAGA:** Instrukcje parowania są odmienne dla każdego zgodnego urządzenia Garmin. Zajrzyj do podręcznika użytkownika.

#### Wyłączanie nadgarstkowego czujnika tętna

Domyślna wartość ustawienia Tętno z nadgarstka to Automatycznie. Zegarek automatycznie korzysta z nadgarstkowego czujnika tętna, chyba że zostanie on sparowany piersiowym czujnikiem tętna. Dane tętna z czujnika piersiowego są dostępne tylko podczas aktywności.

**UWAGA:** Wyłączenie funkcji nadgarstkowego pomiaru tętna spowoduje również wyłączenie takich funkcji, jak szacowany pułap tlenowy, monitorowanie snu, minuty intensywnej aktywności, całodzienny pomiar stresu i pulsoksymetr.

**UWAGA:** Wyłączenie monitorowania nadgarstkowego pomiaru tętna spowoduje również wyłączenie funkcji wykrywania płatności Garmin Pay za pomocą zegarka, przez co konieczne będzie wpisywanie kodu przed dokonaniem każdej płatności (*[Garmin Pay](#page-16-0)*, strona 11).

- **1** Przytrzymaj $\left(\overline{B}\right)$
- **2** Wybierz kolejno > **Tętno z nadgarstka** > **Stan** > **Wyłączono**.

#### Informacje o strefach tętna

Wielu sportowców korzysta ze stref tętna, aby dokonywać pomiarów i zwiększać swoją wydolność sercowonaczyniową, a także poprawiać sprawność fizyczną. Strefa tętna to ustalony zakres liczby uderzeń serca na minutę. Pięć ogólnie przyjętych stref tętna jest ponumerowanych od 1 do 5 według wzrastającej intensywności. Zazwyczaj strefy tętna są obliczane w oparciu o wartości procentowe maksymalnego tętna użytkownika.

#### Ustawianie stref tętna

Zegarek wykorzystuje informacje zawarte w profilu użytkownika, podane podczas konfiguracji ustawień początkowych, w celu określenia domyślnych stref tętna użytkownika. Zegarek ma dwie strefy tętna: dla biegania oraz jazdy na rowerze. Aby uzyskać najdokładniejsze dane dotyczące kalorii podczas aktywności, należy ustawić swoje maksymalne tętno. Można również ustawić każdą strefę tętna. Istnieje możliwość ręcznego dostosowania stref w zegarku lub na koncie Garmin Connect.

- **1** Przytrzymaj (B).
- **2** Wybierz kolejno > **Profil użytkownika** > **Strefy tętna**.
- **3** Wybierz **Domyślny**, aby wyświetlić domyślne wartości (opcjonalnie). Wartości domyślne można zastosować wobec biegania i jazdy na rowerze.
- **4** Wybierz **Bieganie** lub **Kolarstwo**.
- **5** Wybierz **Preferencje** > **Ustaw własne**.
- **6** Wybierz **Maks. tętno** i podaj swoje maksymalne tętno.
- **7** Wybierz strefę i podaj dla niej wartość.

#### <span id="page-24-0"></span>Cele fitness

Znajomość stref tętna pomaga w mierzeniu i poprawianiu sprawności fizycznej dzięki zrozumieniu i zastosowaniu następujących zasad.

- Tętno jest dobrą miarą intensywności ćwiczeń.
- Trenowanie w określonych strefach tętna może pomóc poprawić wydolność układu sercowo-naczyniowego.

Jeśli znasz maksymalną wartość swojego tętna, możesz skorzystać z tabeli (*Obliczanie strefy tętna*, strona 19), aby ustalić najlepszą strefę tętna dla swoich celów fitness.

Jeśli nie znasz swojego maksymalnego tętna, użyj jednego z kalkulatorów dostępnych w Internecie. Niektóre siłownie i ośrodki zdrowia wykonują test mierzący tętno maksymalne. Aby uzyskać domyślne maksymalne tętno, należy odjąć swój wiek od wartości 220.

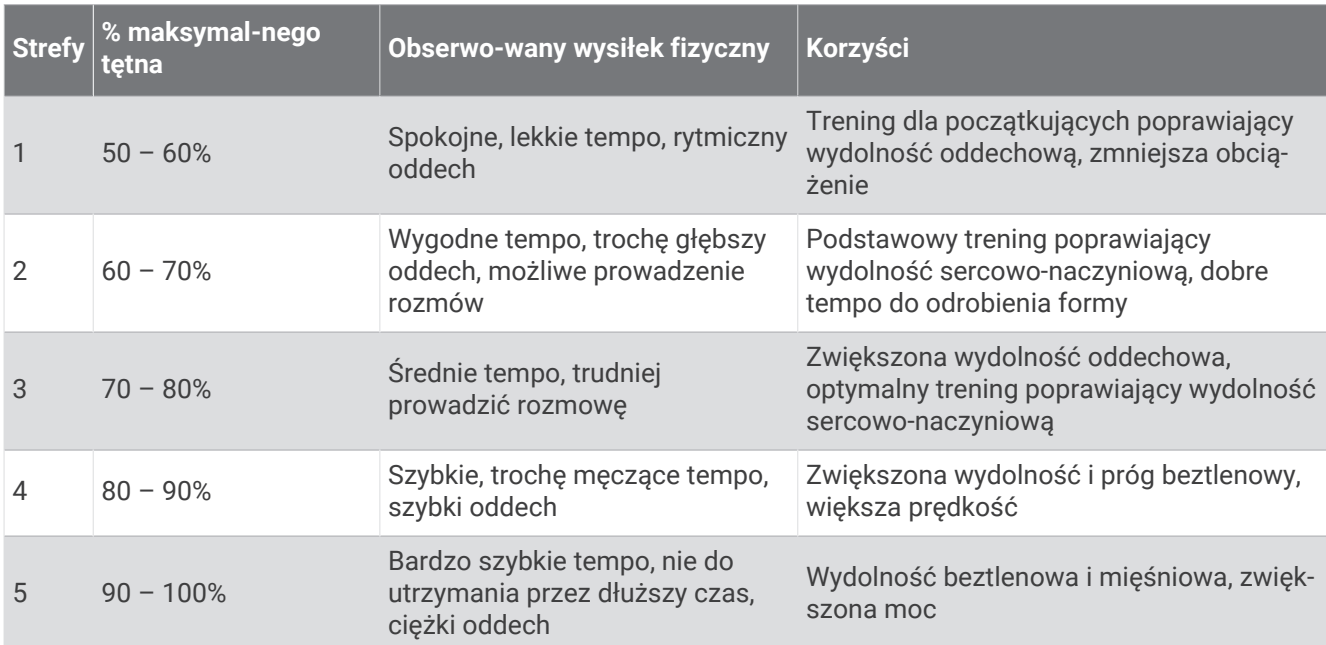

#### Obliczanie strefy tętna

#### Informacje o szacowanym pułapie tlenowym

Pułap tlenowy to maksymalna ilość tlenu (w mililitrach) na minutę, jaką można wchłonąć w przeliczeniu na kilogram masy ciała w przypadku maksymalnego wysiłku. Ujmując rzecz prościej, pułap tlenowy to wskaźnik wydolności sercowo-naczyniowej, który powinien wzrastać w miarę poprawy kondycji. Zegarek Venu 2 Plus wymaga korzystania z nadgarstkowego czujnika tętna lub zgodnego piersiowego czujnika tętna, aby mogło wyświetlać szacowany pułap tlenowy.

Na zegarku szacowany pułap tlenowy jest wyświetlany w postaci liczby i opisu. Za pomocą konta Garmin Connect można wyświetlić dodatkowe informacje dotyczące szacowanego pułapu tlenowego.

Dane dotyczące pułapu tlenowego zostały dostarczone przez firmę Firstbeat Analytics™ . Analiza pułapu tlenowego została opublikowana za zgodą The Cooper Institute® . Więcej informacji znajduje się w załączniku (*[Standardowe oceny pułapu tlenowego](#page-72-0)*, strona 67) oraz na stronie internetowej [www.CooperInstitute.org](http://www.CooperInstitute.org).

#### <span id="page-25-0"></span>Sprawdzanie szacowanego pułapu tlenowego

To urządzenie wymaga korzystania z nadgarstkowego czujnika tętna lub zgodnego piersiowego czujnika tętna. Jeśli korzystasz z piersiowego czujnika tętna, załóż go i sparuj z zegarkiem (*[Parowanie czujników](#page-61-0) [bezprzewodowych](#page-61-0)*, strona 56).

Aby uzyskać jak najdokładniejszą wartość szacunkową, należy skonfigurować profil użytkownika (*[Ustawianie](#page-20-0) [profilu użytkownika](#page-20-0)*, strona 15) oraz ustawić maksymalne tętno (*[Ustawianie stref tętna](#page-23-0)*, strona 18). Początkowo przewidywania mogą wydać się niedokładne. Dlatego należy wykonać kilka biegów, aby zegarek mógł ocenić możliwości użytkownika.

- **1** Przytrzymaj **B**.
- **2** Wybierz kolejno > **Profil użytkownika** > **Pułap tlenowy**.

Jeśli szybki marsz lub bieg na świeżym powietrzu został już zarejestrowany, na ekranie pojawi się szacowany pułap tlenowy. Zegarek wyświetla datę ostatniej aktualizacji pułapu tlenowego. Zegarek aktualizuje pułap tlenowy za każdym razem po ukończeniu chodu na świeżym powietrzu lub co najmniej 15-minutowego biegu. Możesz ręcznie rozpocząć test pułapu tlenowego, aby uaktualnić dane szacunkowe.

- **3** Aby rozpocząć test pułapu tlenowego, dotknij ekranu.
- **4** Postępuj zgodnie z instrukcjami wyświetlanymi na ekranie, aby uzyskać pułap tlenowy.

Po ukończeniu testu zostanie wyświetlony komunikat.

#### Wyświetlanie wieku sprawnościowego

Wiek sprawnościowy zapewnia porównanie formy z osobą tej samej płci w innym wieku. Zegarek wykorzystuje informacje takie jak wiek, wskaźnik masy ciała (BMI), dane tętna spoczynkowego i historię intensywnych aktywności do obliczania wieku sprawnościowego. Jeśli masz wagę Garmin Index™ , zegarek wykorzystuje wskaźnik procentowej zawartości tkanki tłuszczowej zamiast wskaźnika BMI w celu określenia wieku sprawnościowego. Ćwiczenia i zmiany w stylu życia mogą mieć wpływ na Twój wiek sprawnościowy.

**UWAGA:** Aby uzyskać najdokładniejszy wiek sprawności, skonfiguruj profil użytkownika (*[Ustawianie profilu](#page-20-0)  [użytkownika](#page-20-0)*, strona 15).

- **1** Przytrzymaj **B**.
- **2** Wybierz > **Profil użytkownika** > **Wiek sprawnościowy**.

#### Pulsoksymetr

Zegarek z serii Venu 2 Plus ma wbudowany pulsoksymetr do pomiaru poziomu tlenu we krwi. Znajomość natlenienia krwi może stanowić cenną informację, która pomoże określić, jak ciało przystosowuje się do wysokości. Zegarek określa natlenienie krwi poprzez emisję światła na skórę i pomiar ilości zaabsorbowanego światła. Jest on określany za pomocą jednostki SpO<sub>2</sub>.

W zegarku odczyty pulsoksymetru są wyświetlane jako procentowa wartość SpO<sub>2</sub>. Za pomocą konta Garmin Connect można wyświetlić dodatkowe informacje dotyczące odczytów pulsoksymetru, w tym obecne trendy z ostatnich kilku dni (*[Zmiana trybu monitorowania SpO2](#page-26-0)*, strona 21). Więcej informacji na temat dokładności odczytów pulsoksymetru znajduje się na stronie [garmin.com/ataccuracy](http://garmin.com/ataccuracy).

#### Uzyskiwanie odczytów pulsoksymetru

Możesz ręcznie rozpocząć odczyt pulsoksymetru, otwierając podgląd pulsoksymetru. Dokładność odczytu pulsoksymetru zależy od przepływu krwi, umiejscowienia zegarka na nadgarstku i pozostania w bezruchu.

**UWAGA:** Konieczne może być dodanie podglądu pulsoksymetru do pętli podglądów (*[Dostosowywanie](#page-31-0)  [podglądów](#page-31-0)*, strona 26).

- **1** Siedząc lub stojąc nieruchomo, przesuń palcem w górę lub w dół, aby wyświetlić podgląd pulsoksymetru.
- **2** Wybierz podgląd, aby rozpocząć odczyt.
- **3** Podczas mierzenia poziomu tlenu we krwi trzymaj ramię z zegarkiem na wysokości serca.
- **4** Nie ruszaj się.

Zegarek wyświetla poziom natlenienia krwi jako wartość procentową oraz w formie wykresu odczytów pulsoksymetru i wartości pomiaru tętna od północy.

#### <span id="page-26-0"></span>Zmiana trybu monitorowania SpO2

- **1** Przytrzymaj **B**.
- **2** Wybierz kolejno > **Tętno z nadgarstka** > **Pulsoksymetr** > **Tryb śledzenia**.
- **3** Wybierz opcję:
	- Aby włączyć pomiary, nawet jeśli nie wykonujesz żadnej aktywności w ciągu dnia, wybierz opcję **Cały dzień**.
		- **UWAGA:** Włączenie funkcji monitorowania SpO2 skraca czas pracy baterii.
	- Aby włączyć ciągłe pomiary w trakcie snu, wybierz opcję **Podczas snu**. **UWAGA:** Nietypowe pozycje podczas snu mogą powodować wyjątkowo niskie odczyty SpO2 podczas snu.
	- Aby wyłączyć automatyczne pomiary, wybierz **Na żądanie**

#### Wskazówki dotyczące nieprawidłowego odczytu pulsoksymetru

Jeśli dane pulsoksymetru są nieregularne lub nie są wyświetlane, spróbuj wykonać następujące kroki.

- Nie ruszaj się podczas mierzenia poziomu tlenu we krwi.
- Załóż zegarek powyżej kości nadgarstka. Zegarek powinien dobrze przylegać do ciała, lecz niezbyt ciasno.
- Podczas mierzenia poziomu tlenu we krwi trzymaj ramię z zegarkiem na wysokości serca.
- Użyj silikonowej lub nylonowej opaski.
- Przed założeniem zegarka wyczyść i osusz ramię.
- W miejscu, w którym nosisz zegarek, nie smaruj skóry kremem z filtrem przeciwsłonecznym, balsamem ani środkiem odstraszającym owady.
- Uważaj, aby nie zarysować czujnika optycznego z tyłu zegarka.
- Po każdym treningu opłucz zegarek pod bieżącą wodą.

## Śledzenie aktywności

Funkcja śledzenia aktywności zapisuje dzienną liczbę kroków, przebyty dystans, minuty intensywnej aktywności, pokonane piętra, liczbę spalonych kalorii i statystyki dotyczące snu w każdym zarejestrowanym dniu. Licznik spalonych kalorii sumuje podstawowy metabolizm użytkownika i kalorie spalone podczas aktywności.

W podglądzie kroków zostanie wyświetlona łączna liczba kroków wykonanych w ciągu doby. Liczba kroków jest okresowo aktualizowana.

Więcej informacji na temat dokładności śledzenia aktywności i pomiarów kondycji znajduje się na stronie [garmin.com/ataccuracy.](http://garmin.com/ataccuracy)

#### <span id="page-27-0"></span>Cel automatyczny

Zegarek automatycznie tworzy dzienne cele kroków i pokonanych pięter w oparciu o poziomy poprzednich aktywności. W miarę jak użytkownik porusza się w ciągu dnia, zegarek wskazuje postęp w realizacji dziennego celu $(1)$ .

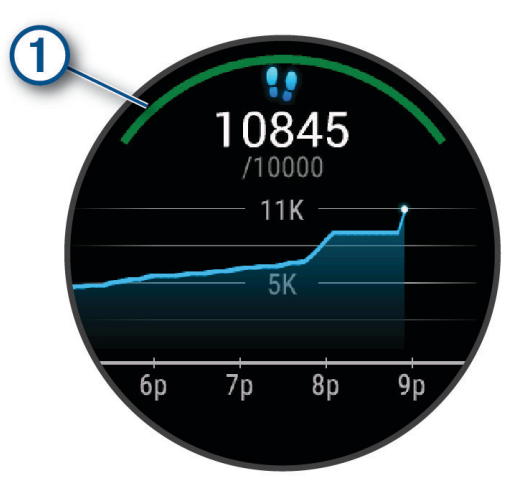

Jeśli nie zdecydujesz się na korzystanie z funkcji automatycznego celu, możesz ustawić własne cele kroków i pokonanych pięter za pomocą konta Garmin Connect.

#### Korzystanie z alertów ruchu

Dłuższe siedzenie może spowodować niepożądane zmiany metaboliczne. Alert ruchu przypomina o aktywności fizycznej. Po godzinie bezczynności zostanie wyświetlony komunikat, a na podglądzie kroków zostanie wyświetlony czerwony pasek. Dodatkowe segmenty pojawiają się po każdych 15 minutach bezczynności. Jeśli w zegarku włączono wibracje, urządzenie zacznie również wibrować (*[Ustawienia systemowe](#page-58-0)*, strona 53).

Pójdź na krótki spacer (co najmniej kilkuminutowy), aby zresetować alert ruchu.

#### Monitorowanie snu

Gdy zaśniesz, zegarek automatycznie wykryje sen i będzie monitorować Twój ruch podczas typowych godzin snu. W ustawieniach użytkownika na koncie Garmin Connect można podać swoje typowe godziny snu. Statystyki snu obejmują łączną liczbę przespanych godzin, fazy snu, ruch podczas snu i wynik snu. Statystyki dotyczące snu możesz sprawdzić na swoim koncie Garmin Connect.

**UWAGA:** Drzemki nie są dodawane do statystyk snu. Trybu Nie przeszkadzać możesz używać do wyłączania powiadomień i alertów, za wyjątkiem alarmów (*[Korzystanie z trybu Nie przeszkadzać](#page-11-0)*, strona 6).

#### Minut intensywnej aktywności

Mając na uwadze stan zdrowia, organizacje takie jak Światowa Organizacja Zdrowia zalecają 150 minut umiarkowanie intensywnej aktywności (np. szybkiego spaceru) lub 75 minut intensywnej aktywności (np. biegania) w tygodniu.

Zegarek monitoruje intensywność aktywności oraz czas spędzony na wykonywaniu umiarkowanie intensywnych i intensywnych aktywności (wymagane są dane tętna, aby określić intensywność aktywności). Zegarek sumuje czas średniej aktywności z czasem intensywnej aktywności. Przy dodawaniu całkowity czas intensywnej aktywności jest podwajany.

#### <span id="page-28-0"></span>Zliczanie minut intensywnej aktywności

Zegarek z serii Venu 2 Plus oblicza minuty intensywnej aktywności, porównując dane tętna ze średnią wartością tętna spoczynkowego. Jeśli pomiar tętna jest wyłączony, zegarek oblicza liczbę minut umiarkowanie intensywnej aktywności, analizując liczbę kroków na minutę.

- Rozpocznij aktywność z pomiarem czasu, aby uzyskać możliwie największą dokładność pomiaru minut intensywnej aktywności.
- Noś zegarek przez całą dobę, aby uzyskać najdokładniejszy pomiar tętna spoczynkowego.

#### Garmin Move IQ™

Jeśli ruchy odpowiadają znanym wzorcom ćwiczenia, funkcja Move IQ automatycznie zidentyfikuje rodzaj wydarzenia i wyświetli je na osi czasu. Wydarzenia Move IQ pokazują typ aktywności i czas jej trwania, ale nie pojawiają się na liście aktywności lub w aktualnościach.

Funkcja Move IQ umożliwia automatyczne rozpoczęcie aktywności z pomiarem czasu w przypadku chodu i biegu, wykorzystując progi czasowe określone w aplikacji Garmin Connect. Aktywności te pojawią się na liście Twoich aktywności.

#### Ustawienia śledzenia aktywności

Przytrzymaj **B** i wybierz  $\ddot{Q}$  > **Śledzenie aktywności**.

**Stan**: Wyłącza funkcje śledzenia aktywności.

- **Alert ruchu**: Wyświetla komunikat i pasek ruchu na cyfrowej tarczy zegarka i na ekranie kroków. Zegarek zacznie również wibrować.
- **Alerty celu**: Umożliwia włączanie i wyłączanie alertów celu lub wyłączenie ich tylko podczas aktywności. Alerty celu są wyświetlane dla celów codziennej liczby kroków, codziennej liczby pokonanych pięter, tygodniowej liczby minut intensywnej aktywności oraz nawodnienia organizmu.
- **Move IQ**: Umożliwia włączanie i wyłączanie zdarzeń Move IQ.
- **Autom. rozp. aktywn.**: Umożliwia automatyczne tworzenie i zapisywanie w zegarku aktywności z pomiarem czasu, gdy funkcja Move IQ wykryje aktywność użytkownika taką jak chód lub bieg. Można określić minimalny czas dla biegania i chodzenia.
- **Minuty intensywnej aktywności**: Umożliwia ustawienie strefy tętna dla minut umiarkowanej aktywności i strefę wyższego tętna dla minut intensywnej aktywności. Możesz skorzystać z algorytmu domyślnego.

#### Wyłączanie śledzenia aktywności

Po wyłączeniu funkcji śledzenia aktywności pokonane kroki lub piętra, minuty intensywnej aktywności, monitorowanie snu, alerty ruchu oraz zdarzenia Move IQ nie będą rejestrowane.

- **1** Na tarczy zegarka przytrzymaj $\left( \mathbf{B} \right)$ .
- **2** Wybierz kolejno > **Śledzenie aktywności** > **Stan** > **Wyłączono**.

## Podglądy

<span id="page-29-0"></span>Zegarek jest wyposażony w fabrycznie załadowane podglądy, które zapewniają szybki dostęp do informacji (*[Wyświetlanie podglądów](#page-31-0)*, strona 26). W przypadku niektórych podglądów wymagane jest połączenie Bluetooth ze zgodnym telefonem.

Niektóre podglądy nie są domyślnie wyświetlane. Można je dodać do pętli podglądów ręcznie (*[Dostosowywanie](#page-31-0) [podglądów](#page-31-0)*, strona 26).

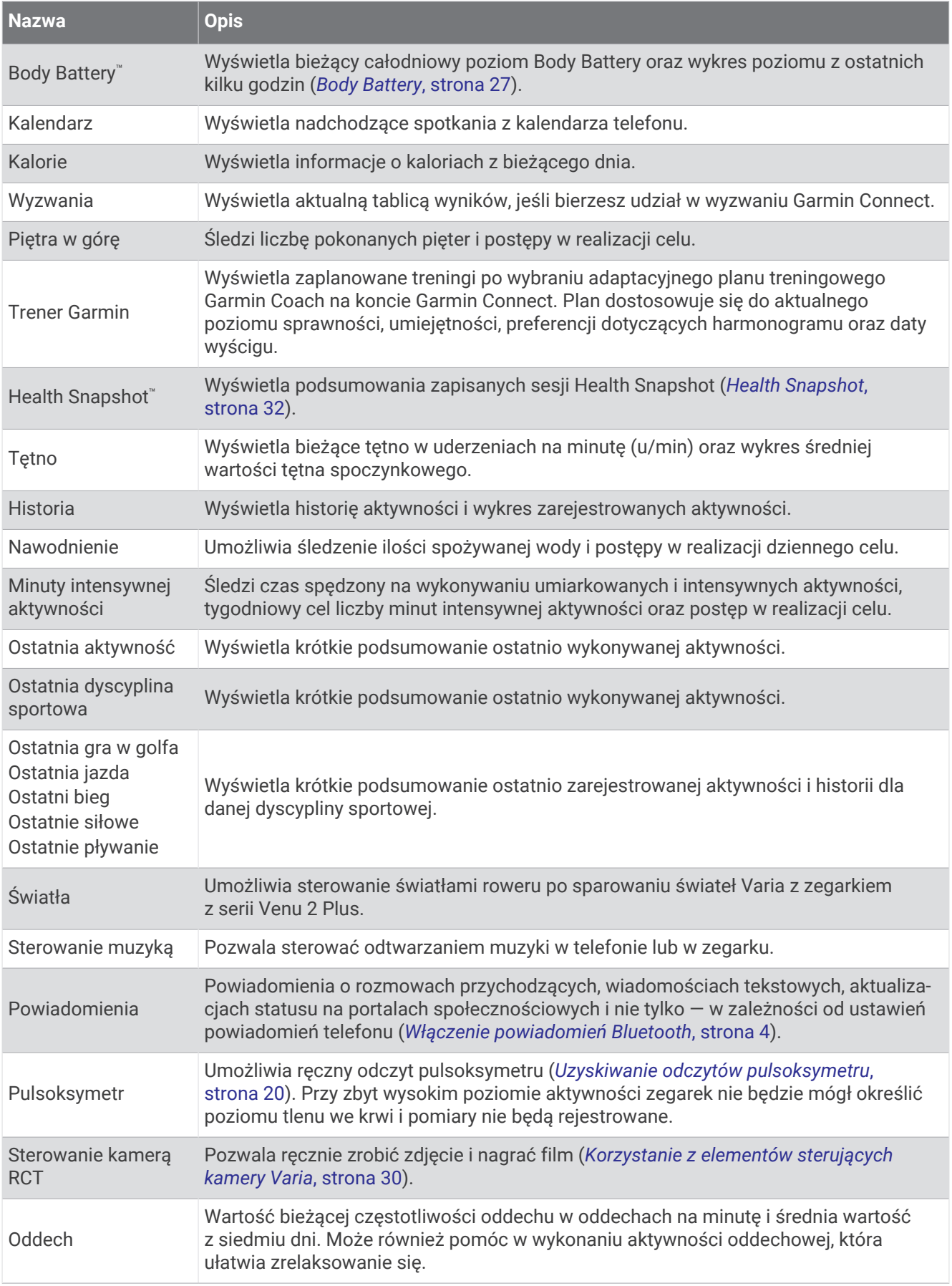

<span id="page-31-0"></span>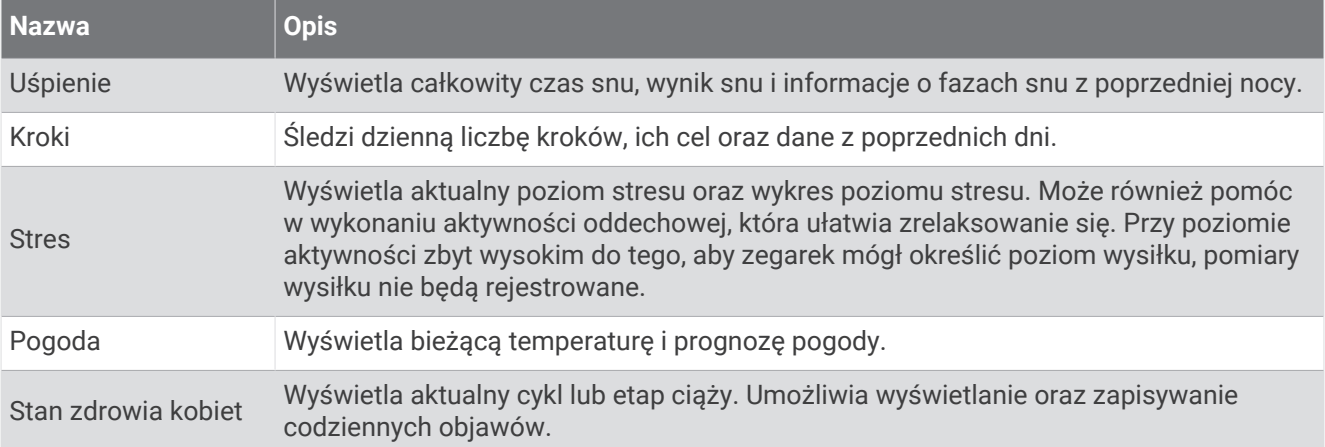

#### Wyświetlanie podglądów

• Przesuń palcem w górę lub w dół na tarczy zegarka.

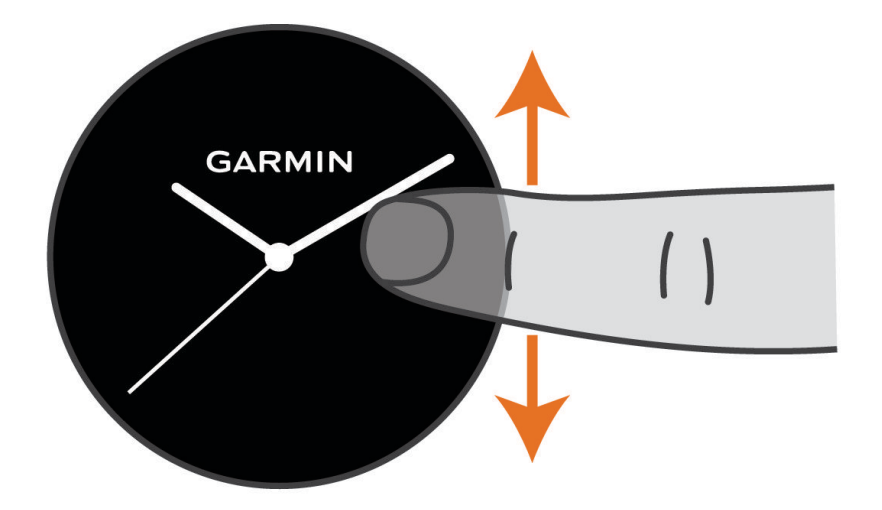

Zegarek będzie przewijać dostępne podglądy.

- Wybierz podgląd, aby wyświetlić dodatkowe informacje.
- Przytrzymaj ®, aby wyświetlić dodatkowe opcje i funkcje danego podglądu.

#### Dostosowywanie podglądów

- **1** Przytrzymaj **B**.
- **2** Wybierz kolejno  $\overline{\mathbf{Q}}$  > Podglądy.
- **3** Wybierz podgląd.
- **4** Wybierz opcję:
	- Przeciągnij podgląd w górę lub w dół, aby zmienić jego pozycję na pętli podglądów.
	- Wybierz  $\bigtimes$ , aby usunąć podgląd z pętli podglądów.
- 5 Wybierz  $+$ .
- **6** Wybierz podgląd.

Podgląd został dodany do pętli podglądów.

## <span id="page-32-0"></span>Zmienność tętna i poziom wysiłku

Zegarek analizuje zmienność tętna, gdy stoisz nieruchomo, aby ocenić całkowite natężenie wysiłku. Trening, aktywność fizyczna, ilość snu, odżywianie i stres mają wpływ na Twój poziom wysiłku. Wynik jest przedstawiony na skali od 0 do 100, gdzie wskaźnik od 0 do 25 oznacza stan spoczynku, od 26 do 50 przedstawia niski poziom zmęczenia organizmu, od 51 do 75 średni wysiłek, a od 76 do 100 bardzo wysoki poziom zmęczenia organizmu. Znajomość poziomu natężenia wysiłku pomaga zidentyfikować stresujące momenty w ciągu dnia. Aby uzyskać jak najlepsze rezultaty, należy mieć założony zegarek podczas snu.

Zegarek można zsynchronizować z kontem Garmin Connect, aby wyświetlać poziom całodziennego wysiłku, długoterminowe trendy i dodatkowe informacje.

#### Korzystanie z podglądu poziomu stresu

Podgląd poziomu stresu wyświetla bieżący poziom stresu oraz wykres poziomu stresu od północy. Może również pomóc w wykonaniu aktywności oddechowej, która ułatwia zrelaksowanie się.

**1** Siedząc lub stojąc nieruchomo, przesuń palcem w górę lub w dół, aby wyświetlić podgląd poziomu stresu.

**PORADA:** Przy zbyt wysokim poziomie aktywności, gdy zegarek nie będzie mógł określić poziomu stresu, zamiast wartości poziomu stresu zostanie wyświetlony komunikat. Możesz sprawdzić poziom stresu ponownie po kilku minutach bezczynności.

- **2** Dotknij podglądu, aby wyświetlić wykres poziomu stresu od północy. Niebieskie paski wskazują okresy odpoczynku. Żółte paski wskazują okresy stresu. Szare paski wskazują okresy zbyt wysokiej aktywności, aby można było określić poziom stresu.
- **3** Aby rozpocząć aktywność oddechową, przesuń palcem w górę i wybierz  $\blacktriangledown$ .

## Body Battery

Zegarek analizuje zmienność rytmu serca, poziom stresu, jakość snu i dane aktywności w celu określenia ogólnego poziomu Body Battery. Podobnie jak wskaźnik paliwa w samochodzie, wskazuje ilość dostępnego zapasu energii. Poziom Body Battery jest przedstawiony na skali od 0 do 100, gdzie wskaźnik od 0 do 25 oznacza mały zapas energii, od 26 do 50 przedstawia średni zapas energii, od 51 do 75 duży zapas energii, a od 76 do 100 bardzo duży zapas energii.

Można zsynchronizować zegarek z kontem użytkownika Garmin Connect, aby wyświetlić najbardziej aktualny poziom Body Battery, długoterminowe trendy i dodatkowe informacje (*[Porady dotyczące uzyskiwania lepszych](#page-33-0)  [danych Body Battery](#page-33-0)*, strona 28).

#### <span id="page-33-0"></span>Wyświetlanie podglądów Body Battery

Podgląd Body Battery wyświetla bieżący poziom Body Battery.

- **1** Przesuń palcem w górę lub w dół, aby wyświetlić podgląd Body Battery. **UWAGA:** Konieczne może być dodanie podglądu do pętli podglądów (*[Dostosowywanie podglądów](#page-31-0)*, [strona 26](#page-31-0)).
- **2** Wybierz podgląd, aby wyświetlić wykres danych Body Battery od północy.

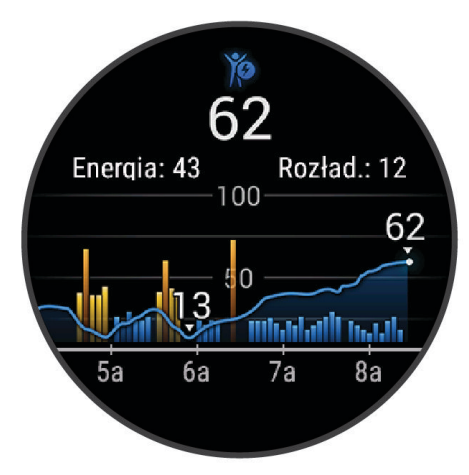

**3** Przesuń w górę, aby wyświetlić połączony wykres poziomu Body Battery i poziomu stresu.

#### Porady dotyczące uzyskiwania lepszych danych Body Battery

- Aby uzyskać dokładniejsze wyniki, zegarek należy nosić podczas snu.
- Dobry sen ładuje Body Battery.
- Intensywna aktywność i wysoki poziom stresu mogą spowodować szybsze wyczerpywanie Body Battery.
- Spożywanie żywności i stymulantów (np. kofeiny) nie ma wpływu na Body Battery.

#### Stan zdrowia kobiet

#### Śledzenie cyklu menstruacyjnego

Cykl menstruacyjny jest ważną częścią Twojego zdrowia. Za pomocą zegarka można rejestrować m.in.objawy fizyczne, libido, aktywność seksualną, dni owulacji i inne dane (*[Rejestrowanie informacji o cyklu menstruacyjnym](#page-34-0)*, [strona 29](#page-34-0)). Możesz dowiedzieć się więcej i skonfigurować tę funkcję w ustawieniach Statystyki zdrowia w aplikacji Garmin Connect.

- Śledzenie cyklu menstruacyjnego i szczegółowe informacje
- Objawy fizyczne i emocjonalne
- Przewidywania wystąpienia miesiączki i dni płodnych
- Informacje o zdrowiu i odżywianiu

**UWAGA:** Za pomocą aplikacji Garmin Connect możesz dodawać lub usuwać podglądy.

#### <span id="page-34-0"></span>Rejestrowanie informacji o cyklu menstruacyjnym

Aby móc rejestrować informacje o cyklu menstruacyjnym w zegarku Venu 2 Plus, należy skonfigurować śledzenie cyklu menstruacyjnego w aplikacji Garmin Connect.

- **1** Przesuń palcem, aby wyświetlić podgląd monitorowania stanu zdrowia dla kobiet.
- **2** Dotknij ekranu dotykowego.
- **3** Wybierz  $+$ .
- **4** Jeśli ten dzień jest dniem okresu, wybierz Dzień okresu >  $\sqrt{\cdot}$ .
- **5** Wybierz opcję:
	- Aby ocenić przepływ od słabego do silnego, wybierz **Krwawienie**.
	- Aby zarejestrować objawy fizyczne, takie jak trądzik, ból pleców i zmęczenie, wybierz **Objawy**.
	- Aby zarejestrować swój nastrój, wybierz **Nastrój**.
	- Aby zarejestrować upławy, wybierz **Wydzielina**.
	- Aby wyznaczyć bieżącą datę jako dzień owulacji, wybierz **Dzień owulacji**.
	- Aby zarejestrować aktywność seksualną, wybierz **Aktywność seksualna**.
	- Aby ocenić poziom libido, wybierz **Libido**.
	- Aby wyznaczyć bieżącą datę jako dzień owulacji, wybierz **Dzień okresu**.

#### Śledzenie ciąży

Funkcja monitorowania ciąży wyświetla cotygodniowe aktualizacje informacji o ciąży oraz dostarcza informacji o zdrowiu i odżywianiu. Za pomocą zegarka możesz rejestrować objawy fizyczne i psychiczne, odczyty poziomu glukozy we krwi oraz ruch dziecka (*Rejestrowanie informacji o ciąży*, strona 29). Możesz dowiedzieć się więcej i skonfigurować tę funkcję w ustawieniach Statystyki zdrowia w aplikacji Garmin Connect.

#### Rejestrowanie informacji o ciąży

Aby móc rejestrować informacje, musisz skonfigurować monitorowanie ciąży w aplikacji Garmin Connect.

**1** Przesuń palcem, aby wyświetlić podgląd monitorowania stanu zdrowia dla kobiet.

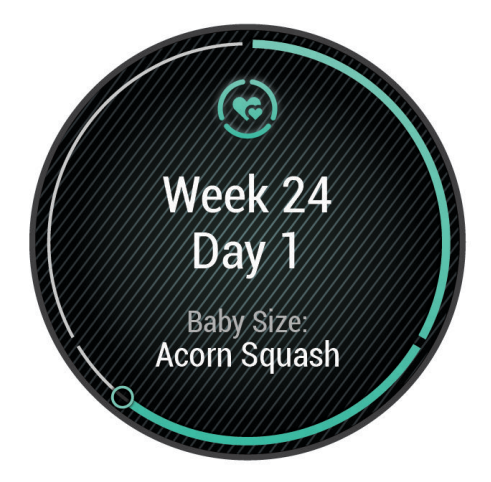

- **2** Dotknij ekranu dotykowego.
- **3** Wybierz opcję:
	- Wybierz **Objawy**, aby zarejestrować fizyczne objawy, nastrój i nie tylko.
	- Wybierz **Glukoza we krwi**, aby rejestrować poziomy glukozy we krwi przed i po posiłku oraz przed snem.
	- Wybierz **Ruch**, aby rejestrować ruchy dziecka za pomocą stopera lub czasomierza.
- **4** Wykonaj instrukcje wyświetlane na ekranie.

#### <span id="page-35-0"></span>Monitorowanie nawodnienia

Możesz monitorować dzienne przyjmowanie płynów, włączyć cele i alerty oraz wprowadzić najczęściej używane rozmiary pojemników. Jeśli włączysz automatyczne cele, Twój cel będzie większy w dniach, w których zarejestrujesz aktywność. Gdy ćwiczysz, potrzebujesz więcej płynów, ponieważ tracisz wodę, pocąc się. **UWAGA:** Za pomocą aplikacji Connect IQ możesz dodawać lub usuwać podglądy.

#### Korzystanie z podglądu monitorowania nawodnienia

Podgląd monitorowania nawodnienia wyświetla poziom przyjmowanych płynów i dzienny cel nawodnienia.

- **1** Przesuń palcem w górę lub w dół, aby wyświetlić podgląd nawodnienia.
- **2** Wybierz podgląd, aby dodać przyjęty płyn.

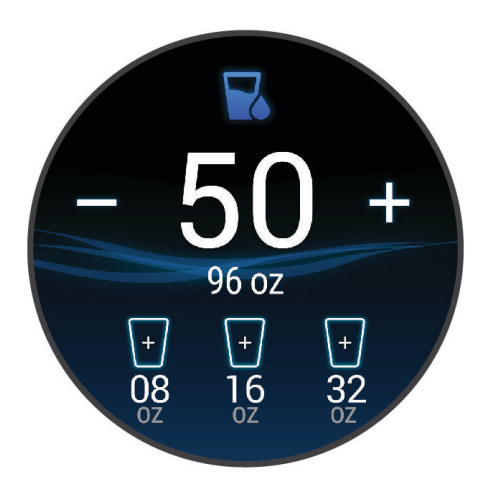

- **3** Wybierz  $+$  po każdorazowym wypiciu porcji płynu (1 szklanka lub 250 ml).
- **4** Wybierz pojemnik, aby zwiększyć ilość przyjmowanych płynów zgodnie z pojemnością pojemnika.
- **5** Przytrzymaj **(B)**, aby dostosować podgląd.
- **6** Wybierz opcję:
	- Aby zmienić jednostki miary, wybierz **Jednostki**.
	- Aby włączyć przypomnienia dotyczące nawodnienia, wybierz **Alerty**.
	- Aby dostosować rozmiar pojemnika, wybierz opcję **Pojemniki**, a następnie wybierz pojemnik i jednostki miary i wprowadź rozmiar pojemnika.

#### Korzystanie z elementów sterujących kamery Varia

#### *NOTYFIKACJA*

W niektórych jurysdykcjach nagrywanie filmów, dźwięku lub robienie zdjęć może być zabronione lub prawnie regulowane albo może istnieć wymóg, aby wszystkie strony o tym wiedziały i wyraziły na to zgodę. Użytkownik jest odpowiedzialny za znajomość i przestrzeganie wszystkich praw, przepisów i innych ograniczeń obowiązujących w jurysdykcjach, w których zamierza korzystać z urządzenia.

Zanim zaczniesz korzystać z elementów sterujących kamery Varia, należy sparować akcesorium z zegarkiem (*[Parowanie czujników bezprzewodowych](#page-61-0)*, strona 56).

**1** Dodaj do zegarka podgląd **Światła** (*Podglądy*[, strona 24\)](#page-29-0).

Gdy zegarek wykryje kamerę Varia, tytuł podglądu zmienia się na STEROWANIE KAMERĄ.

- **2** Z podglądu **Światła** wybierz opcję:
	- Wybierz  $\blacksquare$ , aby zmienić tryb nagrywania.
	- Wybierz  $\bigcirc$ , aby zrobić zdjęcie.
	- Wybierz , aby zapisać klip wideo.
# Aplikacje i aktywności

<span id="page-36-0"></span>W zegarku znajdują się różne fabrycznie wczytane aplikacje i aktywności.

- **Aplikacje**: Aplikacje umożliwiają korzystanie z interaktywnych funkcji dla danego zegarka, takich jak nawigacja do zapisanej lokalizacji.
- **Aktywności**: W zegarku znajdują się fabrycznie załadowane aplikacje do śledzenia aktywności wykonywanych w pomieszczeniach i na świeżym powietrzu, takich jak bieganie, jazda rowerem, trening siłowy, gra w golfa i inne. Po rozpoczęciu aktywności zegarek wyświetla i rejestruje dane z czujników na jej temat. Dane można zapisać lub udostępnić społeczności Garmin Connect.

Więcej informacji na temat dokładności śledzenia aktywności i pomiarów kondycji znajduje się na stronie [garmin.com/ataccuracy.](http://garmin.com/ataccuracy)

**Aplikacje Connect IQ**: Do zegarka można dodać funkcje poprzez zainstalowanie aplikacji przez aplikację Connect IQ (*[Pobieranie funkcji Connect IQ](#page-11-0)*, strona 6).

# Rozpoczynanie aktywności

Po rozpoczęciu aktywności moduł GPS zostanie w razie potrzeby automatycznie uruchomiony.

- 1 Naciśnij (A).
- **2** Jeśli aktywność została rozpoczęta po raz pierwszy, wybierz pole wyboru obok każdej aktywności, aby dodać ją do ulubionych i wybierz $\blacktriangledown$ .
- **3** Wybierz opcję:
	- Wybierz aktywność z ulubionych.
	- Wybierz  $\sim$  i wybierz aktywność z rozwinietej listy aktywności.
- **4** Jeśli aktywność wymaga korzystania z sygnałów GPS, wyjdź na zewnątrz, w miejsce z nieprzesłoniętym widokiem nieba i poczekaj, aż zegarek będzie gotowy.

Zegarek jest gotowy po ustaleniu Twojego tętna, odebraniu sygnałów GPS (jeśli to konieczne) i połączeniu się z czujnikami bezprzewodowymi (jeśli to konieczne).

**5** Naciśnij (A), aby uruchomić stoper aktywności. Zegarek rejestruje dane aktywności tylko wtedy, gdy stoper aktywności jest włączony.

### Porady dotyczące rejestrowania aktywności

- Naładuj zegarek przed rozpoczęciem aktywności (*[Ładowanie zegarka](#page-63-0)*, strona 58).
- Naciśnij przycisk  $\left(\mathsf{B}\right)$ , aby zarejestrować okrążenia, rozpocząć nową serię lub pozycję albo przejść do kolejnego etapu treningu.
- Przesuń palcem w górę lub w dół, aby wyświetlić dodatkowe ekrany danych.

# Zatrzymywanie aktywności

- **1** Naciśnii $\overline{A}$ .
- **2** Wybierz opcję:
	- Aby zapisać aktywność, wybierz $\blacktriangledown$ .
	- Aby odrzucić aktywność, wybierz $\blacksquare$ .
	- Aby wznowić aktywność, naciśnij $\left( A\right)$ .

# Dodawanie własnej aktywności

Możesz utworzyć własną aktywność i dodać ją do listy aktywności.

- **1** Naciśnij **A**.
- **2** Wybierz kolejno > > .
- **3** Wybierz typ aktywności do skopiowania.
- **4** Wybierz nazwę aktywności.
- **5** W razie potrzeby edytuj ustawienia aplikacji dla danej aktywności (*[Ustawienia aktywności i aplikacji](#page-54-0)*, [strona 49](#page-54-0)).
- **6** Po zakończeniu edycji wybierz **Gotowe**.

# Dodawanie lub usuwanie ulubionej aktywności

Lista ulubionych aktywności jest wyświetlana po naciśnieciu (A) z poziomu tarczy zegarka. Umożliwia ona szybki dostęp do najczęściej używanych aktywności. Po pierwszym naciśnięciu  $\overline{A}$  w celu rozpoczęcia aktywności zegarek poprosi o wybranie ulubionych aktywności. Ulubione aktywności można dodawać lub usuwać w dowolnym momencie.

- **1** Przytrzymaj $(\mathbf{B})$
- **2** Wybierz kolejno > **Aktywności i aplikacje**.

Ulubione aktywności są wyświetlane na górze listy. Inne aktywności są wyświetlane na rozszerzonej liście.

- **3** Wybierz opcję:
	- Aby dodać ulubioną aktywność, wybierz aktywność, a następnie wybierz **Dodaj do Ulubionych**.
	- Aby usunąć ulubioną aktywność, wybierz aktywność, a następnie wybierz **Usuń ulubiony element**.

# Health Snapshot

Funkcja Health Snapshot to aktywność na zegarku, która rejestruje kilka kluczowych wskaźników zdrowia podczas okresu bezruchu trwającego 2 minuty. Dostarcza ona podstawowe informacje na temat ogólnego stanu układu krążenia. Zegarek rejestruje parametry, takie jak średnie tętno, poziom stresu i częstotliwość oddechu. Aktywność Health Snapshot można dodać do listy ulubionych aktywności (*Dodawanie lub usuwanie ulubionej aktywności*, strona 32).

# Aktywności w pomieszczeniu

Zegarek może być używany podczas treningów w pomieszczeniu, takich jak bieg na bieżni, jazda na rowerze stacjonarnym lub korzystanie z trenażera rowerowego. W pomieszczeniach moduł GPS jest wyłączony (*[Ustawienia aktywności i aplikacji](#page-54-0)*, strona 49).

Podczas biegu lub chodu z wyłączonym modułem GPS dane prędkości i dystansu są obliczane przy użyciu akcelerometru w zegarku. Akcelerometr kalibruje się automatycznie. Dokładność danych prędkości i dystansu zwiększa się po kilku biegach lub spacerach na zewnątrz z użyciem funkcji GPS.

**PORADA:** Chwytanie się poręczy bieżni powoduje zmniejszenie dokładności.

W przypadku jazdy rowerem z wyłączoną funkcją GPS dane prędkości i dystansu są niedostępne, chyba że używany jest opcjonalny czujnik, który przesyła dane prędkości i dystansu do zegarka (np. czujnik prędkości lub rytmu).

### Rejestrowanie aktywności treningu siłowego

Podczas aktywności treningu siłowego można zapisywać serie. Seria to wiele powtórzeń pojedynczego ruchu.

- **1** Naciśnii $\overline{A}$ .
- **2** Wybierz **Ćwiczenia siłowe**.
- **3** Naciśnii (A), aby uruchomić stoper aktywności.
- **4** Rozpocznij pierwszą serię.

Domyślnie zegarek liczy powtórzenia. Licznik powtórzeń zostanie wyświetlony po wykonaniu co najmniej czterech powtórzeń. Liczenie powtórzeń można wyłączyć w ustawieniach aktywności (*[Ustawienia](#page-54-0) [aktywności i aplikacji](#page-54-0)*, strona 49).

**PORADA:** Zegarek może tylko zliczać powtórzenia pojedynczego ruchu w każdej serii. Jeśli chcesz zmienić ruch, zakończ serię i rozpocznij nową.

**5** Naciśnij **(B)**, aby zakończyć serię.

Zegarek wyświetli całkowitą liczbę powtórzeń w serii. Po kilku sekundach pojawi się licznik czasu odpoczynku.

- **6** W razie potrzeby zmień liczbę powtórzeń i wybierz , aby dodać ciężar używany podczas serii.
- **7** Po zakończeniu odpoczynku naciśnij **B**, aby rozpocząć nową serię.
- **8** Powtarzaj każdą serię treningu siłowego do momentu ukończenia aktywności.
- **9** Po zakończeniu aktywności naciśnij $\bigcirc$  i wybierz $\bigvee$ .

### Rejestracja aktywności HIIT

Do rejestracji aktywności treningu interwałowego o wysokiej intensywności (HIIT) możesz wykorzystać specjalistyczne stopery.

- 1 Naciśnij $\overline{A}$ .
- **2** Wybierz **HIIT**.
- **3** Wybierz opcję:
	- Wybierz **Dowolny**, aby zarejestrować otwartą, luźną aktywność HIIT.
	- Wybierz kolejno **Stopery HIIT** > **AMRAP**, aby zarejestrować jak najwięcej rund w ustawionym czasie.
	- Wybierz kolejno **Stopery HIIT** > **EMOM**, aby zarejestrować ustawioną liczbę ruchów co minutę na minutę.
	- Wybierz kolejno **Stopery HIIT** > **Tabata**, aby zmieniać między 20-sekundowymi interwałami maksymalnego wysiłku a 10-sekundowym odpoczynkiem.
	- Wybierz kolejno **Stopery HIIT** > **Własne**, aby ustawić swój czas ruchu, czas odpoczynku, liczbę ruchów i liczbę rund.
	- Wybierz **Treningi**, aby zrealizować zapisane ćwiczenie.
- **4** W razie potrzeby postępuj zgodnie z instrukcjami na ekranie.
- **5** Naciśnij przycisk (A), aby rozpocząć pierwszą rundę. Zegarek wyświetla stoper i bieżące tętno.
- **6** W razie potrzeby naciśnij przycisk  $\bigcircled{B}$ , aby ręcznie przejść do kolejnej rundy lub odpoczynku.
- **7** Po zakończeniu aktywności naciśnij przycisk (A), aby zatrzymać stoper aktywności.
- 8 Wybierz  $\sqrt{\ }$ .

### <span id="page-39-0"></span>Kalibrowanie dystansu na bieżni

Aby rejestrować dokładniejsze dystanse pokonywane na bieżni, możesz skalibrować dystans na bieżni po przebiegnięciu na niej co najmniej 1,5 km (1 mili). Jeśli korzystasz z różnych bieżni, możesz ręcznie skalibrować dystans na bieżni dla każdej bieżni po każdym biegu.

- **1** Rozpocznij aktywność na bieżni (*[Rozpoczynanie aktywności](#page-36-0)*, strona 31).
- **2** Biegaj na bieżni, aż zegarek Venu 2 Plus zarejestruje dystans co najmniej 1,5 km (1 mili).
- **3** Po zakończeniu biegu naciśnii $\overline{A}$ .
- **4** Sprawdź pokonany dystans na wyświetlaczu bieżni.
- **5** Wybierz opcję:
	- Aby skalibrować zegarek po raz pierwszy, wprowadź pokonany dystans w urządzeniu.
	- Aby ręcznie skalibrować dystans po pierwszej kalibracji, przesuń palcem w górę, wybierz **Kalibruj i zapisz**  i wprowadź w zegarku dystans wyświetlony na wyświetlaczu bieżni.

## Gry

#### Korzystanie z aplikacii Garmin GameOn™

Po sparowaniu zegarka z komputerem możesz rejestrować aktywności związane z grami na zegarku i na bieżąco wyświetlać wskaźniki wydajności na komputerze.

- **1** Na komputerze przejdź na stronę [www.overwolf.com/app/Garmin-Garmin\\_GameOn](https://www.overwolf.com/app/Garmin-Garmin_GameOn) i pobierz aplikację Garmin GameOn.
- **2** Postępuj zgodnie z wyświetlanymi instrukcjami, aby przeprowadzić instalację.
- **3** Uruchom aplikację Garmin GameOn.
- **4** Gdy aplikacja Garmin GameOn wyświetli monit o sparowanie zegarka, naciśnij **(A)** i wybierz **Gry** na zegarku. **UWAGA:** Gdy zegarek jest połączony z aplikacją Garmin GameOn, powiadomienia i inne funkcje Bluetooth są w nim wyłączone.
- **5** Wybierz **Paruj teraz**.
- **6** Wybierz posiadany zegarek z listy i wykonaj instrukcje wyświetlane na ekranie.

**PORADA:** Możesz kliknąć > **Ustawienia**, aby dostosować ustawienia, przeczytać ponownie samouczek lub usunąć zegarek. Aplikacja Garmin GameOn będzie pamiętać zegarek i ustawienia przy następnym uruchomieniu. W razie potrzeby możesz sparować zegarek z innym komputerem (*[Parowanie czujników](#page-61-0) [bezprzewodowych](#page-61-0)*, strona 56).

- **7** Wybierz opcję:
	- Uruchom obsługiwaną grę na komputerze, aby automatycznie rozpocząć aktywność związaną z grami.
	- Na zegarku ręcznie rozpocznij aktywność związaną z grami (*Ręczne rejestrowanie aktywności grania*, strona 34).

Aplikacja Garmin GameOn będzie wyświetlać wskaźniki wydajności w czasie rzeczywistym. Po zakończeniu aktywności aplikacja Garmin GameOn wyświetli podsumowanie aktywności związanej z grami i informacje na temat rozegranego meczu.

#### Ręczne rejestrowanie aktywności grania

Możesz rejestrować na zegarku aktywność grania i ręcznie wpisywać statystyki dla każdego meczu.

- **1** Naciśnij **A**.
- **2** Wybierz **Gry**.
- 3 Wybierz $\mathsf{X}$ .
- **4** Wybierz typ gry.
- **5** Naciśnij  $\bigcirc$ , aby uruchomić stoper aktywności.
- **6** Naciśnij **(B** na końcu meczu, aby zarejestrować jego wyniki i zajętą w nim pozycję.
- **7** Naciśnij **(B)**, aby rozpocząć nowy mecz.
- **8** Po zakończeniu aktywności naciśnij $\bigcirc$  i wybierz $\bigvee$ .

### <span id="page-40-0"></span>Pływanie w basenie

- **1** Naciśnii $\overline{A}$ .
- **2** Wybierz **Pływanie na basenie**.
- **3** Wybierz rozmiar basenu lub podaj własny rozmiar.
- **4** Naciśnii (A), aby uruchomić stoper aktywności.
- **5** Rozpocznij aktywność.

Zegarek automatycznie rejestruje interwały i przepłynięte długości.

- **6** Naciśnii **B** podczas odpoczynku. Zostanie wyświetlony ekran odpoczynku.
- **7** Naciśnii **(B**), aby ponownie uruchomić stoper.
- **8** Po zakończeniu aktywności naciśnij (A), aby zatrzymać minutnik aktywności.
- **9** Wybierz opcję:
	- Aby zapisać aktywność, przytrzymaj  $\left(\mathbf{A}\right)$ .
	- Aby odrzucić aktywność, przesuń palcem w dół i naciśnij $(A)$ .

#### Ustawianie rozmiaru basenu

- **1** Naciśnii (A).
- **2** Wybierz **Pływanie na basenie**.
- **3** Przesuń palcem w górę.
- **4** Wybierz kolejno **Ustawienia** > **Długość basenu**.
- **5** Wybierz rozmiar basenu lub podaj własny rozmiar.

#### Pływanie — terminologia

**Długość**: Jedna długość basenu.

**Interwał**: Jedna lub więcej następujących po sobie długości. Nowy interwał rozpoczyna się po odpoczynku.

- **Ruch**: Jeden ruch jest liczony jako jeden pełny ruch ramienia, na którym założony jest zegarek, podczas pływania danym stylem.
- **SWOLF**: Wynik SWOLF to suma czasu jednej długości basenu i liczby ruchów wykonanych na tej długości. Na przykład: 30 sekund + 15 ruchów daje wynik SWOLF równy 45. SWOLF to wskaźnik efektywności pływania i, podobnie jak w golfie, im niższy wynik, tym lepsza efektywność.
- **Krytyczna prędkość pływania (CSS)**: Parametr CSS to teoretyczna prędkość, którą możesz utrzymywać bez wyczerpania sił. Jest on przydatny do planowania treningów i monitorowania postępów.

# Aktywności na powietrzu

Zegarek Venu 2 Plus ma wgrane aplikacje do aktywności na świeżym powietrzu, takich jak bieganie czy jazda na rowerze. W przypadku tych aktywności moduł GPS jest włączony. Aplikacje można dodawać w przypadku domyślnych aktywności, takich jak trening wydolnościowy lub wiosłowanie.

## Bieganie

Zanim zaczniesz korzystać z czujnika bezprzewodowego podczas biegu, musisz najpierw sparować czujnik z posiadanym zegarkiem (*[Parowanie czujników bezprzewodowych](#page-61-0)*, strona 56).

- **1** Załóż czujniki, takie jak czujnik tętna (opcjonalnie).
- **2** Naciśnii $\overline{A}$ .
- **3** Wybierz **Bieg**.
- **4** W przypadku korzystania z opcjonalnych czujników bezprzewodowych poczekaj, aż zegarek nawiąże połączenie z czujnikami.
- **5** Wyjdź na zewnątrz i zaczekaj, aż zegarek zlokalizuje satelity.
- **6** Naciśnii (A), aby uruchomić stoper aktywności.

Zegarek rejestruje dane aktywności tylko wtedy, gdy stoper aktywności jest włączony.

- **7** Rozpocznij aktywność.
- 8 Naciśnij ®, aby rejestrować okrążenia (opcjonalnie) ([Oznaczanie okrążeń za pomocą funkcji Auto Lap](#page-56-0), [strona 51](#page-56-0)).
- **9** Przesuń palcem w górę lub w dół, aby przewijać ekrany danych.
- **10** Po zakończeniu aktywności naciśnij  $\bigcirc$  i wybierz  $\bigvee$ .

### Jazda rowerem

Zanim zaczniesz korzystać z czujnika bezprzewodowego podczas jazdy, musisz najpierw sparować czujnik z posiadanym zegarkiem (*[Parowanie czujników bezprzewodowych](#page-61-0)*, strona 56).

- **1** Sparuj czujniki bezprzewodowe, takie jak czujnik tętna, czujnik prędkości lub czujnik rytmu (opcjonalnie).
- **2** Naciśnii (A).
- **3** Wybierz **Jazda rowerem**.
- **4** W przypadku korzystania z opcjonalnych czujników bezprzewodowych poczekaj, aż zegarek nawiąże połączenie z czujnikami.
- **5** Wyjdź na zewnątrz i zaczekaj, aż zegarek zlokalizuje satelity.
- **6** Naciśnij (A), aby uruchomić stoper aktywności. Zegarek rejestruje dane aktywności tylko wtedy, gdy stoper aktywności jest włączony.
- **7** Rozpocznij aktywność.
- **8** Przesuń palcem w górę lub w dół, aby przewijać ekrany danych.
- **9** Po zakończeniu aktywności naciśnij  $\emptyset$  i wybierz  $\checkmark$ .

### Wyświetlanie zjazdów na nartach

Twój zegarek rejestruje szczegóły każdego zjazdu na nartach lub snowboardzie dzięki funkcji autouruchamiania. Jest ona domyślnie włączona w przypadku zjazdu na nartach lub jazdy na snowboardzie. Rejestruje ona automatycznie nowe zjazdy na podstawie ruchu użytkownika. Praca stopera jest wstrzymywana, gdy użytkownik nie zjeżdża lub gdy znajduje się na wyciągu narciarskim. Stoper zostaje wstrzymany na czas jazdy na wyciągu narciarskim. Rozpoczęcie zjazdu spowoduje zrestartowanie stopera. Szczegóły zjazdu można wyświetlić na ekranie wstrzymania lub podczas działania stopera.

- **1** Rozpocznij zjazd na nartach lub snowboardzie.
- **2** Przesuń palcem w górę lub w dół, aby wyświetlić szczegóły ostatniego przejazdu, aktualnego zjazdu oraz łączny wynik.

Ekran przejazdów zawiera informacje o czasie, przebytym dystansie, maksymalnej i średniej prędkości, a także o całkowitym spadku.

# Golf

## Pobieranie pół golfowych

Zanim po raz pierwszy rozpoczniesz grę na polu golfowym, musisz pobrać je za pomocą aplikacji Garmin Connect.

- 1 W aplikacii Garmin Connect wybierz  $\equiv$  lub  $\cdots$ .
- 2 Wybierz kolejno **Pobierz pola golfowe** >  $\blacktriangleleft$ .
- **3** Wybierz pole golfowe.
- **4** Wybierz **Pobierz**.

Po zakończeniu pobierania pole pojawi się na liście pól w zegarku Venu 2 Plus.

## Granie w golfa

Zanim po raz pierwszy rozpoczniesz grę na wybranym polu golfowym, musisz pobrać je za pomocą telefonu (*Pobieranie pół golfowych*, strona 37). Pobrane pola są aktualizowane automatycznie. Zanim rozpoczniesz grę w golfa, naładuj zegarek (*[Ładowanie zegarka](#page-63-0)*, strona 58).

- **1** Naciśnij **A**.
- **2** Wybierz **Golf**.
- **3** Zaczekaj, aż zegarek zlokalizuje satelity.
- **4** Wybierz pole golfowe z listy dostępnych pól.
- **5** Wybierz , aby zapisać wynik.
- **6** Przesuń palcem w górę lub w dół, aby przewinąć dołki. Zegarek wykonuje automatyczne przejścia, gdy przechodzisz do kolejnych dołków.

### Informacje dotyczące dołków

Zegarek oblicza odległość do przedniej i tylnej części greena oraz do wybranej pozycji chorągiewki (*[Zmiana](#page-43-0) [pozycji chorągiewki](#page-43-0)*, strona 38).

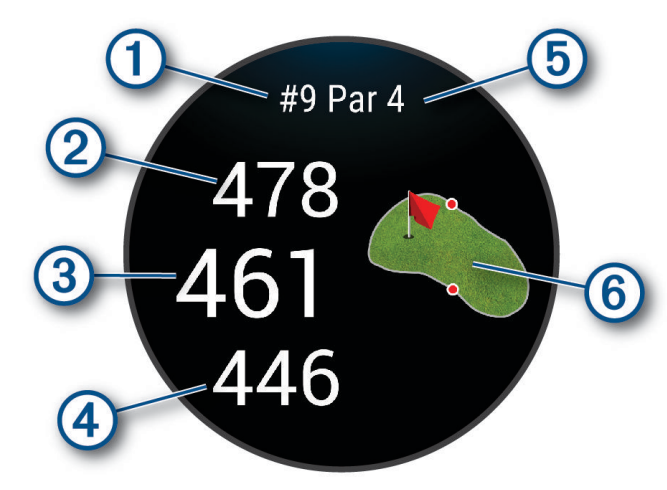

<span id="page-43-0"></span>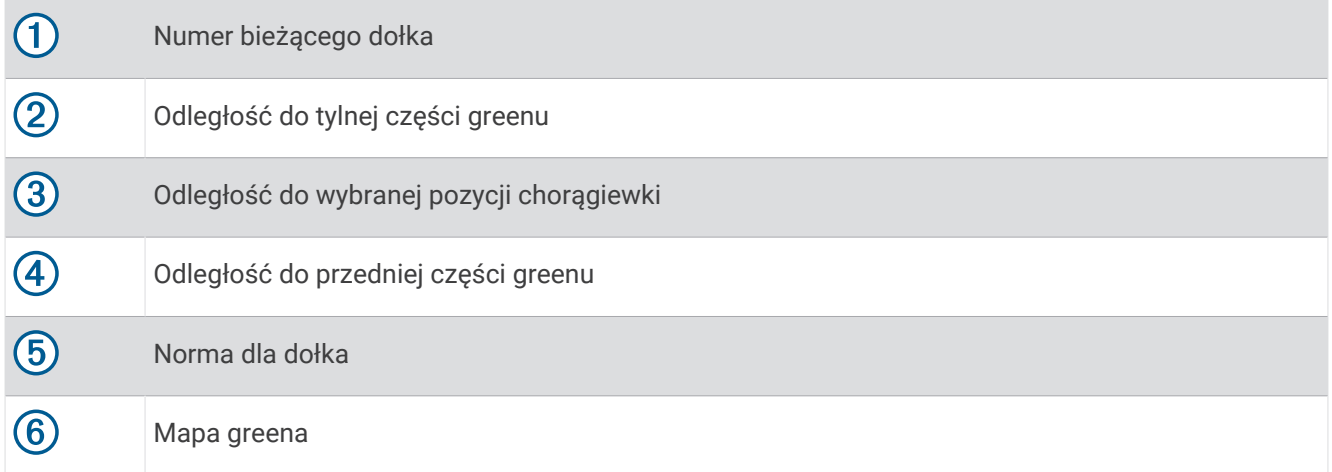

### Zmiana pozycji chorągiewki

W trakcie gry można przyjrzeć się greenowi i zmienić pozycję chorągiewki.

- **1** Wybierz mapę. Green zostanie wyświetlony w większym rozmiarze.
- **2** Dotknij i przeciągnij chorągiewkę do bieżącej pozycji.

wskazuje wybraną pozycję chorągiewki.

**3** Naciśnij (B), aby zaakceptować pozycję chorągiewki.

Odległości na ekranie z informacjami dotyczącymi dołka zostaną zaktualizowane dla nowej pozycji chorągiewki. Pozycja chorągiewki zapisywana jest tylko dla bieżącej partii.

#### Wyświetlanie kierunku do dołka

Funkcja PinPointer działa jak kompas, który pomaga określić kierunek do greena, gdy go nie widzisz. Dzięki niej wiesz, w którym kierunku masz wykonać uderzenie, nawet będąc między drzewami lub głęboko w pułapce piaskowej.

**UWAGA:** Nie należy używać funkcji PinPointer, gdy znajdujesz się w wózku golfowym. Zakłócenia z wózka golfowego mogą mieć wpływ na dokładność kompasu.

- 1 Naciśnij $\overline{A}$ .
- 2 Wybierz  $\hat{P}$ .

Strzałka wskazuje drogę do pozycji chorągiewki.

### Wyświetlanie odległości do lay-upów i doglegów

Można wyświetlić listę odległości do lay-upów i doglegów dla dołków o normie 4 i 5.

- **1** Naciśnij **A**.
- 2 Wybierz **Q**.

**UWAGA:** W miarę pokonywania kolejnych metrów odległości i pozycje będą znikać z listy.

### Wyświetlanie hazardów

W przypadku dołków par 4 i 5 można wyświetlać odległości do hazardów wzdłuż fairwaya. Hazardy wpływające na wybór uderzenia są wyświetlane indywidualnie lub w grupach, co pomaga w określeniu odległości do lay-upu lub carry.

**1** Na ekranie z informaciami o dołku naciśnii  $\Omega$  i wybierz  $\Lambda$ .

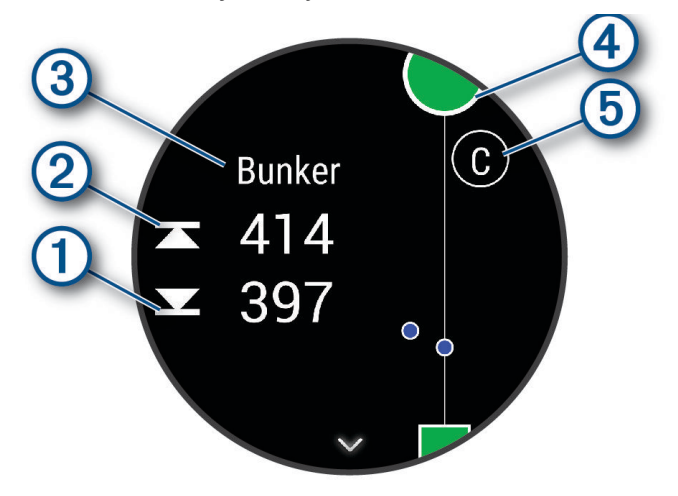

- Na ekranie zostaną wyświetlone odległości do początku  $\Omega$  i końca  $\Omega$  najbliższego hazardu.
- W górnej części ekranu wyświetlany jest typ hazardu  $\mathcal{D}$ .
- Green jest przedstawiony jako półkole  $\overline{4}$ ) na górze ekranu. Linia poniżej greenu wskazuje umowny środek fairwaya.
- Hazardy  $\overline{6}$ ) są oznaczone literami oznaczającymi ich kolejność występowania do dołka i są wyświetlane poniżej greenu w przybliżonych lokalizacjach względem fairwaya.
- **2** Przesuń, aby wyświetlić inne hazardy dla bieżącego dołka.

### Pomiar uderzenia za pomocą Garmin AutoShot™

Przy każdym uderzeniu wzdłuż fairwaya zegarek zapisuje odległość uderzenia, tak aby można było ją później wyświetlić (*[Wyświetlanie historii uderzeń](#page-46-0)*, strona 41). Putty nie są wykrywane.

**1** Podczas gry w golfa noś zegarek na nadgarstku, aby lepiej wykrywać uderzenia. Gdy zegarek wykryje uderzenie, Twoja odległość od miejsca uderzenia wyświetli się na banerze  $(1)$  u góry ekranu.

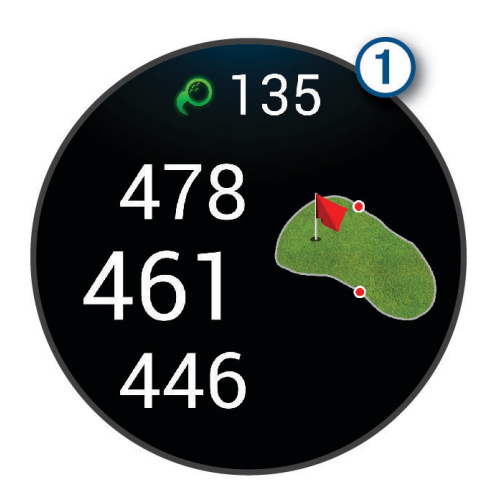

**PORADA:** Możesz dotknąć banera, aby ukryć go na 10 sekund.

**2** Wykonaj następne uderzenie.

Zegarek zarejestruje odległość ostatniego uderzenia.

# <span id="page-45-0"></span>Zachowaj wyniki

- **1** Podczas gry naciśnii $\overline{A}$ .
- 2 Wybierz .
- **3** Wybierz dołek.
- **4** Wybierz  $\rightarrow$  lub  $\leftarrow$ , aby ustawić wynik.
- 5 Wybierz  $\blacktriangleright$ .

## Ustawianie metody punktacji

Można wybrać metodę, której zegarek będzie używać do rejestrowania wyników.

- **1** Na tarczy zegarka przytrzymaj **B**.
- **2** Wybierz kolejno > **Aktywności i aplikacje** > **Golf**.
- **3** Wybierz ustawienia aktywności.
- **4** Wybierz kolejno **Punktacja** > **Metoda punktacji**.
- **5** Wybierz metodę punktacji.

### Informacje o punktacji Stableford

W przypadku wybrania metody punktacji Stableford (*Ustawianie metody punktacji*, strona 40) punkty są przyznawane na podstawie liczby uderzeń wykonanych w stosunku do normy. Na koniec rundy najwyższy wynik wygrywa. Urządzenie przyznaje punkty zgodnie z zasadami amerykańskiego stowarzyszenia United States Golf Association.

Tablica wyników gry Stableford wyświetla punkty zamiast ruchów.

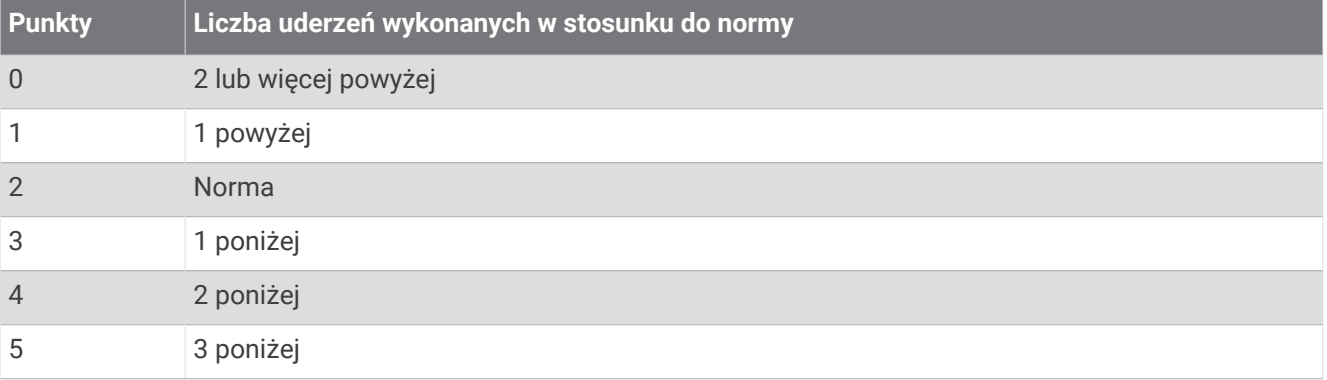

### Śledzenie statystyk gry w golfa

Po włączeniu funkcji śledzenia statystyk w zegarku możliwe jest wyświetlanie statystyk dla obecnej rundy (*[Wyświetlanie podsumowania rundy](#page-46-0)*, strona 41). Możesz porównywać wyniki z rund i śledzić postępy za pomocą aplikacji Garmin Golf™ .

- **1** Przytrzymaj $\left(\overline{B}\right)$
- **2** Wybierz kolejno > **Aktywności i aplikacje** > **Golf**.
- **3** Wybierz ustawienia aktywności.
- **4** Wybierz kolejno **Punktacja** > **Śledzenie statystyk**.

#### <span id="page-46-0"></span>Rejestrowanie statystyk gry w golfa

Przed rozpoczęciem rejestrowania statystyk, należy włączyć funkcję śledzenia statystyk (*[Śledzenie statystyk gry](#page-45-0)  w golfa*[, strona 40\)](#page-45-0).

- **1** Na karcie wyników wybierz dołek.
- 2 Ustaw liczbę wykonanych uderzeń, w tym puttów, i wybierz  $\blacktriangleright$ .
- **3** Ustaw liczbe puttów i wybierz

**UWAGA:** Liczba puttów jest wykorzystywana wyłącznie do śledzenia statystyk i nie zwiększa Twojego wyniku.

- **4** Wybierz opcję:
	- Jeśli piłka trafiła na fairway, wybierz $\blacklozenge$ .
	- Jeśli piłka nie trafiła na fairway, wybierz $\bigstar$  or  $\bigstar$ .
- 5 Wybierz

### Wyświetlanie historii uderzeń

- **1** Po każdym rozegraniu dołka naciśnij $\left($ **A**.
- **2** Wybierz  $\oslash$ , aby wyświetlić informacje o ostatnim uderzeniu.
- **3** Przesuń palcem w górę, aby wyświetlić informacje o każdym uderzeniu podczas rozgrywania dołka.

### Wyświetlanie podsumowania rundy

Podczas rundy można wyświetlać punktację, statystyki i informacje o krokach.

- **1** Naciśnii (A).
- **2** Wybierz  $\odot$ .

### Kończenie rundy

- **1** Naciśnij **A**.
- **2** Wybierz **Zakończ partię**.
- **3** Przesuń palcem w górę.
- **4** Wybierz opcję:
	- Aby zapisać rundę i powrócić do trybu zegarka, wybierz **Zapisz**.
	- Aby edytować kartę wyników, wybierz **Edytuj wynik**.
	- Aby odrzucić rundę i powrócić do trybu zegarka, wybierz **Odrzuć**.
	- Aby wstrzymać rundę i wznowić ją w późniejszym czasie, wybierz **Pauza**.

### Aplikacja Garmin Golf

Aplikacja Garmin Golf umożliwia przesyłanie tablic wyników z kompatybilnego urządzenia Garmin, aby zobaczyć statystyki i analizy uderzeń. Golfiści mogą rywalizować ze sobą na różnych polach za pomocą aplikacji Garmin Golf. Dostęp do ponad 42 tys. pól golfowych z tabelami wyników. Możesz stworzyć własny turniej i zaprosić graczy do rywalizacji. Konto Garmin Golf umożliwia wyświetlanie poziomic greenów w smartfonie lub zgodnym urządzeniu Garmin.

Aplikacja Garmin Golf synchronizuje dane z kontem Garmin Connect. Aplikację Garmin Golf można pobrać na telefon ze sklepu z aplikacjami ([garmin.com/golfapp](http://www.garmin.com/golfapp)).

# **Trening**

# Ujednolicony stan wytrenowania

Jeśli korzystasz z więcej niż jednego urządzenia Garmin na koncie Garmin Connect, możesz wybrać, które z nich będzie głównym źródłem danych w codziennym użytkowaniu oraz w celach treningowych.

W menu aplikacji Garmin Connect wybierz Ustawienia.

- **Podstawowe urządzenie treningowe**: Ustawia priorytetowe źródło danych pomiarów treningowych, takich jak stan wytrenowania i charakter obciążenia.
- **Podstawowe urządzenie noszone na ciele**: Ustawia priorytetowe źródło danych odczytów codziennych parametrów zdrowia, takich jak kroki i sen. Powinien być to zegarek, który nosisz najczęściej.

**PORADA:** Aby otrzymywać jak najdokładniejsze wyniki, firma Garmin zaleca częstą synchronizację z kontem Garmin Connect.

### Synchronizacja aktywności i pomiarów efektywności

Możesz zsynchronizować aktywności i pomiary efektywności z innych urządzeń Garmin na zegarek Venu 2 Plus za pośrednictwem konta Garmin Connect. Zapewnia to dokładniejszy obraz stanu wytrenowania i kondycji. Możesz na przykład zapisać jazdę za pomocą licznika rowerowego Edge i wyświetlić szczegóły aktywności i ogólne obciążenie treningowe na zegarku Venu 2 Plus.

Zsynchronizuj zegarek Venu 2 Plus i inne urządzenia Garmin ze swoim kontem Garmin Connect.

**PORADA:** W aplikacji Garmin Connect możesz ustawić podstawowe urządzenie treningowe i podstawowe urządzenie ubieralne (*Ujednolicony stan wytrenowania*, strona 42).

Ostatnie aktywności i pomiary efektywności z innych urządzeń Garmin pojawią się na zegarku Venu 2 Plus.

# **Treningi**

Zegarek może wyświetlać kolejne etapy wieloetapowych treningów obejmujące cele dla każdego etapu, takie jak dystans, czas, powtórzenia i inne pomiary. Zegarek jest wyposażony w wiele fabrycznie załadowanych treningów oraz aktywności, w tym treningi siłowe i wydolnościowe, bieganie i jazda na rowerze. Można tworzyć i wyszukać więcej treningów oraz planów treningowych za pomocą serwisu Garmin Connect i przesyłać je do zegarka.

Za pomocą kalendarza w serwisie Garmin Connect możesz utworzyć harmonogram treningów i przesłać go do zegarka.

### Rozpoczynanie treningu

Twój zegarek może wyświetlać kolejne kroki wieloetapowego treningu.

- **1** Naciśnij (A).
- **2** Wybierz aktywność.
- **3** Przesuń palcem w górę.
- **4** Wybierz kolejno **Treningi**.
- **5** Wybierz trening.
	- **UWAGA:** Na liście wyświetlane będą wyłącznie treningi zgodne z wybranym rodzajem aktywności.
- **6** Naciśnij (A), aby uruchomić stoper aktywności.

Po rozpoczęciu treningu zegarek wyświetla każdy etap treningu, uwagi dotyczące etapu (opcjonalnie), cel (opcjonalnie) oraz aktualne dane treningu. W przypadku treningów siłowych, jogi lub ćwiczeń Pilates wyświetlona zostanie animacja instruktażowa.

### Korzystanie z planów treningów z serwisu Garmin Connect

Aby pobrać plan treningowy, musisz mieć konto Garmin Connect (*[Garmin Connect](#page-51-0)*, strona 46) i sparować urządzenie Venu 2 Plus ze zgodnym telefonem.

- 1 W aplikacii Garmin Connect wybierz  $\equiv$  lub  $\cdots$ .
- **2** Wybierz kolejno **Trening i planowanie** > **Plany treningów**.
- **3** Wybierz plan treningowy i uwzględnij go w harmonogramie.
- **4** Wykonaj instrukcje wyświetlane na ekranie.
- **5** Przejrzyj plan treningu w kalendarzu.

#### Adaptacyjne plany treningowe

Konto Garmin Connect zawiera adaptacyjny plan treningowy i trenera Garmin dopasowanych do Twoich celów treningowych. Na przykład możesz odpowiedzieć na kilka pytań i znaleźć plan, który pomoże Ci przygotować się do wyścigu na 5 km. Plan dostosowuje się do aktualnego poziomu sprawności, umiejętności, preferencji dotyczących harmonogramu oraz daty wyścigu. Po uruchomieniu planu podgląd trenera Garmin jest dodawany do pętli podglądów w zegarku Venu 2 Plus.

#### Rozpoczynanie dzisiejszego treningu

Po wysłaniu planu treningowego do zegarka podgląd trenera Garmin pojawi się w pętli podglądów.

- **1** Przeciągnij palcem na tarczy zegarka, aby wyświetlić podgląd trenera Garmin.
- **2** Wybierz podgląd.

Jeśli trening dla danej aktywności jest zaplanowany na dziś, zegarek wyświetli nazwę treningu i poprosi o jego rozpoczęcie.

- **3** Wybierz trening.
- **4** Wybierz **Pokaż**, aby wyświetlić etapy treningu i przesuń palcem w prawo po zakończeniu przeglądania etapów (opcjonalnie).
- **5** Wybierz **Zacznij trening**.
- **6** Wykonaj instrukcje wyświetlane na ekranie.

#### Wyświetlanie harmonogramu treningów

Możesz wyświetlić harmonogram treningów w kalendarzu treningów i rozpocząć ćwiczenie.

- **1** Naciśnii (A).
- **2** Wybierz aktywność.
- **3** Przesuń palcem w górę.
- **4** Wybierz **Kalendarz treningów**.

Zostanie wyświetlony harmonogram treningów posortowany według dat.

- **5** Wybierz trening.
- **6** Przewiń, aby wyświetlić etapy treningu.
- **7** Naciśnij (A), aby rozpocząć trening.

# Osobiste rekordy

Po ukończeniu aktywności zegarek wyświetla wszystkie nowe osobiste rekordy, jakie zostały zdobyte podczas tej aktywności. Osobiste rekordy obejmują największy ciężar w treningu siłowym dla zasadniczych ruchów, najszybszy czas na kilku dystansach typowych dla wyścigów oraz najdłuższy bieg lub jazdę rowerem.

### Wyświetlanie osobistych rekordów

- **1** Na tarczy zegarka przytrzymaj $\left( \mathbf{B} \right)$ .
- **2** Wybierz kolejno **Historia** > **Rekordy**.
- **3** Wybierz dyscyplinę sportu.
- **4** Wybierz rekord.
- **5** Wybierz **Pokaż rekord**.

### Przywracanie osobistego rekordu

Dla każdego z osobistych rekordów możesz przywrócić wcześniejszy rekord.

- **1** Na tarczy zegarka przytrzymaj (B).
- **2** Wybierz kolejno **Historia** > **Rekordy**.
- **3** Wybierz dyscyplinę sportu.
- **4** Wybierz rekord, który chcesz przywrócić.
- **5** Wybierz koleino **Poprzedni** >  $\sqrt{\cdot}$ **UWAGA:** Nie spowoduje to usunięcia żadnych zapisanych aktywności.

### Usuwanie osobistych rekordów

- **1** Na tarczy zegarka naciśnij i przytrzymaj **B**.
- **2** Wybierz kolejno **Historia** > **Rekordy**.
- **3** Wybierz dyscyplinę sportu.
- **4** Wybierz opcję:
	- Aby usunąć jeden rekord, wybierz go, a następnie wybierz kolejno Usuń rekord >  $\blacktriangleright$ .
	- Aby usunąć wszystkie rekordy dotyczące sportu, wybierz kolejno Usuń wszystkie rekordy >  $\blacktriangleright$ .

**UWAGA:** Nie spowoduje to usunięcia żadnych zapisanych aktywności.

# **Nawigacia**

Możesz użyć funkcji nawigacji GPS na zegarku, aby zapisywać lokalizacje, nawigować do lokalizacji i odnajdywać drogę do domu.

# Zapisywanie pozycji

Zanim możliwa będzie podróż do zapisanej pozycji, zegarek musi zlokalizować satelity.

Pozycja to punkt zarejestrowany i zapisany w zegarku. Jeśli chcesz zapisać punkt orientacyjny lub powrócić do określonego miejsca, oznacz to miejsce jako pozycję.

- **1** Przejdź do miejsca, które chcesz oznaczyć jako pozycję.
- **2** Naciśnii (A).
- **3** Wybierz kolejno **Nawiguj** > **Zapisz pozycję**.

**PORADA:** Aby szybko zaznaczyć pozycję, możesz wybrać  $\mathbf{Q}$  z menu elementów sterujących (*[Dostosowywanie menu elementów sterujących](#page-14-0)*, strona 9).

Gdy zegarek odbierze sygnał GPS, zostaną wyświetlone informacje o pozycji.

- 4 Wybierz .
- **5** Wybierz ikonę.

### Usuwanie pozycji

- **1** Naciśnij (A).
- **2** Wybierz kolejno **Nawiguj** > **Zapisane pozycje**.
- **3** Wybierz pozycję.
- **4** Wybierz kolejno **Usuń** > .

# Podróż do zapisanej pozycji

Zanim możliwa będzie podróż do zapisanej pozycji, zegarek musi odszukać satelity.

- **1** Naciśnii (A).
- **2** Wybierz kolejno **Nawiguj** > **Zapisane pozycje**.
- **3** Wybierz pozycję, a następnie **Nawiguj do**.
- **4** Naciśnij (A), aby uruchomić stoper aktywności.
- **5** Przesuń się do przodu.

Zostanie wyświetlony kompas. Strzałka kompasu wskazuje drogę do zapisanej lokalizacji.

**PORADA:** Aby nawigacja była dokładniejsza, skieruj górną część urządzenia w stronę miejsca, do którego zmierzasz.

# Podróż z funkcją Wróć do startu

Aby móc nawigować z powrotem do miejsca startu, musisz najpierw zlokalizować satelity, uruchomić stoper i rozpocząć aktywność.

W dowolnym momencie aktywności możesz wrócić do punktu startowego. Jeśli np. biegasz w nieznanym mieście i nie wiesz, jak wrócić na szlak lub do hotelu, możesz nawigować z powrotem do lokalizacji początkowej. Funkcja nie jest dostępna dla wszystkich aktywności.

- **1** Przytrzymaj $(\mathbf{B})$
- **2** Wybierz kolejno **Nawigacja** > **Wróć do startu**. Zostanie wyświetlony kompas.
- **3** Przesuń się do przodu.

Strzałka kompasu wskaże drogę do punktu startowego.

**PORADA:** Aby nawigacja była dokładniejsza, skieruj zegarek w stronę miejsca, do którego zmierzasz.

# Przerywanie podróży wyznaczoną trasą

- Aby zatrzymać nawigację i kontynuować aktywność, przytrzymaj i wybierz **Przerwij nawigację**.
- Aby zatrzymać nawigację i zapisać aktywność, naciśnij  $\bigcirc$  i wybierz  $\blacktriangledown$ .

# Kompas

Zegarek jest wyposażony w 3-osiowy kompas z funkcją automatycznej kalibracji. Funkcje i wygląd kompasu zmieniają się w zależności od aktywności, od tego, czy moduł GPS jest włączony, a także od tego, czy nawigujesz do celu.

### Ręczna kalibracja kompasu

#### *NOTYFIKACJA*

Kalibrację kompasu należy przeprowadzić na wolnym powietrzu. Aby zwiększyć dokładność kierunków, nie należy stawać w pobliżu obiektów wpływających na pola magnetyczne, np. pojazdów, budynków czy linii wysokiego napięcia.

Zegarek użytkownika został już fabrycznie skalibrowany i domyślnie korzysta z automatycznej kalibracji. Jeśli kompas działa niewłaściwie, np. po przebyciu dużego dystansu lub po nagłych zmianach temperatur, można go ręcznie skalibrować.

- **1** Przytrzymaj **B**.
- **2** Wybierz kolejno > **Czujniki i akcesoria** > **Kompas** > **Włącz kalibrację**.
- **3** Wykonaj instrukcje wyświetlane na ekranie.

**PORADA:** Wykonuj nadgarstkiem ruch przypominający rysowanie małej ósemki do czasu wyświetlenia się wiadomości.

# Historia

<span id="page-51-0"></span>Zegarek może przechowywać maksymalnie 200 godzin historii aktywności. Zsynchronizowanie danych zapewnia dostęp do nieograniczonej liczby aktywności, danych śledzenia aktywności i danych monitorowania tętna za pomocą konta Garmin Connect (*[Korzystanie z aplikacji Garmin Connect](#page-52-0)*, strona 47) (*[Korzystanie](#page-52-0)  [z serwisu Garmin Connect na komputerze](#page-52-0)*, strona 47).

Gdy pamięć zegarka zapełni się, najstarsze dane będą nadpisywane.

# Korzystanie z historii

- **1** Przytrzymaj **B**.
- **2** Wybierz **Historia**.
- **3** Wybierz opcję:
	- Aby wyświetlić aktywność z tego tygodnia, wybierz **Ten tydzień**.
	- Aby wyświetlić aktywność zakończoną wcześniej, wybierz **Poprzednie tygodnie**.
- **4** Wybierz aktywność.
- **5** Przesuń palcem w górę, a następnie wybierz opcję:
	- Wybierz **Okrążenia**, aby wyświetlić dodatkowe informacje o każdym okrążeniu.
	- Wybierz **Serie**, aby wyświetlić dodatkowe informacje o każdej serii.
	- Wybierz **Interwały**, aby wyświetlić dodatkowe informacje o każdym interwale pływania.
	- Wybierz **Czas w strefie**, aby wyświetlić czasy uzyskane w każdej strefie tętna.
	- Wybierz **Usuń**, aby usunąć wybraną aktywność.

### Wyświetlanie czasu w każdej ze stref tętna

Aby wyświetlić dane strefy tętna, należy najpierw zakończyć aktywność z pomiarem pulsu i zapisać aktywność. Podgląd czasu w każdej ze stref tętna umożliwia dostosowanie intensywności treningu.

- **1** Przytrzymaj $\left(\frac{B}{2}\right)$ .
- **2** Wybierz **Historia**.
- **3** Wybierz opcję:
	- Aby wyświetlić aktywność z tego tygodnia, wybierz **Ten tydzień**.
	- Aby wyświetlić aktywność zakończoną wcześniej, wybierz **Poprzednie tygodnie**.
- **4** Wybierz aktywność.
- **5** Przesuń palcem w górę i wybierz **Czas w strefie**.

# Garmin Connect

Konto Garmin Connect umożliwia śledzenie wyników i łączenie się ze znajomymi. Umożliwia śledzenie, analizowanie oraz udostępnianie informacji na temat swojej aktywności, stanowiąc źródło wzajemnej motywacji. Można rejestrować wszystkie przypadki swojej aktywności, takie jak biegi, spacery, jazdy, sesje pływania, piesze wędrówki, partie golfa i wiele innych aktywności.

Możesz utworzyć bezpłatne konto Garmin Connect podczas parowania zegarka z telefonem za pomocą aplikacji Garmin Connect. Konto można również utworzyć podczas konfigurowania aplikacji Garmin Express [\(garmin.com/express\)](http://www.garmin.com/express).

**Zapisuj aktywności**: Po ukończeniu i zapisaniu aktywności w zegarku można przesłać ją do konta Garmin Connect i trzymać ją tam przez dowolny czas.

**Analizuj dane**: Można wyświetlić bardziej szczegółowe informacje o ćwiczeniach fizycznych i aktywnościach na świeżym powietrzu, w tym czas, dystans, tętno, spalone kalorie, rytm, widok mapy z góry oraz wykresy tempa i prędkości. Można wyświetlić szczegółowe informacje dotyczące partii golfa, takie jak tablice wyników, statystyki i informacje o polach golfowych. Można także wyświetlić własne raporty.

**UWAGA:** Aby wyświetlić niektóre dane, konieczne jest sparowanie z zegarkiem opcjonalnego czujnika bezprzewodowego (*[Parowanie czujników bezprzewodowych](#page-61-0)*, strona 56).

<span id="page-52-0"></span>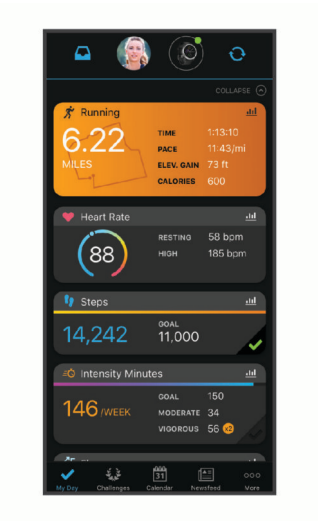

- **Śledź swoje postępy**: Możesz śledzić dzienną liczbę kroków, przystąpić do rywalizacji ze znajomymi i realizować założone cele.
- **Udostępniaj aktywności**: Możesz połączyć się ze znajomymi, aby śledzić wzajemnie swoje aktywności oraz publikować łącza do swoich aktywności w serwisach społecznościowych.
- **Zarządzaj ustawieniami**: Możesz dostosowywać ustawienia zegarka i użytkownika za pomocą konta Garmin Connect.

### Korzystanie z aplikacji Garmin Connect

Po sparowaniu zegarka z telefonem (*[Parowanie telefonu](#page-8-0)*, strona 3) możesz użyć aplikacji Garmin Connect, aby przesłać wszystkie dane dotyczące Twojej aktywności na konto Garmin Connect.

- **1** Sprawdź, czy aplikacja Garmin Connect jest uruchomiona na Twoim telefonie.
- **2** Umieść zegarek w pobliżu telefonu, w odległości nie większej niż 10 m (30 stóp).

Zegarek automatycznie synchronizuje dane z aplikacją Garmin Connect i kontem Garmin Connect.

### Korzystanie z serwisu Garmin Connect na komputerze

Aplikacja Garmin Express połączy Twój zegarek z kontem Garmin Connect, korzystając z komputera. Aplikacji Garmin Express można używać do przesyłania swoich danych aktywności na konto Garmin Connect i wysyłania danych, takich jak treningi lub plany treningowe, ze strony Garmin Connect do swojego zegarka. Możesz również dodać do zegarka muzykę (*[Pobieranie osobistych materiałów dźwiękowych](#page-14-0)*, strona 9). Możesz również instalować aktualizacje oprogramowania i zarządzać swoimi aplikacjami Connect IQ.

- **1** Podłącz zegarek do komputera za pomocą przewodu USB.
- **2** Odwiedź stronę [garmin.com/express](http://www.garmin.com/express).
- **3** Pobierz i zainstaluj aplikację Garmin Express.
- **4** Otwórz aplikację Garmin Express i wybierz **Dodaj urządzenie**.
- **5** Wykonaj instrukcje wyświetlane na ekranie.

# Personalizacja zegarka

# <span id="page-53-0"></span>Zmiana tarczy zegarka

Możesz wybrać spośród kilku fabrycznie załadowanych tarczy zegarka lub użyć tarczy Connect IQ, którą można pobrać na zegarek (*[Pobieranie funkcji Connect IQ](#page-11-0)*, strona 6). Możesz również edytować istniejącą tarczę zegarka (*Edytowanie tarczy zegarka*, strona 48) lub utworzyć nową (*Tworzenie niestandardowej tarczy zegarka*, strona 48).

- **1** Na tarczy zegarka przytrzymaj **B**.
- **2** Wybierz **Tarcza zegarka**.
- **3** Przesuń palcem w prawo lub w lewo, aby przewijać dostępne tarcze zegarka.
- **4** Dotknij ekranu dotykowego, aby wybrać tarczę zegarka.

### Tworzenie niestandardowej tarczy zegarka

Możesz utworzyć nową tarcze zegarka, wybierając dany układ, kolory i dodatkowe informacje.

- **1** Na tarczy zegarka przytrzymaj (B).
- **2** Wybierz **Tarcza zegarka**.
- **3** Przesuń palcem w lewo i wybierz  $+$ .
- **4** Wybierz typ tarczy zegarka.
- **5** Wybierz typ tła.
- **6** Przesuń palcem w górę lub w dół, aby przewijać między opcjami tła, i dotknij ekranu, aby wybrać wyświetlane tło.
- **7** Przesuń palcem w górę lub w dół, aby przewijać między cyfrowymi lub analogowymi tarczami zegarka i dotknij ekranu, aby wybrać wyświetlaną tarczę.
- **8** Wybierz wszystkie pola danych, które chcesz dostosować, i wybierz wyświetlane na nich dane. Białe obramowanie wskazuje pola danych, które można dostosować w przypadku tej tarczy zegarka.
- **9** Przesuń palcem w lewo, aby dostosować znaczniki czasu.
- **10** Przesuń palcem w górę lub w dół, aby przewinąć znaczniki czasu.
- **11** Przesuń palcem w górę lub w dół, aby przewijać kolory akcentów, i dotknij ekranu, aby wybrać wyświetlany kolor.
- **12** Naciśnii (A).

Nowa tarcza zegarka zostanie ustawiona jako aktywna.

### Edytowanie tarczy zegarka

Możesz dostosować styl i pola danych dla tarczy zegarka.

**UWAGA:** Nie można edytować niektórych tarcz zegarka.

- **1** Na tarczy zegarka przytrzymaj **B**.
- **2** Wybierz **Tarcza zegarka**.
- **3** Przesuń palcem w prawo lub w lewo, aby przewijać dostępne tarcze zegarka.
- 4 Wybierz , aby edytować tarcze zegarka.
- **5** Wybierz opcję do edycji.
- **6** Przesuń palcem w górę lub w dół, aby przewinąć opcje.
- **7** Naciśnij (A), aby wybrać opcję.
- **8** Dotknij ekranu dotykowego, aby wybrać tarczę zegarka.

# <span id="page-54-0"></span>Konfiguracja skrótu do elementu sterującego

Możesz skonfigurować skrót do ulubionego elementu sterującego, takiego jak portfel Garmin Pay lub opcje sterowania muzyką.

- **1** Naciśnii  $\mathbb{C}$ .
- **2** Wybierz opcję:
	- Jeśli konfigurujesz skrót po raz pierwszy, przesuń palcem w górę i wybierz opcję **Konfiguracja**.
	- Jeśli skrót został już wcześniej skonfigurowany, przytrzymaj **®** i wybierz Ustawienia skrótów.
- **3** Wybierz element sterujący, do którego ma zostać utworzony skrót.

# Ustawienia aktywności i aplikacji

Te ustawienia umożliwiają dostosowanie każdej fabrycznie załadowanej aplikacji do śledzenia aktywności do własnych potrzeb treningowych. Można na przykład dostosować ekrany danych oraz włączyć alerty i funkcje treningowe. Nie wszystkie ustawienia są dostępne dla wszystkich typów aktywności i różnią się w zależności od modelu zegarka.

Przytrzymaj (B), wybierz kolejno **10 > Aktywności i aplikacje**, a następnie wybierz aktywność i ustawienia aktywności.

- **Kolor akcentów**: Umożliwia ustawienie koloru akcentu dla każdej aktywności, co ułatwia sprawdzenie, która aktywność jest aktywna.
- **Alerty**: Umożliwia ustawienie alertów dla danej aktywności (*Alerty*[, strona 50\)](#page-55-0).

**Auto Lap**: Umożliwia ustawienie opcji funkcji Auto Lap® (*Auto Lap*[, strona 51\)](#page-56-0).

- **Auto Pause**: Ustawienie pozwala zatrzymać rejestrowanie danych w przypadku braku ruchu lub gdy prędkość spadnie poniżej określonego poziomu (*[Korzystanie z funkcji Auto Pause](#page-57-0)®* , strona 52).
- **Auto. odpoczynek**: Umożliwia zegarkowi automatyczne wykrywanie odpoczynku podczas pływania w basenie i tworzenie interwału odpoczynku.
- **Autoprzewijanie**: Umożliwia automatyczne przełączanie ekranów z danymi dotyczącymi aktywności, gdy stoper jest włączony (*[Korzystanie z funkcji autoprzewijania](#page-57-0)*, strona 52).
- **Automatyczna seria**: Włącza automatyczne rozpoczynanie i zatrzymywanie serii ćwiczeń podczas treningu siłowego.
- **Monit o kiju**: Wyświetla monit, który umożliwia wybranie użytego kija po każdym wykrytym uderzeniu.
- **Ekrany danych**: Pozwala dostosować dane wyświetlane na ekranie dla wybranej aktywności, a także dodać nowe ekrany danych (*[Dostosowywanie ekranów danych](#page-55-0)*, strona 50).
- **Odległość dla drivera**: Umożliwia ustawienie średniej odległości, jaką piłka golfowa pokonuje podczas uderzenia.
- **Edytuj ciężar**: Umożliwia dodanie obciążenia używanego dla tego ćwiczenia podczas ćwiczenia siłowego lub aktywności cardio.
- **Włącz filmy**: Umożliwia włączenie animacji instruktażowych dotyczących treningów wydolnościowych, siłowych, jogi lub ćwiczeń Pilates. Animacje są dostępne dla fabrycznie zainstalowanych treningów i treningów pobranych z serwisu Garmin Connect.
- **GPS**: Ustawianie trybu anteny GPS (*[Zmiana ustawień GPS](#page-57-0)*, strona 52).
- **Długość basenu**: Ustawienie długości basenu dla pływania.
- **Liczenie powtórzeń**: Włącza lub wyłącza liczenie powtórzeń podczas treningu siłowego.
- **Punktacja**: Automatycznie włącza i wyłącza czujnik po rozpoczęciu marszu lub biegu. Wybranie opcji Zawsze pytaj spowoduje wyświetlenie monitu za każdym razem po rozpoczęciu rundy.

**Metoda punktacji**: Umożliwia ustawienie punktacji Stroke play lub Stableford podczas gry w golfa.

**Śledzenie statystyk**: Włącza śledzenie statystyk podczas gry w golfa.

- **Stan**: Automatycznie włącza i wyłącza czujnik po rozpoczęciu marszu lub biegu. Wybranie opcji Zawsze pytaj spowoduje wyświetlenie monitu za każdym razem po rozpoczęciu rundy.
- **Tryb turnieju**: Wyłącza funkcje, które nie są dozwolone podczas turniejów objętych sankcjami.

<span id="page-55-0"></span>**Alerty wibracyjne**: Włącza alerty informujące, kiedy wziąć wdech, a kiedy wydech podczas ćwiczeń oddechowych.

### Dostosowywanie ekranów danych

Możesz dostosować ekrany danych w oparciu o cele treningowe lub opcjonalne akcesoria. Możesz na przykład dostosować jeden z ekranów danych w taki sposób, aby były na nim wyświetlane tempo okrążenia i strefa tętna.

- **1** Przytrzymaj (B).
- **2** Wybierz kolejno > **Aktywności i aplikacje**.
- **3** Wybierz aktywność.
- **4** Wybierz ustawienia aktywności.
- **5** Wybierz **Ekrany danych**.
- **6** Wybierz ekran danych, który chcesz dostosować.
- **7** Wybierz jedną lub więcej opcji:

**UWAGA:** Nie wszystkie opcje są dostępne dla wszystkich aktywności.

- Aby dostosować styl i liczbę pól danych na każdym ekranie danych, wybierz **Układ**.
- Aby dostosować pola na ekranie danych, wybierz ekran, a następnie wybierz **Edytuj pola danych**.
- Aby wyświetlić lub ukryć ekran danych, użyj przełącznika przy ekranie.
- Aby wyświetlić lub ukryć ekran wskaźnika strefy tętna, wybierz **Wskaźnik strefy tętna**.

## Alerty

Możesz ustawić alerty dla każdej aktywności, co pomoże w trenowaniu, aby osiągnąć konkretne cele. Niektóre alerty są dostępne tylko dla określonych aktywności. Niektóre alerty wymagają dodatkowych akcesoriów, takich jak monitor tętna lub czujnik rytmu. Istnieją trzy rodzaje alertów: alerty o zdarzeniach, alerty zakresowe i alerty cykliczne.

- **Alert o zdarzeniach**: Alert o zdarzeniach powiadomi Cię jeden raz. Zdarzeniu jest przypisana określona wartość. Możesz na przykład ustawić zegarek w taki sposób, aby wyświetlał alert po spaleniu określonej liczby kalorii.
- **Alert zakresowy**: Alert zakresowy uruchamia się za każdym razem, gdy w zegarku zostanie zarejestrowana wartość spoza ustawionego zakresu. Można na przykład ustawić zegarek tak, aby informował użytkownika o każdym spadku tętna poniżej wartości 60 uderzeń na minutę (uderzenia/min) oraz o każdym jego skoku powyżej 210 uderzeń na minutę.
- **Alert cykliczny**: Alert cykliczny uruchamia się za każdym razem, gdy zegarek zarejestruje określoną wartość lub interwał. Można na przykład ustawić zegarek, tak aby alert uruchamiał się co 30 minut.

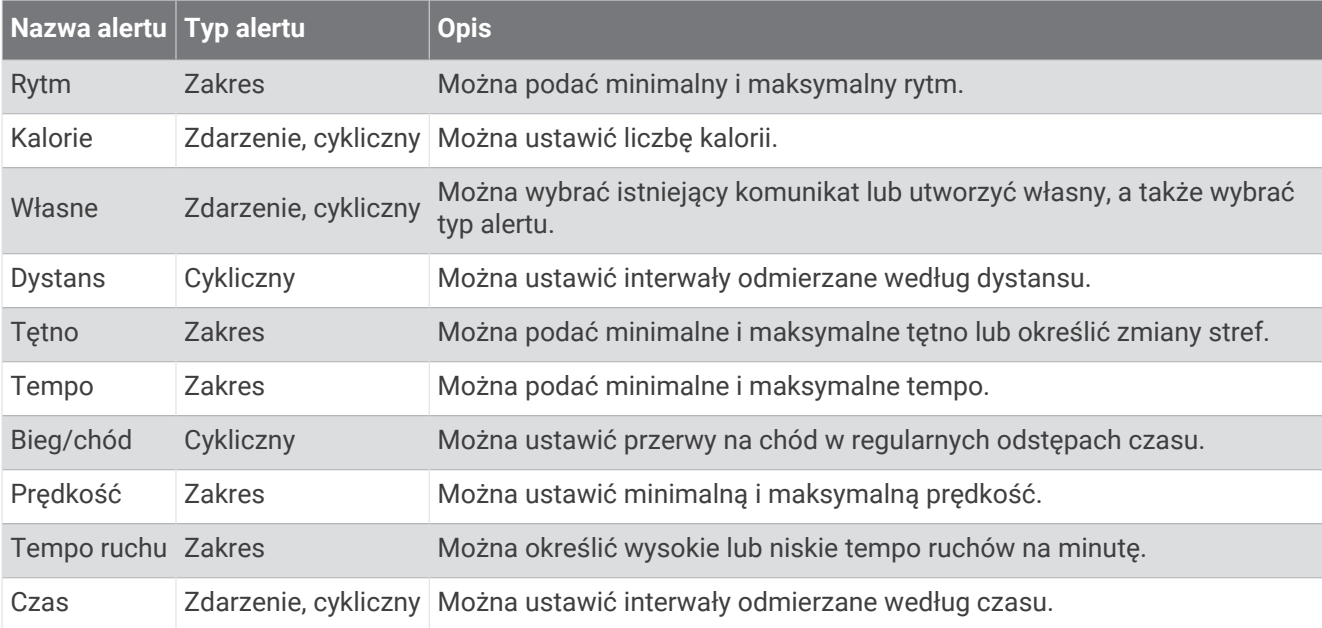

### <span id="page-56-0"></span>Ustawianie alertu

- **1** Przytrzymaj $(\widehat{\mathsf{B}})$
- **2** Wybierz kolejno > **Aktywności i aplikacje**.
- **3** Wybierz aktywność.

**UWAGA:** Funkcja nie jest dostępna dla wszystkich aktywności.

- **4** Wybierz ustawienia aktywności.
- **5** Wybierz **Alerty**.
- **6** Wybierz opcję:
	- Wybierz **Dodaj nowy**, aby dodać dodatkowe alerty dla aktywności.
	- Wybierz nazwę alertu, aby edytować istniejący alert.
- **7** Jeśli to konieczne, wybierz typ alertu.
- **8** Wybierz strefę, podaj wartości minimalne i maksymalne lub wprowadź wartość niestandardową dla alertu.
- **9** W razie potrzeby włącz alert.

W przypadku wydarzeń i powtarzających się alertów po każdym wprowadzeniu wartości alertu pojawi się komunikat. W przypadku alertów zakresowych komunikat pojawi się za każdym razem, gdy określony zakres (wartości minimalne i maksymalne) zostanie przekroczony.

# Auto Lap

#### Oznaczanie okrążeń za pomocą funkcji Auto Lap

Możesz ustawić zegarek tak, aby korzystał z funkcji Auto Lap do automatycznego oznaczania określonego dystansu jako okrążenia. Funkcja ta umożliwia porównywanie swoich wyników na różnych etapach aktywności (np. co 1 milę lub 5 km).

- **1** Przytrzymaj **B**.
- **2** Wybierz kolejno > **Aktywności i aplikacje**.
- **3** Wybierz aktywność.

**UWAGA:** Funkcja nie jest dostępna dla wszystkich aktywności.

- **4** Wybierz ustawienia aktywności.
- **5** Wybierz opcję:
	- Aby włączyć lub wyłączyć funkcję Auto Lap, użyj przełącznika.
	- Aby dostosować dystans między okrążeniami, wybierz **Auto Lap**.

Po ukończeniu każdego okrążenia wyświetlany jest komunikat zawierający czas danego okrążenia. Jeśli w zegarku włączono wibracje, urządzenie zacznie również wibrować (*[Ustawienia systemowe](#page-58-0)*, strona 53).

## <span id="page-57-0"></span>Korzystanie z funkcii Auto Pause<sup>®</sup>

Funkcja Auto Pause służy do automatycznego wstrzymywanie stopera w przypadku zatrzymania się lub gdy tempo lub prędkość spada poniżej określonej wartości. Funkcja ta jest przydatna, jeśli na trasie aktywności znajduje się sygnalizacja świetlna lub inne miejsca, w których trzeba zwolnić bądź się zatrzymać.

**UWAGA:** Zegarek nie zapisuje danych aktywności, gdy stoper jest zatrzymany lub wstrzymany.

- **1** Przytrzymai (B).
- **2** Wybierz kolejno > **Aktywności i aplikacje**.
- **3** Wybierz aktywność.

**UWAGA:** Funkcja nie jest dostępna dla wszystkich aktywności.

- **4** Wybierz ustawienia aktywności.
- **5** Wybierz **Auto Pause**.
- **6** Wybierz opcję:

**UWAGA:** Nie wszystkie opcje są dostępne dla wszystkich aktywności.

- Aby automatycznie wstrzymać stoper w momencie zatrzymania się, wybierz **Po zatrzymaniu**.
- Aby automatycznie zatrzymać stoper, gdy tempo spadnie poniżej określonej wartości, wybierz **Tempo**.
- Wybierz **Prędkość**, aby automatycznie zatrzymywać stoper, gdy prędkość spadnie poniżej określonej wartości.

#### Korzystanie z funkcji autoprzewijania

Przed włączeniem funkcji autoprzewijania należy włączyć ustawienie "Zawsze włączone" podczas aktywności (*[Konfigurowanie ustawień wyświetlania](#page-60-0)*, strona 55).

Funkcja autoprzewijania umożliwia automatyczne przełączanie ekranów z danymi dotyczącymi aktywności, gdy stoper jest włączony.

- **1** Przytrzymai (B).
- **2** Wybierz kolejno > **Aktywności i aplikacje**.
- **3** Wybierz aktywność.

**UWAGA:** Funkcja nie jest dostępna dla wszystkich aktywności.

- **4** Wybierz ustawienia aktywności.
- **5** Wybierz **Autoprzewijanie**.
- **6** Wybierz prędkość wyświetlania.

### Zmiana ustawień GPS

Więcej informacji na temat systemu GPS można znaleźć na stronie [garmin.com/aboutGPS](http://www.garmin.com/aboutGPS).

- **1** Przytrzymaj (B).
- **2** Wybierz kolejno > **Aktywności i aplikacje**.
- **3** Wybierz aktywność do spersonalizowania.
- **4** Wybierz ustawienia aktywności.
- **5** Wybierz **GPS**.
- **6** Wybierz opcję:
	- Wybierz **Wyłączono**, aby wyłączyć funkcję GPS podczas aktywności.
	- Wybierz **Tylko GPS**, aby włączyć system GPS.
	- Wybierz **GPS + GLONASS** (rosyjski system nawigacji satelitarnej), aby uzyskać dokładniejsze informacje o pozycji w warunkach słabej widoczności nieba.
	- Wybierz **GPS + GALILEO** (europejski system nawigacji satelitarnej), aby uzyskać dokładniejsze informacje o pozycji w warunkach słabej widoczności nieba.

**UWAGA:** Użycie GPS wraz z innym systemem satelitarnym może skrócić czas działania baterii w porównaniu do korzystania z samego GPS.

# <span id="page-58-0"></span>Ustawienia telefonu i Bluetooth

Przytrzymaj  $\circledR$  i wybierz  $\bullet$  > **Łączność** > **Telefon**.

- **Stan**: Umożliwia wyświetlenie bieżącego stanu połączenia Bluetooth i włączenie lub wyłączenie technologii Bluetooth.
- **Powiadomienia**: Zegarek będzie automatycznie włączać lub wyłączać powiadomienia z telefonu na podstawie wybranego ustawienia (*[Włączenie powiadomień Bluetooth](#page-9-0)*, strona 4).

**Alerty podłącz. urządz.**: Powiadamia o podłączeniu lub rozłączeniu telefonu.

**Paruj telefon**: Umożliwia połączenie zegarka ze zgodnym telefonem wyposażonym w technologię Bluetooth.

**Synchronizuj**: Umożliwia przesyłanie danych pomiędzy aplikacją Garmin Connect i zegarkiem.

**Zakończ LiveTrack**: Umożliwia przerwanie sesji LiveTrack w trakcie jej trwania.

# Zarządzanie baterią

#### Przytrzymaj **(B)** i wybierz  $\bullet$  > Zarządzanie baterią.

**Oszczędzanie baterii**: Wyłącza pewne funkcje w celu maksymalizacji czasu pracy baterii.

**Procent baterii**: Wyświetla pozostały czas pracy baterii jako pozostałą wartość procentową.

**Czas pracy baterii**: Wyświetla pozostały czas pracy baterii jako szacowany czas.

# Ustawienia systemowe

Przytrzymaj **(B)** i wybierz kolejno  $\mathbf{\ddot{Q}}$  > System.

**Autoblokada**: Automatycznie blokuje ekran, aby zapobiec przypadkowemu uruchomieniu funkcji. Możesz nacisnąć (A), aby odblokować ekran dotykowy.

**Język**: Ustawianie języka interfejsu zegarka.

**Czas**: Pozwala ustawić format i źródło czasu lokalnego (*[Ustawienia czasu](#page-59-0)*, strona 54).

**Wyświetlacz**: Pozwala ustawić czas do wygaszenia wyświetlacza i jasność (*[Konfigurowanie ustawień](#page-60-0) [wyświetlania](#page-60-0)*, strona 55).

**Dźwięki**: Umożliwia ustawienie dźwięków zegarka i głośności (*[Ustawienia dźwięku](#page-60-0)*, strona 55).

**Wibracje**: Włącza lub wyłącza wibracje i pozwala ustawić ich intensywność.

**Nie przeszkadzać**: Włączanie i wyłączanie trybu Nie przeszkadzać.

- **Jednostki**: Umożliwia ustawienie jednostek miary używanych do wyświetlania danych (*[Zmienianie jednostek](#page-60-0) miary*[, strona 55\)](#page-60-0).
- **Zapis danych**: Umożliwia określenie sposobu zapisu danych dotyczących aktywności. Opcja Inteligentny (domyślna) pozwala wydłużyć czas rejestrowania danych aktywności. Opcja Co sekundę zapewnia bardziej szczegółowy zapis aktywności, jednak może wymagać częstszego ładowania baterii.
- **Tryb USB**: Przełącza zegarek w tryb przesyłania danych lub w tryb Garmin w przypadku podłączenia do komputera.
- **Zeruj**: Pozwala zresetować ustawienia domyślne lub usunąć wszystkie dane użytkownika i zresetować ustawienia (*[Przywracanie wszystkich domyślnych ustawień](#page-68-0)*, strona 63).

**UWAGA:** Jeśli portfel Garmin Pay jest skonfigurowany, przywrócenie ustawień domyślnych spowoduje również usunięcie portfela z zegarka.

**Aktualizacja oprogramowania**: Pozwala sprawdzić dostępność aktualizacji oprogramowania.

**Informacje**: Wyświetla identyfikator urządzenia, wersję oprogramowania, informacje prawne dotyczące urządzenia i umowę licencyjną.

### <span id="page-59-0"></span>Ustawienia czasu

Przytrzymaj **(B)** i wybierz kolejno  $\bullet$  > System > Czas.

**Format czasu**: Ustawia 12- lub 24-godzinny format wyświetlania czasu w zegarku.

**Źródło czasu**: Umożliwia ręczne lub automatyczne ustawienie czasu na podstawie czasu w telefonie.

**Synchronizacja czasu**: Umożliwia ręczną synchronizację czasu w przypadku zmiany strefy czasowej oraz aktualizację czasu na letni.

#### Strefy czasowe

Po każdym włączeniu zegarka i odebraniu sygnałów satelitarnych lub zsynchronizowaniu z telefonem zegarek automatycznie wykrywa strefę czasową i aktualny czas.

#### Ustawianie alarmu

Można ustawić wiele alarmów. Możesz ustawić jednokrotne włączenie alarmu lub wybrać regularne powtarzanie alarmu.

- **1** Przytrzymaj (B).
- **2** Wybierz kolejno **Zegary** > **Alarmy** > **Dodaj alarm**.
- **3** Podaj czas.
- **4** Wybierz alarm.
- **5** Wybierz **Powtórz**, a następnie jedną z opcji.
- **6** Wybierz **Dźwięki**, a następnie jedną z opcji.
- **7** Wybierz **Etykieta** i wybierz opis alarmu.

#### Usuwanie alarmu

- **1** Przytrzymaj **B**.
- **2** Wybierz kolejno **Zegary** > **Alarmy**.
- **3** Wybierz alarm, a następnie **Usuń**.

#### Włączanie minutnika

- **1** Przytrzymaj **B**.
- **2** Wybierz kolejno **Zegary** > **Minutnik**.
- **3** Wprowadź czas i wybierz  $\blacktriangleright$ .
- 4 Naciśnii (A).

#### Korzystanie ze stopera

- **1** Przytrzymaj (B).
- **2** Wybierz kolejno **Zegary** > **Stoper**.
- **3** Naciśnij (A), aby uruchomić stoper.
- 4 Naciśnij **(B**), aby ponownie uruchomić stoper okrążeń. Całkowity czas stopera jest nadal mierzony.
- **5** Naciśnij (A), aby zatrzymać stoper.
- **6** Wybierz opcję:
	- Aby zresetować stoper, przesuń palcem w dół.
	- Aby zapisać czas stopera jako aktywność, przesuń palcem w górę i wybierz opcję **Zapisz**.
	- Aby przejrzeć czasy okrążeń, przesuń palcem w górę i wybierz opcję **Podgląd okrążeń**.
	- Aby wyjść z funkcji stopera, przesuń palcem w górę i wybierz **Gotowe**.

### <span id="page-60-0"></span>Ustawienia dźwięku

Przytrzymaj  $\overline{B}$ ) i wybierz kolejno  $\overline{B}$  > System > Dźwieki.

**Głośność**: Reguluje głośność muzyki, dźwięków systemowych, dźwięków powiadomień i dźwięków alarmów. Można również wyciszyć wszystkie dźwięki.

**Asystent głosowy**: Włącza/wyłącza dźwięki systemowe lub włącza je tylko na czas aktywności.

**Dzwonek**: Włącza/wyłącza dźwięk dzwonka.

**Dzwonek**: Włącza/wyłącza dźwięki przycisków.

#### Konfigurowanie ustawień wyświetlania

- **1** Przytrzymaj **B**.
- **2** Wybierz kolejno > **System** > **Wyświetlacz**.
- **3** Wybierz **Jasność**, aby ustawić poziom jasności wyświetlania.
- **4** Wybierz opcję:
	- Wybierz **Podczas aktywności**, aby przejrzeć ustawienia wyświetlania podczas aktywności.
	- Wybierz **Poza aktywnością**, aby przejrzeć ustawienia wyświetlania poza aktywnością.
- **5** Wybierz opcję:
	- Wybierz **Limit czasu**, aby ustawić czas podświetlenia wyświetlacza.

**UWAGA:** Możesz użyć opcji **Ciągle włączone**, aby tarcza zegarka była zawsze wyświetlana, a tylko tło było wyłączone. Ta opcja ma wpływ na czas pracy baterii i wyświetlacza (*[Informacje o wyświetlaczu AMOLED](#page-63-0)*, [strona 58](#page-63-0)).

• Wybierz **Gest**, aby ustawić włączanie wyświetlacza po obrocie nadgarstka w kierunku ciała w celu spojrzenia na zegarek. Czułość gestów można dostosować, aby wyświetlacz włączał się częściej lub rzadziej.

**UWAGA:** Ustawienia funkcji **Gest** i **Ciągle włączone** są wyłączone w oknie uśpienia i w trybie Nie przeszkadzać, aby zapobiec włączaniu się wyświetlacza w trybie uśpienia.

### Zmienianie jednostek miary

Jednostki miary wyświetlane na zegarku można dostosować.

- **1** Na tarczy zegarka przytrzymaj **B**.
- **2** Wybierz kolejno > **System** > **Jednostki**.
- **3** Wybierz wielkość fizyczną.
- **4** Wybierz jednostkę miary.

# Ustawienia Garmin Connect

Ustawienia zegarka możesz zmienić z poziomu swojego konta Garmin Connect, używając aplikacji Garmin Connect lub strony internetowej Garmin Connect. Niektóre ustawienia są dostępne wyłącznie z konta Garmin Connect i nie można ich zmienić za pomocą zegarka.

- W aplikacji Garmin Connect wybierz kolejno **I lub • Urządzenia Garmin**, a następnie wybierz zegarek.
- W widżecie urządzeń w aplikacji Garmin Connect wybierz posiadany zegarek.

Po dostosowaniu ustawień zsynchronizuj swoje dane, aby zastosować zmiany w swoim zegarku (*[Korzystanie](#page-52-0)  [z aplikacji Garmin Connect](#page-52-0)*, strona 47, *[Korzystanie z serwisu Garmin Connect na komputerze](#page-52-0)*, strona 47).

# Czujniki bezprzewodowe

<span id="page-61-0"></span>Zegarek można sparować i używać z bezprzewodowymi urządzeniami ANT+® lub czujnikami Bluetooth (*Parowanie czujników bezprzewodowych*, strona 56). Po sparowaniu urządzeń istnieje możliwość dostosowania opcjonalnych pól danych (*[Dostosowywanie ekranów danych](#page-55-0)*, strona 50). Jeśli do zegarka dołączono czujnik, urządzenia te są już sparowane.

Aby uzyskać dodatkowe informacje na temat zakupu, zgodności poszczególnych czujników Garmin lub aby zapoznać się z instrukcją obsługi, przejdź na stronę [buy.garmin.com](https://buy.garmin.com) i wyszukaj dany czujnik.

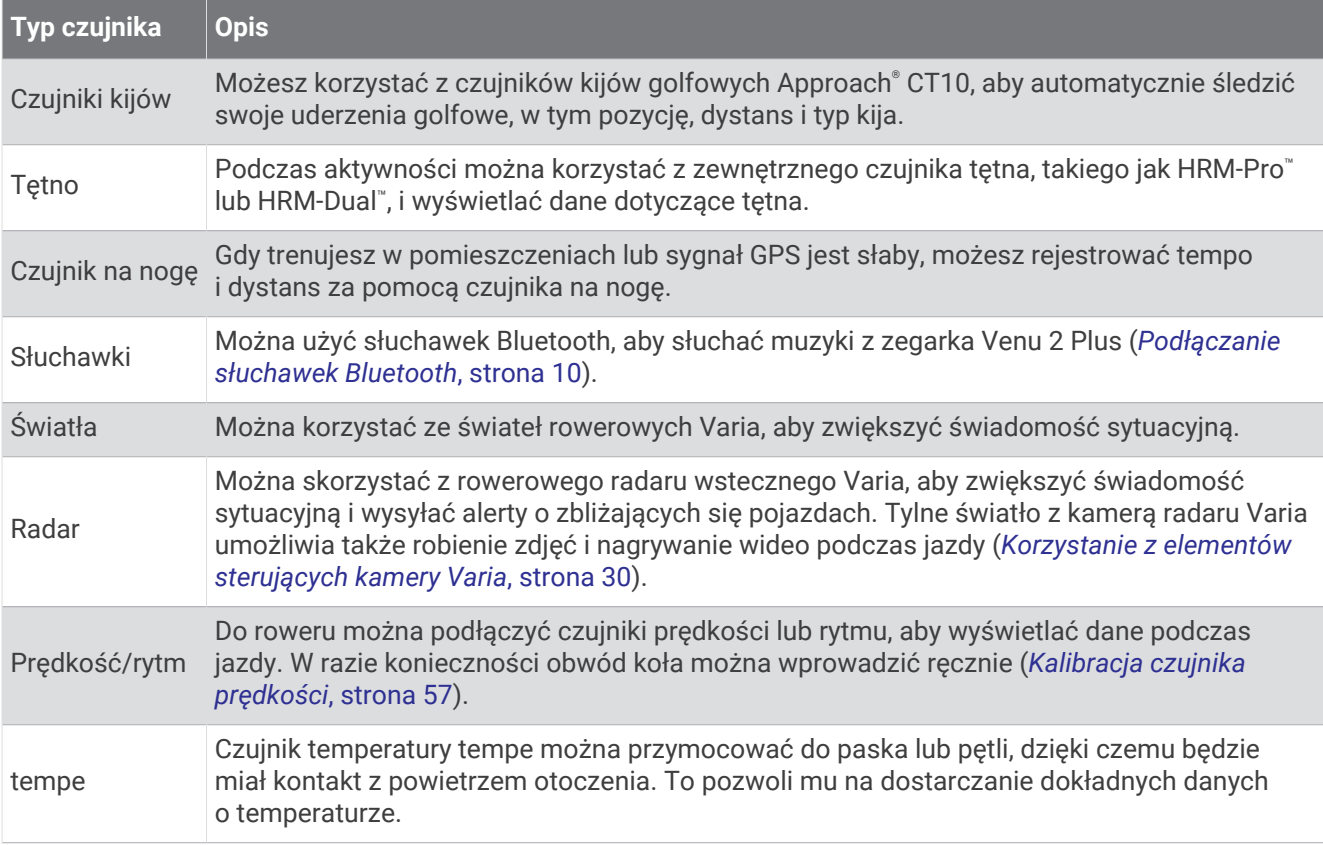

# Parowanie czujników bezprzewodowych

Podczas pierwszego łączenia czujnika bezprzewodowego ANT+ lub Bluetooth z zegarkiem Garmin należy sparować oba urządzenia. Po sparowaniu zegarek będzie automatycznie łączyć się z czujnikiem po rozpoczęciu aktywności, jeśli czujnik będzie aktywny i będzie znajdował się w jego zasięgu.

**PORADA:** Niektóre czujniki ANT+ będą automatycznie parować się z zegarkiem po rozpoczęciu aktywności, jeśli czujnik będzie aktywny i będzie znajdował się w jego zasięgu.

- **1** Oddal się na co najmniej 10 m (33 stopy) od innych czujników bezprzewodowych.
- **2** Jeśli chcesz sparować czujnik tętna, załóż go.

Czujnik tętna nie będzie zapisywać ani przesyłać danych, jeśli nie zostanie założony.

- **3** Przytrzymaj **B**.
- **4** Wybierz kolejno > **Czujniki i akcesoria** > **Dodaj nowy**.
- **5** Umieść zegarek w odległości nie większej niż 3 m (10 stóp) od czujnika tętna i poczekaj, aż zegarek zostanie sparowany z czujnikiem.

Po połączeniu zegarka z czujnikiem w górnej części ekranu zostanie wyświetlona ikona.

# <span id="page-62-0"></span>Tempo i dystans biegu w urządzeniu HRM-Pro

Akcesorium z serii HRM-Pro oblicza tempo i dystans biegu na podstawie profilu użytkownika i ruchu mierzonego przez czujnik przy każdym kroku. Czujnik tętna mierzy tempo biegu i dystans także gdy GPS jest niedostępny, np. podczas biegu na bieżni. Po połączeniu za pomocą technologii ANT+ można wyświetlić tempo i dystans biegu na zgodnym zegarku Venu 2 Plus. Dane można także wyświetlić w aplikacjach treningowych innych producentów po połączeniu za pomocą technologii Bluetooth.

Dokładność tempa i dystansu zwiększa się wraz z kalibracją.

**Automatyczna kalibracja**: Domyślnym ustawieniem zegarka jest **Autokalibracja**. Akcesorium z serii HRM-Pro kalibruje się za każdym razem, gdy biegasz na świeżym powietrzu z nim podłączonym do zgodnego zegarka Venu 2 Plus.

**UWAGA:** Automatyczna kalibracja nie działa w przypadku profilu aktywności dla aktywności wykonywanych w pomieszczeniu, biegów przełajowych lub ultrabiegu (*Wskazówki dotyczące rejestrowania tempa i dystansu biegu*, strona 57).

**Kalibracja ręczna**: Po biegu na bieżni z podłączonym akcesorium z serii HRM-Pro możesz wybrać **Kalibruj i zapisz** (*[Kalibrowanie dystansu na bieżni](#page-39-0)*, strona 34).

### Wskazówki dotyczące rejestrowania tempa i dystansu biegu

- Zaktualizuj oprogramowanie zegarka Venu 2 Plus (*[Aktualizacje produktów](#page-63-0)*, strona 58).
- Ukończ kilka biegów na świeżym powietrzu z GPS i podłączonym akcesorium z serii HRM-Pro. Ważne jest, aby zakres tempa na świeżym powietrzu odpowiadał zakresowi tempa na bieżni.
- Jeśli aktywność obejmuje bieg po piasku lub głębokim śniegu, przejdź do ustawień czujnika i wyłącz **Autokalibracja**.
- Jeśli wcześniej podłączono zgodny czujnik na nogę za pomocą technologii ANT+, ustaw stan czujnika na **Wyłączono** lub usuń go z listy podłączonych czujników.
- Ukończ bieg na bieżni z włączoną kalibracją ręczną (*[Kalibrowanie dystansu na bieżni](#page-39-0)*, strona 34).
- Jeśli automatyczna i ręczna kalibracja wydaje się niedokładna, przejdź do ustawień czujnika i wybierz kolejno **Tempo i dystans HRM** > **Zeruj dane kalibracji**.

**UWAGA:** Możesz spróbować wyłączyć **Autokalibracja**, a następnie ponownie przeprowadzić kalibracje ręczną (*[Kalibrowanie dystansu na bieżni](#page-39-0)*, strona 34).

# Kalibracja czujnika prędkości

Przed skalibrowaniem czujnika prędkości należy go sparować ze zgodnym zegarkiem (*[Parowanie czujników](#page-61-0)  [bezprzewodowych](#page-61-0)*, strona 56).

Ręczna kalibracja czujnika jest opcjonalna, jednak może poprawić jego dokładność.

- **1** Przytrzymaj $\left(\frac{B}{2}\right)$ .
- **2** Wybierz kolejno > **Czujniki i akcesoria** > **Prędkość/rytm** > **Rozmiar kół**.
- **3** Wybierz opcję:
	- Wybierz **Automatycznie**, aby automatycznie obliczyć rozmiar kół i skalibrować czujnik prędkości.
	- Wybierz **Ręcznie**, aby wprowadzić rozmiar kół i ręcznie skalibrować czujnik prędkości (*[Rozmiar i obwód](#page-73-0)  kół*[, strona 68\)](#page-73-0).

# Informacje o urządzeniu

# <span id="page-63-0"></span>Informacje o wyświetlaczu AMOLED

Domyślnie ustawienia zegarka są zoptymalizowane pod kątem czasu pracy i wydajności baterii (*[Maksymalizowanie czasu działania baterii](#page-67-0)*, strona 62).

Utrwalenie obrazu lub wypalenie pikseli jest normalnym zjawiskiem w przypadku urządzeń AMOLED. Aby wydłużyć czas pracy wyświetlacza, należy unikać wyświetlania obrazów statycznych o wysokim poziomie jasności przez długi czas. Aby zminimalizować wypalenie pikseli, wyświetlacz Venu 2 Plus wyłącza się po upływie ustawionego limitu czasu (*[Konfigurowanie ustawień wyświetlania](#page-60-0)*, strona 55). Możesz obrócić nadgarstek w kierunku ciała, dotknąć ekranu dotykowego lub nacisnąć przycisk, aby wybudzić zegarek.

# Ładowanie zegarka

#### **OSTRZEŻENIE**

To urządzenie jest zasilane przez baterię litowo-jonową. Należy zapoznać się z zamieszczonym w opakowaniu produktu przewodnikiem *Ważne informacje dotyczące bezpieczeństwa i produktu* zawierającym ostrzeżenia i wiele istotnych wskazówek.

#### *NOTYFIKACJA*

Aby zapobiec korozji, należy dokładnie wyczyścić i osuszyć styki oraz obszar wokół nich przed ładowaniem i podłączeniem urządzenia do komputera. Wskazówki dotyczące czyszczenia (*[Wskazówki dotyczące](#page-65-0)  [bezpieczeństwa urządzenia](#page-65-0)*, strona 60).

**1** Podłącz mniejszą wtyczkę przewodu USB do portu ładowania w zegarku.

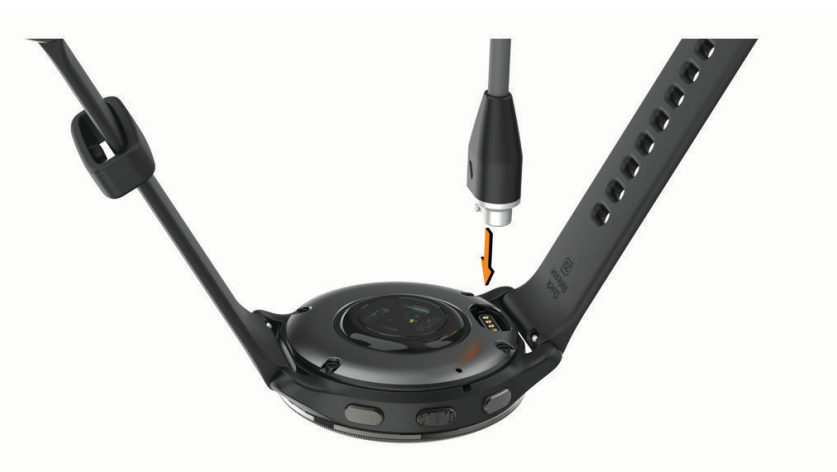

- **2** Włóż większą wtyczkę kabla USB do portu USB ładowania.
- **3** Całkowicie naładuj zegarek.

# Aktualizacje produktów

Zegarek automatycznie sprawdza dostępność aktualizacji po połączeniu z Bluetooth lub Wi‑Fi. Dostępność aktualizacji można sprawdzać ręcznie w ustawieniach systemu (*[Ustawienia systemowe](#page-58-0)*, strona 53).Zainstaluj aplikację Garmin Express w komputerze [\(www.garmin.com/express\)](http://www.garmin.com/express). Zainstaluj aplikację Garmin Connect w telefonie.

Aplikacja umożliwia łatwy dostęp do tych usług w urządzeniach Garmin:

- Aktualizacje oprogramowania
- Aktualizacje pól golfowych
- Przesyłanie danych do Garmin Connect
- Rejestracja produktu

### Aktualizowanie oprogramowania kamery za pomocą aplikacji Garmin Connect

Aby zaktualizować oprogramowanie za pomocą aplikacji Garmin Connect, należy najpierw założyć konto Garmin Connect i sparować zegarek ze zgodnym telefonem (*[Parowanie telefonu](#page-8-0)*, strona 3).

Zsynchronizuj zegarek z aplikacją Garmin Connect (*[Korzystanie z aplikacji Garmin Connect](#page-52-0)*, strona 47).

Gdy zostanie udostępnione nowe oprogramowanie, aplikacja Garmin Connect automatycznie prześle je do zegarka. Aktualizacja jest instalowana, gdy nie używasz zegarka. Po zakończeniu aktualizacji zegarek uruchomi się ponownie.

#### Aktualizacia oprogramowania przy użyciu aplikacji Garmin Express

Aby przeprowadzić aktualizację oprogramowania zegarka, należy najpierw pobrać i zainstalować aplikację Garmin Express oraz dodać swój zegarek (*[Korzystanie z serwisu Garmin Connect na komputerze](#page-52-0)*, strona 47).

**1** Podłącz zegarek do komputera za pomocą przewodu USB.

Gdy zostanie udostępnione nowe oprogramowanie, aplikacja Garmin Express prześle je do zegarka.

**2** Po zakończeniu przesyłania aktualizacji przez aplikację Garmin Express odłącz zegarek od komputera. Zegarek zainstaluje aktualizację.

# Wyświetlanie informacji o urządzeniu

Na ekranie urządzenia można wyświetlić identyfikator urządzenia, wersję oprogramowania, informacje prawne dotyczące urządzenia i umowę licencyjną.

- **1** Przytrzymaj (B).
- **2** Wybierz kolejno > **System** > **Informacje**.

#### Wyświetlanie informacji dotyczących zgodności i przepisów związanych z e-etykietami

Etykieta dla tego urządzenia jest dostarczana elektronicznie. Etykieta elektroniczna może zawierać informacje prawne, takie jak numery identyfikacyjne podane przez FCC lub regionalne oznaczenia zgodności, a także odpowiednie informacje na temat produktu i licencji.

Przytrzymaj **B** przez 10 sekund.

### Dane techniczne

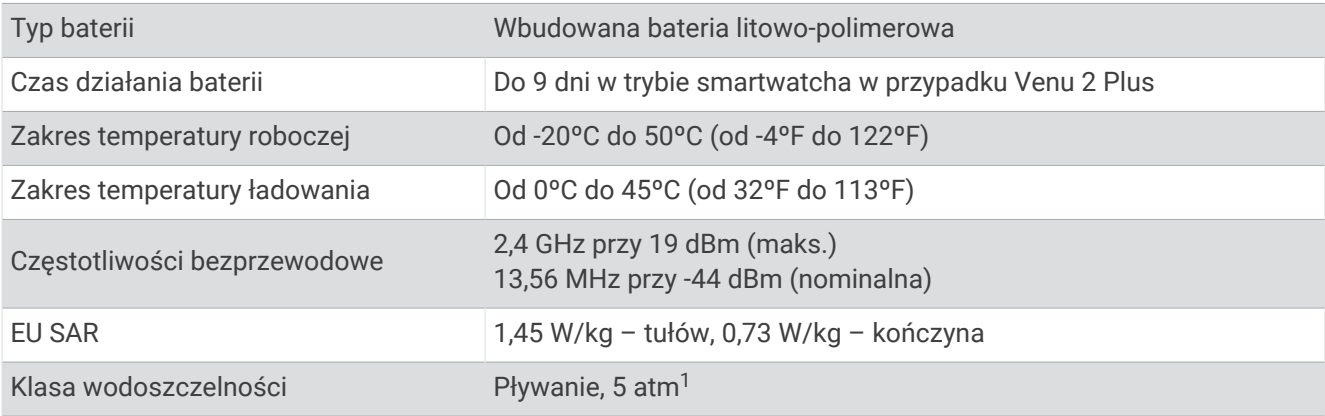

<sup>&</sup>lt;sup>1</sup> Urządzenie jest odporne na ciśnienie odpowiadające zanurzeniu na głębokość 50 metrów. Więcej informacji można znaleźć na stronie [www.garmin.com](http://www.garmin.com/waterrating) [/waterrating](http://www.garmin.com/waterrating).

### <span id="page-65-0"></span>Informacje o czasie działania baterii

Rzeczywisty czas działania baterii zależy od używanych w zegarku funkcji, np. śledzenia aktywności, pomiaru tętna na nadgarstku, powiadomień z telefonu, sygnału GPS oraz połączonych czujników.

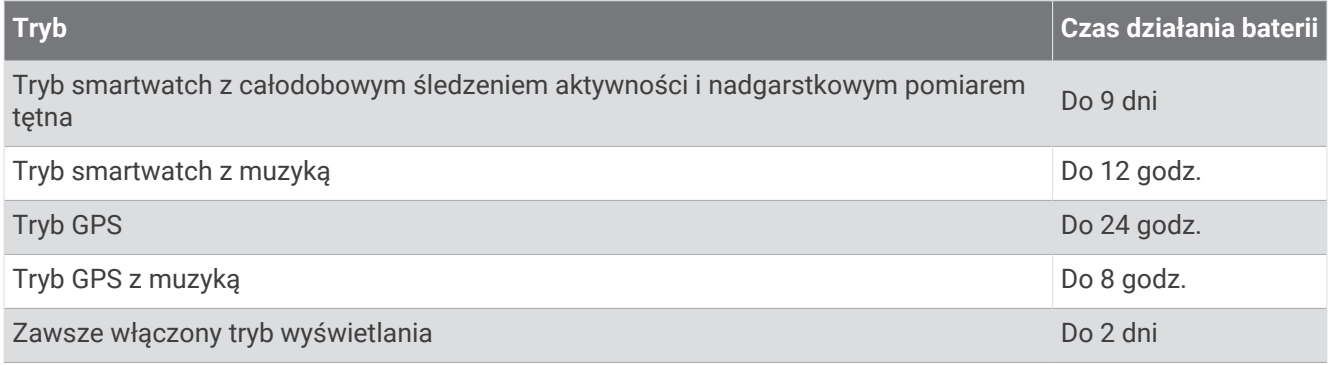

# Wskazówki dotyczące bezpieczeństwa urządzenia

#### *NOTYFIKACJA*

Unikać mocnych wstrząsów i niewłaściwego korzystania, ponieważ może ono skrócić okres eksploatacji urządzenia.

Nie należy naciskać przycisków pod wodą.

Nie wolno używać ostrych przedmiotów w celu wyczyszczenia urządzenia.

Zabronione jest używanie jakichkolwiek twardych albo ostro zakończonych przedmiotów do obsługi ekranu dotykowego, grozi to bowiem uszkodzeniem ekranu.

Nie należy używać chemicznych środków czyszczących, rozpuszczalników ani środków odstraszających owady, ponieważ mogą one uszkodzić elementy plastikowe.

Po kontakcie z wodą chlorowaną lub słoną, środkami zawierającymi filtry przeciwsłoneczne, kosmetykami, alkoholem i innymi środkami o silnym działaniu należy dokładnie umyć urządzenie pod bieżącą wodą. Zbyt długi kontakt z tymi substancjami może doprowadzić do uszkodzenia obudowy.

Unikaj zamoczenia i zabrudzenia skórzanego paska. Unikaj pływania i kąpieli ze skórzanym paskiem. Woda i pot mogą go uszkodzić lub odbarwić. Jako zamienników używaj pasków silikonowych.

Nie wolno przechowywać urządzenia w miejscach, w których występują ekstremalne temperatury, gdyż grozi to jego trwałym uszkodzeniem.

### Czyszczenie zegarka

#### **PRZESTROGA**

Niektórzy użytkownicy mogą odczuwać podrażnienie skóry po długotrwałym korzystaniu z zegarka, szczególnie jeśli użytkownik ma wrażliwą skórę lub alergie. W razie wystąpienia jakiekolwiek podrażnienia skóry, należy zdjąć zegarek i pozwolić skórze wrócić do normalnego stanu. W celu uniknięcia podrażnień skóry należy pilnować, aby zegarek był czysty i suchy oraz nie zakładać go zbyt ciasno na nadgarstku.

#### *NOTYFIKACJA*

Po podłączeniu urządzenia do ładowarki nawet najmniejsze ilości potu i wilgoci obecne na urządzeniu mogą spowodować korozję styków elektrycznych urządzeń. Korozja tych elementów może uniemożliwić ładowanie i przesyłanie danych.

**PORADA:** Więcej informacji można znaleźć na stronie [garmin.com/fitandcare.](http://www.garmin.com/fitandcare)

- **1** Opłucz wodą lub użyj wilgotnej, niestrzępiącej się ściereczki.
- **2** Pozostaw zegarek do całkowitego wyschnięcia.

# Wymiana pasków

Do zegarka pasują standardowe paski o szerokości 20 mm z mechanizmem szybkiego zwalniania.

**1** Przesuń szpilkę zwalniającą na teleskopie, aby zdjąć pasek.

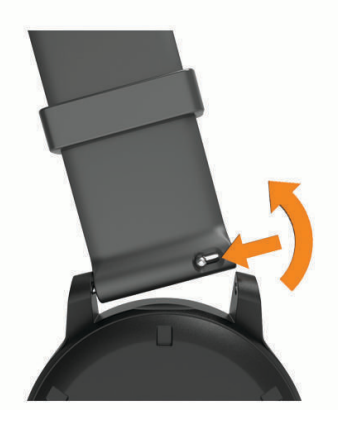

- **2** Włóż jedną stronę teleskopu z nowym paskiem do mocowania w zegarku.
- **3** Przesuń szpilkę zwalniającą i dopasuj teleskop do drugiego mocowania w zegarku.
- **4** Powtórz kroki od 1 do 3, aby wymienić drugi pasek.

# Rozwiązywanie problemów

# Czy mój telefon jest zgodny z moim zegarkiem?

Zegarek Venu 2 Plus jest zgodny z telefonami wykorzystującymi technologię Bluetooth.

Więcej informacji na temat zgodności z Bluetooth można znaleźć na stronie [garmin.com/ble](http://www.garmin.com/ble). Więcej informacji na temat zgodności z funkcjami głosowymi można znaleźć na stronie [garmin.com](http://garmin.com/voicefunctionality) [/voicefunctionality.](http://garmin.com/voicefunctionality)

# Mój telefon nie łączy się z zegarkiem

Jeśli Twój telefon nie łączy się z zegarkiem, spróbuj skorzystać z poniższych porad.

- Wyłącz telefon i zegarek, a następnie włącz je ponownie.
- Włącz obsługę technologii Bluetooth w telefonie.
- Zaktualizuj aplikację Garmin Connect do najnowszej wersji.
- Usuń zegarek z aplikacji Garmin Connect i ustawień Bluetooth, aby powtórzyć proces parowania.
- W przypadku zakupu nowego telefonu usuń zegarek z aplikacji Garmin Connect w starym telefonie, którego nie będziesz już używać.
- Umieść telefon w pobliżu zegarka, w odległości nie większej niż 10 m (33 stopy).
- W telefonie otwórz aplikację Garmin Connect, wybierz **inklarat (b. 200** konnetator) wybierz **Urządzenia Garmin** > **Dodaj urządzenie**, aby przejść do trybu parowania.
- Na tarczy zegarka przytrzymaj przycisk (B), a następnie wybierz kolejno **Łączność > Telefon > Paruj telefon**.

# Moje słuchawki nie łączą się z zegarkiem

Jeśli słuchawki Bluetooth zostały wcześniej podłączone do telefonu, mogą one automatycznie łączyć się z telefonem zamiast z zegarkiem. Można skorzystać z poniższych porad.

• Wyłącz obsługę technologii Bluetooth w telefonie.

Dodatkowe informacje można znaleźć w podręczniku użytkownika telefonu.

- Podczas parowania słuchawek z zegarkiem zachowaj odległość co najmniej 10 m (33 stóp) od telefonu.
- Sparuj słuchawki z zegarkiem (*[Podłączanie słuchawek Bluetooth](#page-15-0)*, strona 10).

# <span id="page-67-0"></span>Odtwarzanie muzyki przerywa się lub słuchawki tracą łączność

W przypadku korzystania z zegarka Venu 2 Plus ze słuchawkami podłączonymi za pomocą technologii Bluetooth sygnał jest najsilniejszy, gdy antena słuchawek znajduje się w linii prostej od zegarka.

- Jeśli sygnał przechodzi przez ciało, może dochodzić do utraty sygnału lub rozłączenia słuchawek.
- Jeśli zegarek Venu 2 Plus jest noszony na lewym nadgarstku, należy upewnić się, że antena słuchawek Bluetooth znajduje się przy lewym uchu.
- Ponieważ słuchawki różnią się w zależności od modelu, możesz spróbować nosić zegarek na drugim nadgarstku.
- W przypadku korzystania z metalowych lub skórzanych pasków zegarków można zmienić je na silikonowe, aby poprawić siłę sygnału.

# Mój zegarek wyświetla nieprawidłowy język

Jeśli w zegarku został wybrany przypadkowo nieprawidłowy język, można go zmienić.

- **1** Przytrzymaj **B**.
- 2 Wybierz $\overline{\mathbf{Q}}$ .
- **3** Przewiń w dół do ostatniego elementu na liście i go wybierz.
- **4** Przewiń w dół do drugiego elementu na liście i go wybierz.
- **5** Wybierz język.

# Zegarek nie wyświetla prawidłowego czasu

Zegarek aktualizuje czas i datę, gdy synchronizuje się z telefonem lub jeśli odbierze sygnał GPS. W przypadku zmiany strefy czasowej lub zmiany czasu na czas letni musisz zsynchronizować swój zegarek, aby podawał właściwą godzinę.

- **1** Przytrzymaj **B** i wybierz kolejno  $\mathbf{\Omega}$  > System > Czas.
- **2** Sprawdź, czy opcja **Automatycznie** dla **Źródło czasu** jest włączona.
- **3** Wybierz **Synchronizacja czasu**.
	- Zegarek automatycznie rozpocznie synchronizację czasu z telefonem.
- **4** Aby zsynchronizować czas za pomocą sygnałów satelitarnych, wybierz **Użyj GPS**, udaj się na otwartą przestrzeń z czystym widokiem nieba i poczekaj, aż zegarek odbierze sygnał satelitarny.

# Maksymalizowanie czasu działania baterii

Istnieje kilka sposobów na wydłużenie czasu działania baterii.

- Włącz **Oszczędzanie baterii** (*[Zarządzanie baterią](#page-58-0)*, strona 53).
- Przestań używać opcji podświetlania wyświetlacza **Ciągle włączone** i wybierz krótszy czas podświetlania ekranu (*[Konfigurowanie ustawień wyświetlania](#page-60-0)*, strona 55).
- Zmniejsz jasność wyświetlacza (*[Konfigurowanie ustawień wyświetlania](#page-60-0)*, strona 55).
- Przełącz się z tarczy zegara na żywo na tarczę zegara ze statycznym tłem (*[Zmiana tarczy zegarka](#page-53-0)*, [strona 48](#page-53-0)).
- Wyłącz technologię Bluetooth, jeśli nie korzystasz z funkcji online (*[Wyłączanie połączenia z telefonem](#page-10-0) [Bluetooth](#page-10-0)*, strona 5).
- Wyłącz funkcję śledzenia aktywności (*[Ustawienia śledzenia aktywności](#page-28-0)*, strona 23).
- Ogranicz typ powiadomień z telefonu (*[Zarządzanie powiadomieniami](#page-10-0)*, strona 5).
- Wyłącz przesyłanie danych tętna do sparowanego urządzenia Garmin (*[Transmisja danych tętna](#page-23-0)*, strona 18).
- Wyłącz funkcję monitorowania nadgarstkowego pomiaru tętna (*[Wyłączanie nadgarstkowego czujnika tętna](#page-23-0)*, [strona 18](#page-23-0)).
- Wyłącz automatyczne odczyty pulsometru (*[Zmiana trybu monitorowania SpO2](#page-26-0)*, strona 21).

# <span id="page-68-0"></span>Ponowne uruchamianie zegarka

Jeśli zegarek przestanie reagować, konieczne może być jego ponowne uruchomienie.

**UWAGA:** Ponowne uruchomienie zegarka może spowodować usunięcie danych lub ustawień.

- **1** Przytrzymaj **(A**) przez 15 sekund. Zegarek wyłączy się.
	-
- **2** Przytrzymaj **(A)** przez 1 sekundę, aby włączyć zegarek.

# Przywracanie wszystkich domyślnych ustawień

Można przywrócić domyślne wartości dla wszystkich ustawień zegarka. Przed przywróceniem wartości domyślnych należy przesłać dane dotyczące aktywności. Aby to zrobić, zsynchronizuj zegarek z aplikacją Garmin Connect.

- **1** Przytrzymai (B).
- **2** Wybierz kolejno > **System** > **Zeruj**.
- **3** Wybierz opcję:
	- Aby przywrócić domyślne wartości wszystkich ustawień zegarka oraz usunąć wszystkie informacje wprowadzone przez użytkownika i historię aktywności, wybierz **Usuń dane i zresetuj ustawienia**.

**UWAGA:** Jeśli portfel Garmin Pay jest skonfigurowany, ta opcja spowoduje również usunięcie portfela z zegarka. Jeśli muzyka jest przechowywana na zegarku, ta opcja spowoduje również usunięcie muzyki zapisanej w zegarku.

• Aby przywrócić domyślne wartości fabryczne wszystkich ustawień zegarka, w tym dane profilu użytkownika, zachowując historię aktywności oraz pobrane aplikacje i pliki, wybierz opcję **Przywróć ustawienia domyślne**.

# Odbieranie sygnałów satelitarnych

Zegarek może wymagać czystego widoku nieba w celu odebrania sygnałów z satelitów.

**1** Wyjdź na zewnątrz, na otwarty teren.

Przednia część zegarka powinna być zwrócona w kierunku nieba.

**2** Zaczekaj, aż zegarek zlokalizuje satelity.

Lokalizacja sygnałów satelitarnych może zająć 30–60 sekund.

### Poprawianie odbioru sygnałów satelitarnych GPS

- Regularnie synchronizuj zegarek z kontem Garmin:
	- Podłącz zegarek do komputera za pomocą kabla USB i aplikacji Garmin Express.
	- Zsynchronizuj zegarek z aplikacją Garmin Connect, korzystając z telefonu z włączoną funkcją Bluetooth.
	- Połącz zegarek z kontem Garmin, korzystając z sieci bezprzewodowej Wi‑Fi.

Po połączeniu z kontem Garmin zegarek pobiera dane satelitarne z kilku ostatnich dni, co umożliwia szybkie odbieranie sygnałów satelitów.

- Udaj się w otwarty teren, z dala od wysokich budynków i drzew.
- Pozostań na miejscu przez kilka minut.

# Śledzenie aktywności

Więcej informacji na temat dokładności śledzenia aktywności znajduje się na stronie [garmin.com/ataccuracy](http://garmin.com/ataccuracy).

## Liczba kroków jest niedokładna

Jeśli liczba kroków jest niedokładna, spróbuj wykonać następujące kroki.

- Noś zegarek na nadgarstku ręki, która nie jest dominująca.
- Noś zegarek w kieszeni, kiedy pchasz wózek spacerowy lub kosiarkę.
- Noś zegarek w kieszeni, kiedy aktywnie używasz wyłącznie rąk lub ramion.

**UWAGA:** Zegarek może interpretować niektóre powtarzające się ruchy, takie jak te wykonywane w trakcie mycia naczyń, składania prania lub klaskania, jako kroki.

### Wskazanie liczby pokonanych pięter wydaje się niewłaściwe

Zegarek używa wewnętrznego barometru do pomiaru zmiany wysokości podczas wchodzenia na kolejne piętra. Pokonane piętro jest równe wysokości 3 m (10 ft).

- Podczas wchodzenia po schodach unikaj chwytania się poręczy i pokonywania kilku stopni naraz.
- W przypadku wietrznych warunków atmosferycznych zakryj zegarek rękawem lub kurtką, ponieważ silny podmuch wiatru może spowodować nieprawidłowe odczyty.

# Źródła dodatkowych informacji

- Aby zapoznać się z dodatkowymi instrukcjami obsługi i artykułami oraz pobrać aktualizacje oprogramowania, odwiedź stronę internetową [support.garmin.com](http://support.garmin.com).
- Odwiedź stronę [buy.garmin.com](http://buy.garmin.com) lub skontaktuj się z dealerem firmy Garmin w celu uzyskania informacji na temat opcjonalnych akcesoriów i części zamiennych.
- Odwiedź stronę [www.garmin.com/ataccuracy](http://www.garmin.com/ataccuracy). Produkt nie jest urządzeniem medycznym. Funkcja pulsoksymetru nie jest dostępna we wszystkich krajach.

# Załącznik

# Pola danych

Niektóre pola danych do wyświetlania danych wymagają używania akcesoriów ANT+.

**% maksymalnego tętna**: Procentowa wartość maksymalnego tętna.

- **% maksymalnego tętna okrążenia**: Średnia procentowa wartość maksymalnego tętna dla bieżącego okrążenia.
- **% maksymalnego tętna ostatniego okrążenia**: Średnia procentowa wartość maksymalnego tętna dla ostatniego ukończonego okrążenia.

**Aktualny czas**: Godzina z uwzględnieniem aktualnej pozycji oraz ustawień dotyczących czasu (format, strefa czasowa i czas letni).

**Całkowity spadek**: Całkowity dystans spadku podczas aktywności lub od ostatniego zerowania danych.

**Całkowity wznios**: Całkowity dystans wzniosu podczas aktywności lub od ostatniego zerowania danych.

**Czas interwału**: Czas stopera w ramach bieżącego interwału.

**Czas okrążenia**: Czas stopera w ramach bieżącego okrążenia.

**Czasomierz serii**: Ilość czasu spędzanego w bieżącej serii ćwiczeń podczas treningu siłowego.

**Czas ostatniego okrążenia**: Czas stopera w ramach ostatniego ukończonego okrążenia.

**Czas pływ.**: Czas pływania w ramach bieżącej aktywności, bez uwzględniania czasu odpoczynku.

**Czas w strefie**: Czas, który upłynął dla każdej strefy tętna lub mocy.

**Częstotliwość oddechu**: Rytm oddychania w oddechach na minutę (brpm).

**Dystans**: Dystans pokonany w ramach bieżącego śladu lub aktywności.

**Dystans/ruch na interwał**: Średni dystans pokonany podczas ruchu w trakcie bieżącego interwału.

**Dystans/ruch w ostatnim interwale**: Średni dystans pokonany podczas ruchu w trakcie ostatniego ukończonego interwału.

**Dystans interwału**: Dystans pokonany w ramach bieżącego interwału.

**Dystans na ruch**: Dystans pokonany podczas ruchu.

**Dystans okrążenia**: Dystans pokonany w ramach bieżącego okrążenia.

**Dystans ostatniego okrążenia**: Dystans pokonany w ramach ostatniego ukończonego okrążenia.

**Długości**: Liczba długości basenu ukończonych w trakcie bieżącej aktywności.

**Długości interwału**: Liczba długości basenu ukończonych w trakcie bieżącego interwału.

**Kalorie**: Łączna liczba spalonych kalorii.

**Kroki**: Liczba kroków w ramach bieżącej aktywności.

**Kroki na okrążenie**: Liczba kroków w ramach bieżącego okrążenia.

**Kurs kompasowy**: Kierunek przemieszczania się.

**Maksymalna prędkość**: Maksymalna prędkość w ramach bieżącej aktywności.

**Maksymalna z 24 godzin**: Maksymalna temperatura zarejestrowana w ciągu ostatnich 24 godzin przy użyciu zgodnego czujnika temperatury.

**Minimalna z 24 godzin**: Minimalna temperatura zarejestrowana w ciągu ostatnich 24 godzin przy użyciu zgodnego czujnika temperatury.

**Minuty bardzo intensywnej aktywności**: Liczba minut intensywnej aktywności fizycznej.

**Minuty umiarkowanej aktywności**: Liczba minut umiarkowanej aktywności fizycznej.

**Okrążenia**: Liczba ukończonych okrążeń w ramach bieżącej aktywności.

**Piętra na minutę**: Liczba pokonanych pięter na minutę.

**Piętra w dół**: Łączna liczba pokonanych pięter w dół w ciągu dnia.

**Piętra w górę**: Łączna liczba pokonanych pięter w górę w ciągu dnia.

**Powtórzenia**: Liczba powtórzeń serii ćwiczeń podczas treningu siłowego.

**Prędkość**: Bieżące tempo podróży.

**Prędkość okrążenia**: Średnia prędkość w ramach bieżącego okrążenia.

**Prędkość ostatniego okrążenia**: Średnia prędkość w ramach ostatniego ukończonego okrążenia.

**Prędkość pionowa**: Tempo zmiany wartości wzniosu lub spadku w czasie.

**Ruchy**: Łączna liczba ruchów w ramach bieżącej aktywności.

**Ruchy na interwał/długość**: Średnia liczba ruchów na długość w trakcie bieżącego interwału.

**Ruchy ostatniej długości**: Liczba ruchów w ramach ostatniej ukończonej długości basenu.

**Rytm**: Kolarstwo. Liczba obrotów ramienia korby. Aby dane te były wyświetlane, urządzenie musi zostać podłączone do akcesorium do pomiaru rytmu.

**Rytm**: Bieganie. Liczba kroków na minutę (lewej i prawej nogi).

**Rytm okrążenia**: Kolarstwo. Średni rytm w ramach bieżącego okrążenia.

**Rytm okrążenia**: Bieganie. Średni rytm w ramach bieżącego okrążenia.

**Rytm ostatniego okrążenia**: Kolarstwo. Średni rytm w ramach ostatniego ukończonego okrążenia.

**Rytm ostatniego okrążenia**: Bieganie. Średni rytm w ramach ostatniego ukończonego okrążenia.

**Średni % maksymalnego tętna**: Średnia procentowa wartość maksymalnego tętna dla bieżącej aktywności.

**Średnia prędkość**: Średnia prędkość w ramach bieżącej aktywności.

**Średni czas okrążenia**: Średni czas okrążenia w ramach bieżącej aktywności.

**Średni dystans/ruch**: Średni dystans pokonany podczas ruchu w trakcie bieżącej aktywności.

**Średnie tempo**: Średnie tempo w ramach bieżącej aktywności.

**Średnie tempo ruchu**: Średnia liczba ruchów na minutę (ruchy/min) w ramach bieżącej aktywności.

**Średnie tętno**: Średnie tętno w ramach bieżącej aktywności.

**Średnio ruchów/długość**: Średnia liczba ruchów na długość w trakcie bieżącej aktywności.

**Średni rytm**: Kolarstwo. Średni rytm w ramach bieżącej aktywności.

**Średni rytm**: Bieganie. Średni rytm w ramach bieżącej aktywności.

**Średni Swolf**: Średni wynik swolf w ramach bieżącej aktywności. Wynik swolf to suma czasu jednej długości i liczby ruchów wykonanych na tej długości (*[Pływanie — terminologia](#page-40-0)*, strona 35).

**Stoper**: Czas stopera w ramach bieżącej aktywności.

**Strefa tętna**: Bieżący zakres tętna (1–5). Domyślne strefy tętna ustalane są w oparciu o profil użytkownika i maksymalne tętno (po odjęciu wieku od 220).

**Stres**: Poziom stresu.

**Styl na ostatniej długości**: Styl ruchu w trakcie ostatniej ukończonej długości basenu.

**Styl ruchu interwału**: Bieżący styl ruchu dla interwału.

**Styl ruchu ostatniego interwału**: Styl ruchu w trakcie ostatniego ukończonego interwału.

**Swolf interwału**: Średni wynik swolf w ramach bieżącego interwału.

**Swolf ostat. długości**: Wynik swolf w trakcie ostatniej ukończonej długości basenu.

**Swolf ostatniego interwału**: Średni wynik swolf w ramach ostatniego ukończonego interwału.

**Temperatura**: Temperatura powietrza. Temperatura ciała użytkownika wpływa na wskazania czujnika temperatury. Aby dane te były wyświetlane, urządzenie musi zostać podłączone do czujnika tempe.

**Tempo**: Bieżące tempo.

**Tempo interwału**: Średnie tempo w ramach bieżącego interwału.

**Tempo okrążenia**: Średnie tempo w ramach bieżącego okrążenia.

**Tempo ostatniego okrążenia**: Średnie tempo w ramach ostatniego ukończonego okrążenia.

**Tempo ostatniej długości**: Średnie tempo w ramach ostatniej ukończonej długości basenu.

**Tempo ruch.**: Liczba ruchów na minutę (ruchy/min).

**Tempo ruchów na ostatniej długości**: Średnia liczba ruchów na minutę (ruchy/min) w ramach ostatniej ukończonej długości basenu.

**Tempo ruchów w interwale**: Średnia liczba ruchów na minutę (ruchy/min) w ramach bieżącego interwału.
**Tętno**: Liczba uderzeń serca na minutę (uderzenia/min). Urządzenie musi zostać podłączone do zgodnego czujnika tętna.

**Tętno okrążenia**: Średnie tętno w ramach bieżącego okrążenia.

**Tętno ostatniego okrążenia**: Średnie tętno w ramach ostatniego ukończonego okrążenia.

**Upłynęło czasu**: Całkowity zapisany czas. Jeśli na przykład uruchomisz stoper i biegniesz przez 10 minut, po czym zatrzymasz stoper na 5 minut, a następnie ponownie go uruchomisz i biegniesz przez 20 minut, to czas, który upłynął, wyniesie 35 minut.

**Wschód słońca**: Godzina wschodu słońca przy uwzględnieniu pozycji GPS.

**Wysokość**: Wysokość aktualnej pozycji względem poziomu morza.

**Zachód słońca**: Godzina zachodu słońca przy uwzględnieniu pozycji GPS.

**Łącznie intensywnych minut**: Całkowita liczba minut aktywności fizycznej.

## Standardowe oceny pułapu tlenowego

Poniższe tabele przedstawiają znormalizowaną klasyfikację szacowanego pułapu tlenowego według wieku i płci.

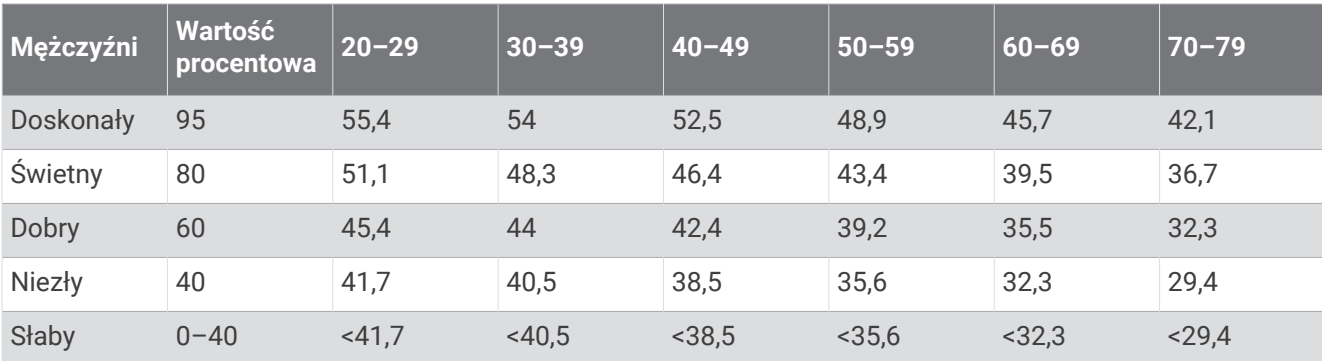

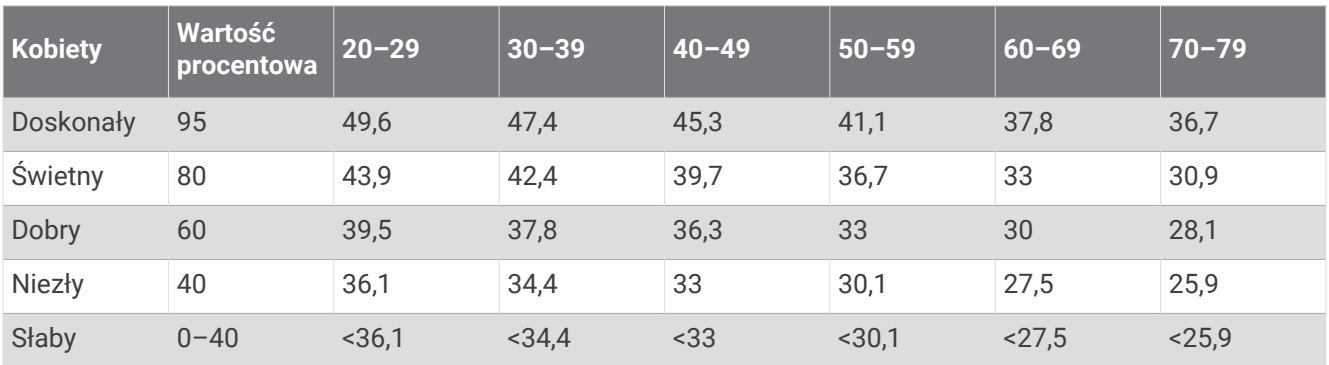

Przedruk danych za zgodą organizacji The Cooper Institute. Więcej informacji można znaleźć na stronie [www](http://www.CooperInstitute.org) [.CooperInstitute.org.](http://www.CooperInstitute.org)

## Rozmiar i obwód kół

Czujnik prędkości automatycznie wykrywa rozmiar koła. W razie konieczności wprowadź ręcznie obwód koła w ustawieniach czujnika prędkości.

Rozmiar kół oznaczony jest po obu stronach opony. Lista nie jest wyczerpująca. W celu obliczenia obwodu koła można również użyć jednego z kalkulatorów dostępnych w Internecie.

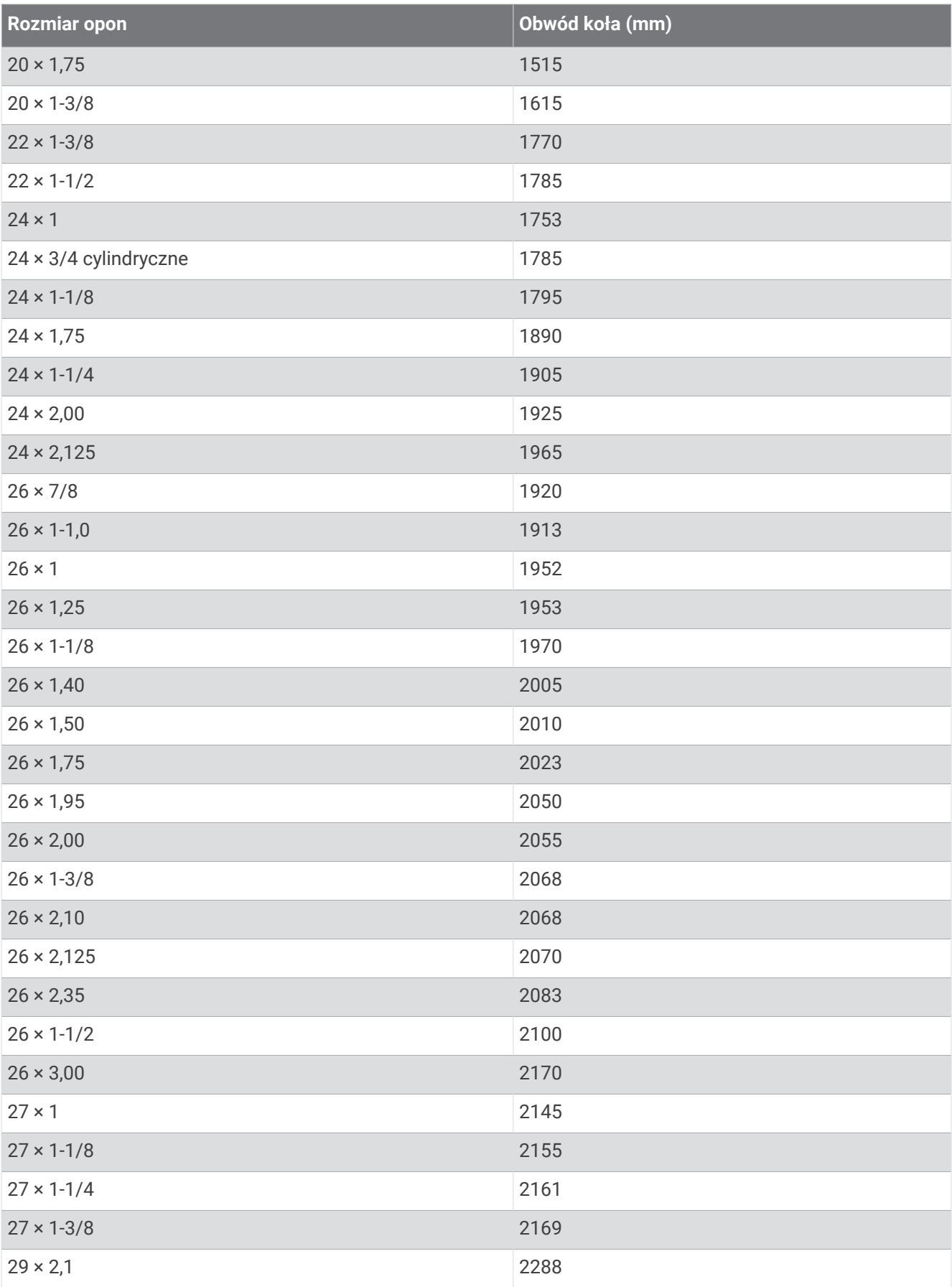

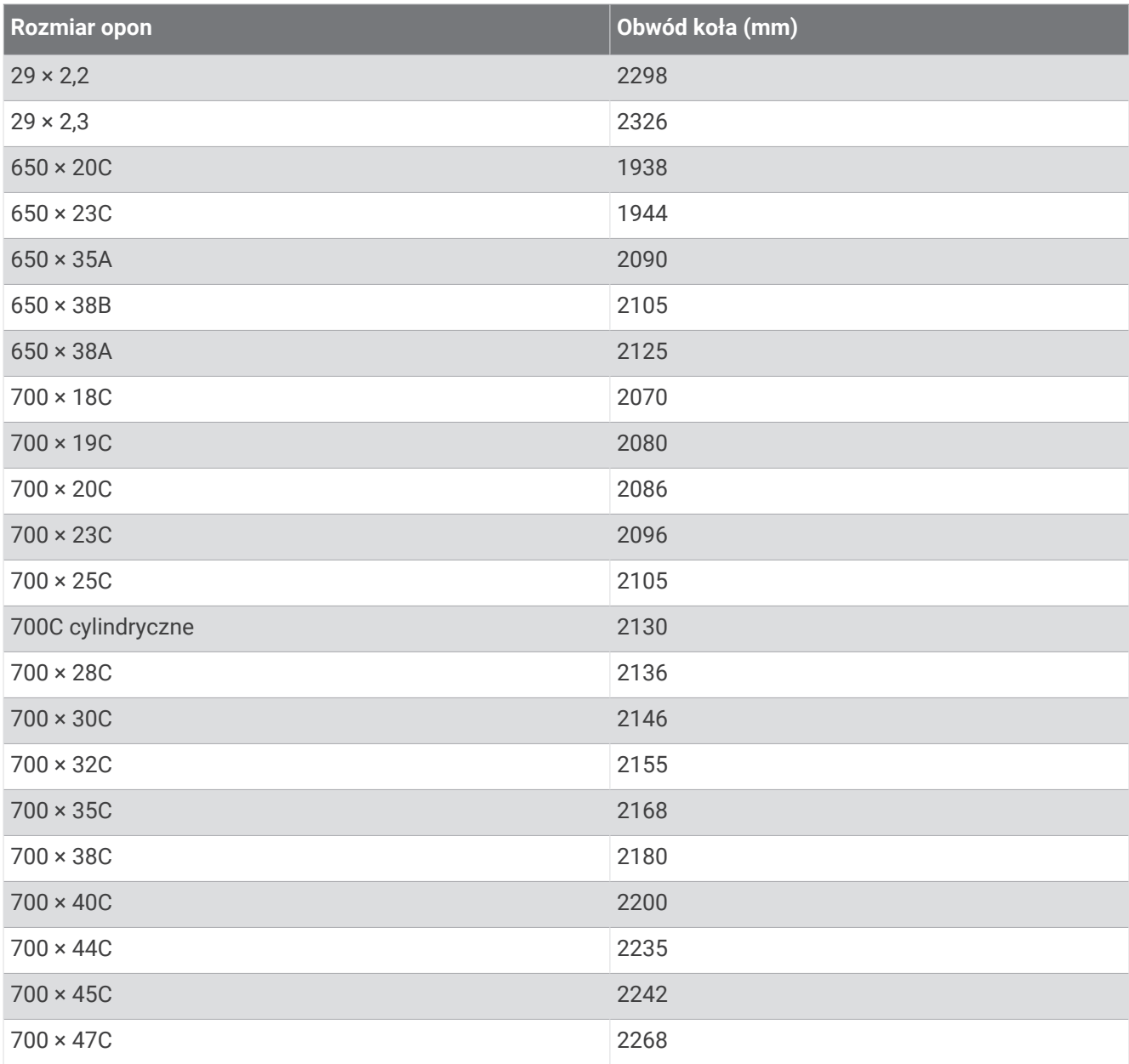

## Znaczenie symboli

Poniższe symbole mogą być wyświetlane na ekranie urządzenia lub na etykietach akcesoriów.

Symbol utylizacji i recyclingu zgodnie z dyrektywą WEEE. Symbol WEEE jest umieszczany na produktach zgodnych z dyrektywą UE 2012/19/UE w sprawie zużytego sprzętu elektrycznego i elektronicznego

(WEEE). Ma on na celu zapobieganie niewłaściwej utylizacji produktu oraz promowanie ponownego wykorzystania i recyclingu.

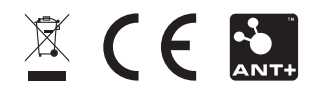

Wrzesień 2023 GUID-A17FE8AC-DA32-4494-ABD1-AD1A388CC0C0 v5